# **Risposte alle domande più frequenti (***rev. 4.2 – 15 Novembre 2021***)**

### Indice

## **1. Procedura di acquisto**

- a. [Come posso acquistare un vostro software? Quali modalità di pagamento accettate?](#page-4-0)
- b. [Una volta acquistato il software, devo effettuare altre spese \(per esempio di rinnovo](#page-4-1)  [licenza\) ?](#page-4-1)
- c. [In cosa consiste l'acquisto di un vostro software? Riceverò per posta un pacco con il](#page-4-2)  [supporto digitale?](#page-4-2)
- d. [E' possibile acquistare e regalare un vostro software?](#page-4-3)
- e. [Devo acquistare il software per conto terzi. Come procedo?](#page-5-0)
- f. [Posso richiedere un rimborso per un software acquistato?](#page-5-1)

### **2. Procedura di attivazione / disattivazione**

- a. [Ho acquistato un vostro software, adesso che devo fare per attivarlo?](#page-7-0)
- b. [Non riesco ad attivare il software, il seriale non sembra valido …](#page-7-1)
- c. [Ho attivato il software e dopo alcuni mesi, mi viene chiesto di attivarlo nuovamente](#page-11-0)
- d. [Non ricordo il codice seriale per l'attivazione del software. Che devo fare?](#page-11-1)
- e. [Mi è stato chiesto di riattivare](#page-11-2) il software. Che devo fare?

### **3. Gestione licenze**

- a. [Cosa è una chiave di attivazione \(licenza di utilizzo\)?](#page-13-0)
- b. [Su quanti computer posso installare il software?](#page-13-1)
- c. [Voglio installare il software su diversi pc collegati in rete: devo acquistare più](#page-13-2)  [licenze?](#page-13-2)
- d. [Ho esaurito le licenze, posso disattivare la licenza su un computer e attivare un altro](#page-13-3)  [computer?](#page-13-3)

e. [Ho acquistato una licenza con limitazioni o una licenza annuale e vorrei passae ad](#page-15-0)  [una licenza senza limitazioni o a tempo indeterminato. E' possibile?](#page-15-0)

## **4. Database e installazione**

- a. [La re-installazione del software comporta](#page-16-0) la perdita dei dati finora inseriti e in [particolare i dati presenti nel database?](#page-16-0)
- b. [Una volta installato il software su un computer e inserito dei dati, posso in futuro](#page-16-1)  [installare il software su un altro computer e adoperare i dati presenti sul precedente?](#page-16-1)
- c. [Quale è la cartella predefinita dove vengono creati i database e altri dati?](#page-16-2)
- d. [Come posso condividere il database tra più computer ?](#page-16-3)
- e. Come posso spostare o copiare il [database tra due differenti computer?](#page-19-0)
- f. [E' prevista una procedura di backup dei database e la possibilità di ripristino?](#page-22-0)
- g. [Ho una versione demo e ho inserito i dati nel database, se acquisto in futuro il](#page-23-0)  software, [perdo i dati inseriti?](#page-23-0)
- h. [Il software mi da un errore durante l'apertura del database. Cosa posso fare?](#page-24-0)
- i. [Vorrei adoperare il database con differenti computer adoperando una chiavetta USB](#page-25-0)  [o altra altro supporto rimovibile dove memorizzare il database. È possibile?](#page-25-0)
- j. [Ho notato che il file con il database è molto grande. E' possibile ridurre le](#page-28-0)  [dimensioni del file?](#page-28-0)
- k. [E' possibile installare un database remoto e quindi condividere i dati tra diverse](#page-29-0)  [postazioni tramite internet?](#page-29-0)
- l. [Ho un nuovo computer, vorrei spostare il software sul nuovo computer. Cosa devo](#page-29-1)  [fare?](#page-29-1)
- m. [Ho due computer non collegati in rete su cui voglio condividere lo stesso database](#page-30-0)  [tramite una chiavetta USB. E' possibile?](#page-30-0)
- n. [Ho due computer non collegati in rete. E' possibile adoperare Dropbox, o software](#page-32-0)  [simile, per condividere il database tra diversi computer?](#page-32-0)
- o. [Quale è la cartella e il file con il database attualmente in uso?](#page-33-0)
- p. [Posso usare due o più differenti database e selezionare quello desiderato durante](#page-34-0)  [l'esecuzione del programma?](#page-34-0)
- q. [Ho un database memorizzato in una cartella e voglio utilizzarlo, cosa devo fare?](#page-35-0)
- r. [Dove viene installato il software e se aggiorno o reinstallo perdo i dati memorizzati?](#page-36-0)
- s. [Utilizzo già il software con un database locale e vorrei acquistare e migrare ad un](#page-38-0)  [database remoto MySQL. Cosa devo fare?](#page-38-0)
- t. [Che tipologia di database è adoperato, posso accedere contemporaneamente ai dati](#page-38-1)  [da diverse postazioni?](#page-38-1)

## **5. Supporto e Assistenza**

- a. [C'è un'anomalia nel software o una funzionalità non implementata correttamente …](#page-40-0)
- b. [Ho un problema con il software, posso ricevere assistenza remota?](#page-40-1)
- c. [Il software non funziona correttamente, mi è stato chiesto di inviare i dati…](#page-41-0)
- d. [Ho un problema con il software e mi è stato chiesto di inviare il database](#page-42-0)
- e. [Ho un problema con la procedura di acquisto e la fatturazione, cosa devo fare?](#page-44-0)

## **6. Altre domande**

- a. [Vorrei proporre una modifica, è possibile?](#page-45-0)
- b. [Su quali piattaforme gira il vostro software? Sono richieste delle caratteristiche](#page-45-1)  [particolari hardware/software?](#page-45-1)
- c. [Ho dei problemi con l'esecuzione del software, il software non viene eseguito](#page-46-0)  [correttamente](#page-46-0)
- d. [Ho bisogno di un CD con l'installazione del software. E' possibile?](#page-48-0)
- e. [Ho un sito web / blog / pagina facebook. E' possibile rivendere un vostro software e](#page-48-1)  [in che modo?](#page-48-1)
- f. Ho un sito web [/ blog. C'è un modo per ricevere gratuitamente un vostro software e](#page-50-0)  [in che modo?](#page-50-0)
- g. [Per l'utilizzo del software è necessaria una connessione a internet?](#page-51-0)
- h. [È possibile copiare l'installer su un supporto ottico o pen](#page-51-1) drive al fine di eseguire in [automatico l'installazione?](#page-51-1)
- i. [E' prevista la possibilità di eseguire senza installazione il software da un supporto](#page-52-0)  [esterno \(chiavetta USB, Micro SD, …\) ?](#page-52-0)
- j. [Cosa sono gli account presenti nella schermata di login e che relazione hanno con il](#page-52-1)  [database e la configurazione in generale?](#page-52-1)
- k. [Informazioni generali sulla schermata di login](#page-55-0)
- l. [Vorrei rinominare alcuni campi presenti nelle schede. E' possibile?](#page-57-0)

#### Powerwolf Solutions - [www.powerwolf.it](http://www.powerwolf.it/) - F.A.Q.

- m. [Vorrei informazioni dettagliate sulla personalizzazione del software](#page-58-0)
- n. [E' possibile aumentare la dimensione dei caratteri ed eventualmente modificare](#page-59-0)  [colori e aspetto delle schede?](#page-59-0)
- o. [E' possibile adoperare un lettore di codici a barre e come configurarlo?](#page-60-0)

### **7. Fatturazione e acquisto**

- a. [Il software è fatturabile?](#page-62-0)
- b. [Che tipo di fattura riceverò?](#page-62-1)
- c. [Non riesco a inserire la Partita Iva con metodo di pagamento](#page-62-2) *2Checkout*
- d. [Ho scelto una tipologia di pagamento che non prevede la fattura, ma desidero avere](#page-62-3)  [la fattura. Come posso fare?](#page-62-3)
- e. [Assistenza post-acquisto con 2Checkout](#page-63-0)
- f. [Mi è stato inviato un codice di sconto, come lo utilizzo per acquistare?](#page-65-0)

### **8. Database remoto MySQL**

- a. [Il software può essere eseguito su diversi computer con il database condiviso?](#page-66-0)
- b. [Ho un mio server dove è installato MySQL o dove posso installare MySQL, come](#page-66-1)  [faccio a configurare il software per adoperare un database remoto MySQL?](#page-66-1)
- c. [Posso utilizzare un database MySQL come quello che ho acquistato su Aruba?](#page-67-0)
- d. [Ho acquistato una licenza del vostro software e anche un database MySQL fornito da](#page-67-1)  [voi, come devo procedere?](#page-67-1)
- e. [E' possibile importare i dati finora salvati su un database locale Access sul nuovo](#page-67-2)  [database MySQL remoti?](#page-67-2)

#### **9. Risoluzione ai problemi generali dei software**

- a. [Non riesco a inviare email con GMail tramite la scheda di invio email del software](#page-69-0)
- b. [Non riesco a inviare email con il software. Potete aiutarmi?](#page-70-0)
- c. [Non vedo più l'icona del programma sul desktop o la cartella di installazione del](#page-71-0)  [programma, come devo fare per ripristinare il programma?](#page-71-0)

### <span id="page-4-0"></span>1.a. **Come posso acquistare un vostro software? Quali modalità di pagamento accettate?**

E' possibile acquistare i nostri software direttamente sul sito [www.powerwolf.it](http://www.powerwolf.it/) nelle pagine di acquisto dei prodotti. Sono disponibili diverse forme di pagamento, tramite il nostro gestore degli acquisti *2Checkout*:

*2Checkout* è un portale di terze parti che gestisce automaticamente le procedure di acquisto, fatturazione e rilascio delle licenze. Accetta pagamenti sicuri con carta di credito, bonifico, Paypal e altre modalità. Maggiori informazioni su [https://www.2checkout.com.](https://www.2checkout.com/)

E' uno dei portali più adoperati nel mondo per la vendita di software e beni digitali.

## <span id="page-4-1"></span>1.b. **Una volta acquistato il software, devo effettuare altre spese (per esempio di rinnovo licenza)?**

L'acquisto del software comporta la ricezione di una speciale chiave di attivazione che consente di attivare il software su 12 differenti computer. La licenza è a tempo indeterminato, e quindi non saranno necessarie altre spese per il rinnovo della licenza. Qualora le 12 licenze non siano sufficienti (per esempio per installare il prodotto su molti computer), è possibile acquistare una nuova copia del software che le darà un altro seriale e altre 12 licenze di attivazione.

## <span id="page-4-2"></span>1.c. **In cosa consiste l'acquisto di un vostro software? Riceverò per posta un pacco con il supporto digitale?**

L'acquisto dal nostro sito comporta la ricezione della chiave di attivazione che, dopo essere stata inserita, consente di adoperare il software senza limitazioni e per un periodo di tempo illimitato. Pertanto con l'acquisto non è previsto nessuna ricezione di materiale, ma esclusivamente una codice alfa-numerico, spedito via posta elettronica, necessario per l'attivazione. Quindi normalmente il potenziale cliente, scarica la versione dimostrativa dal nostro sito e dopo l'acquisto gli sarà sufficiente inserire il codice di attivazione per adoperare il programma.

### <span id="page-4-3"></span>**1.d E' possibile acquistare e regalare un vostro software?**

Certamente. Al momento dell'acquisto con *2Checkout*, è disponibile un'opzione per abilitare la modalità *regalo*, come mostrato nella seguente schermata:

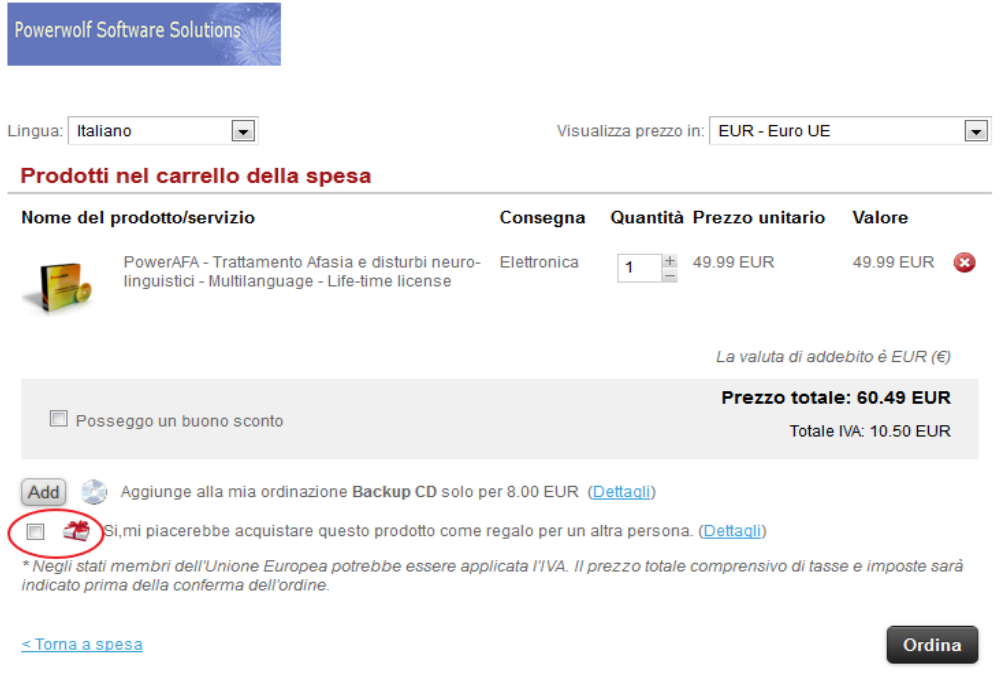

Selezionando l'opzione *regalo* sarà possibile inviare al destinatario i dettagli dell'acquisto, il seriale e tutte le informazioni per il download e l'attivazione del prodotto. Il prezzo di acquisto e le informazioni relative al pagamento sono inviate esclusivamente alla persona che ha effettuato l'acquisto e non al beneficiario del regalo.

#### <span id="page-5-0"></span>**1.e Devo acquistare il software per conto terzi. Come procedo?**

Nei casi in cui il software è acquistato da un intermediario (ad esempio nel caso di una donazione), la procedura da seguire è sempre la stessa. La sola differenza riguarda la fase successiva all'acquisto: il nostro sistema genera un seriale di attivazione basato sull'indirizzo email di chi ha effettuato l'acquisto. Consigliamo di cambiare il seriale, adoperando l'indirizzo email dell'utilizzatore del software e non dell'acquirente. A tale scopo, è sufficiente inviare un'email a [info@powerwolf.it,](mailto:info@powerwolf.it) dopo la fase di acquisto, chiedendo il cambio di seriale e di intestatario del software e fornendo quindi il nuovo indirizzo email e i dati dell'utilizzatore.

Attenzione. Nel caso in cui è necessaria la fattura di acquisto, i dati per la fatturazione sono richiesti nella form di pagamento: in quella fase possono essere inseriti i dati di fatturazione dell'utilizzatore (cioè della società a cui è intestato il software e che riceverà la fattura di acquisto).

#### <span id="page-5-1"></span>**1.f Posso richiedere un rimborso per un software acquistato?**

Non in tutti i casi. Trattandosi dei nostri software di beni digitali per i quali il cliente ha avuto tempo (in alcuni casi illimitato) per valutare le funzionalità nella versione dimostrativa, il reso / rimborso non è garantito e in molti casi negato.

Fanno eccezione alcuni casi tra cui:

- A) il cliente ha acquistato la versione errata del software o un software al posto di un altro;
- B) il cliente ha acquistato più di una licenza del software.

Nel caso A, la soluzione è semplice: procedere all'acquisto della versione o del software corretto, e parallelamente inviare un email a [info@powerwolf.it](mailto:info@powerwolf.it) con la volontà di correggere l'acquisto e di richiedere il rimborso per quello errato. E' importante specificare correttamente i dati del software di cui si intente ricevere il rimborso (nome software, codice transazione, data e ovviamente il proprio nominativo e email, motivazioni del rimborso).

Il caso B è analogo al caso A.

## Il rimborso deve essere chiesto entro 15 giorni dalla data del primo acquisto.

Consigliamo di non aprire contestazioni su Paypal (nel caso di pagamento con Paypal), per evitare allungamenti nella procedura di rimborso (al fine di risolvere la controversia), ma di comunicarci via email la volontà e le motivazioni del rimborso, oppure di adoperare l'apposito canale *2Checkout* e richiedere il rimborso tramite il relativo portale [\(https://www.2checkout.com/\)](https://www.2checkout.com/).

I tempi per il riaccredito del denaro sono variabili e dipendono soprattutto dalla forma di pagamento adoperato. Possono trascorrere da 1/2 giorni lavorativi fino a 7 giorni.

### <span id="page-7-0"></span>2.a. **Ho acquistato un vostro software, adesso che devo fare per attivarlo?**

Se l'acquisto è avvenuto sul nostro sito, tramite la procedura *2Checkout*, riceverete in automatico un'email con il seriale di attivazione. Per le altre modalità di pagamento sarete contattati, sempre via email, entro 24/48: riceverete anche in questo caso il seriale di attivazione.

Per attivare il software è sufficiente eseguire il programma: se il software non risulta attivato, vi verrà chiesto di inserire il seriale di attivazione. A questo punto è sufficiente inserire il codice di attivazione ricevuto e seguire le istruzioni a video, come riportato nella seguente schermata:

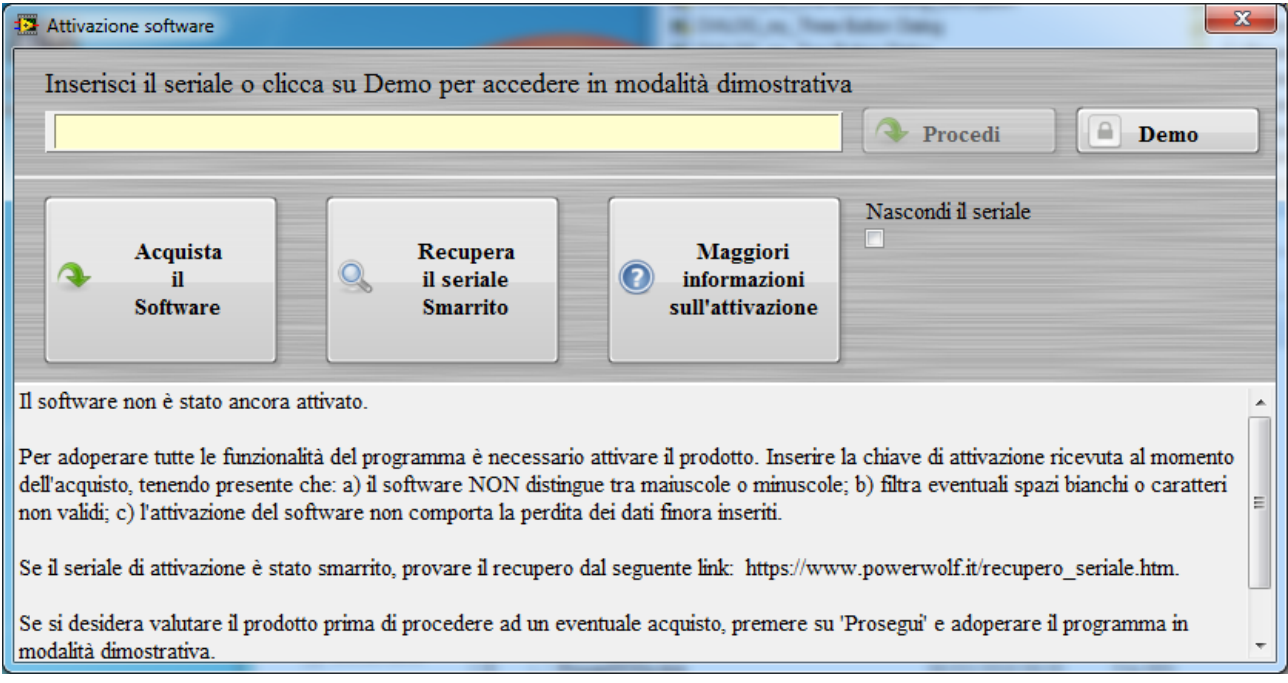

### <span id="page-7-1"></span>2.b. **Non riesco ad attivare il software, il seriale non sembra valido …**

I nostri software adoperano per l'attivazione una procedura on-line di controllo dei dati. A tale scopo è necessario essere connessi ad internet. Se si riscontrano dei problemi durante la procedura di attivazione, è importante considerare i seguenti punti:

- Controllare la connessione ad internet;
- Staccare temporaneamente antivirus e firewall che potrebbero impedire la corretta comunicazione con il nostro server;
- Controllare la validità del seriale inserito;
- Controllare se la versione in uso del software è l'ultima disponibile sul sito.

Il seriale va inserito nella seguente schermata:

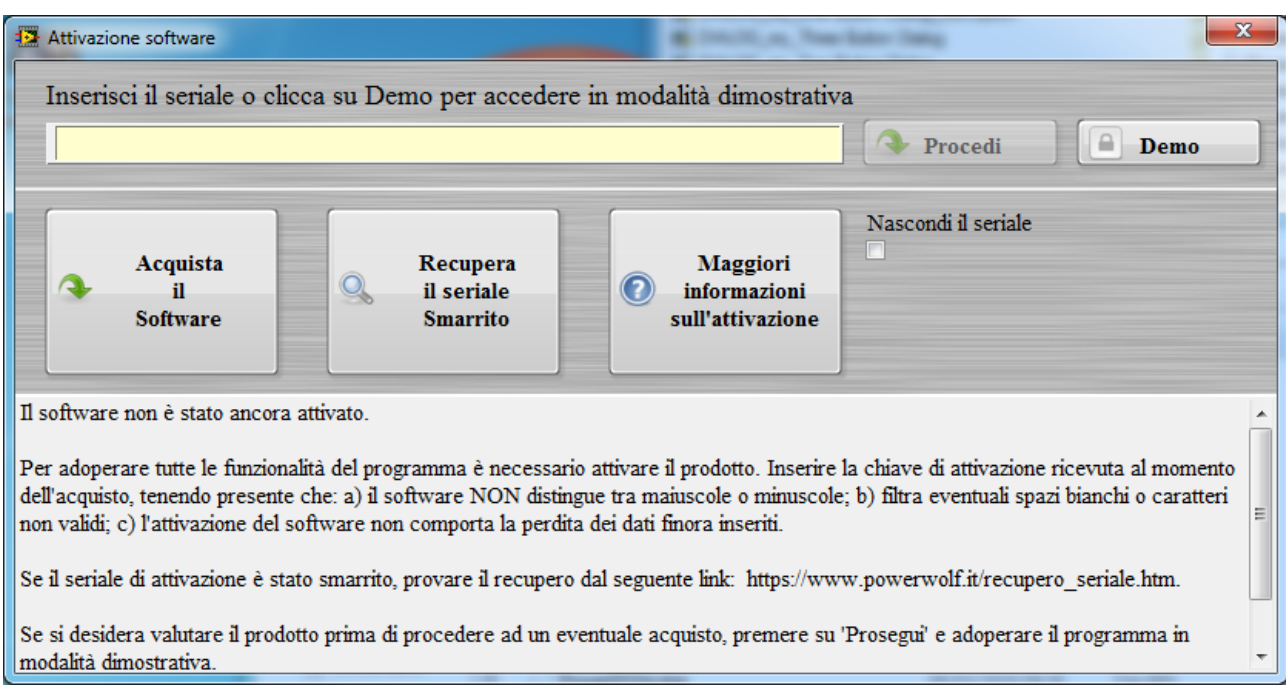

Si ricorda che: il seriale è *case insensitive*, pertanto il software *non* fa distinzione tra maiuscole e minuscole. Se il seriale contiene dei simboli, per esempio ABCD-1234-5678-90AB, questi *vanno* inseriti durante la procedura di attivazione, dunque fanno parte del codice seriale.

Nel caso di errore di attivazione, viene visualizzata la schermata seguente:

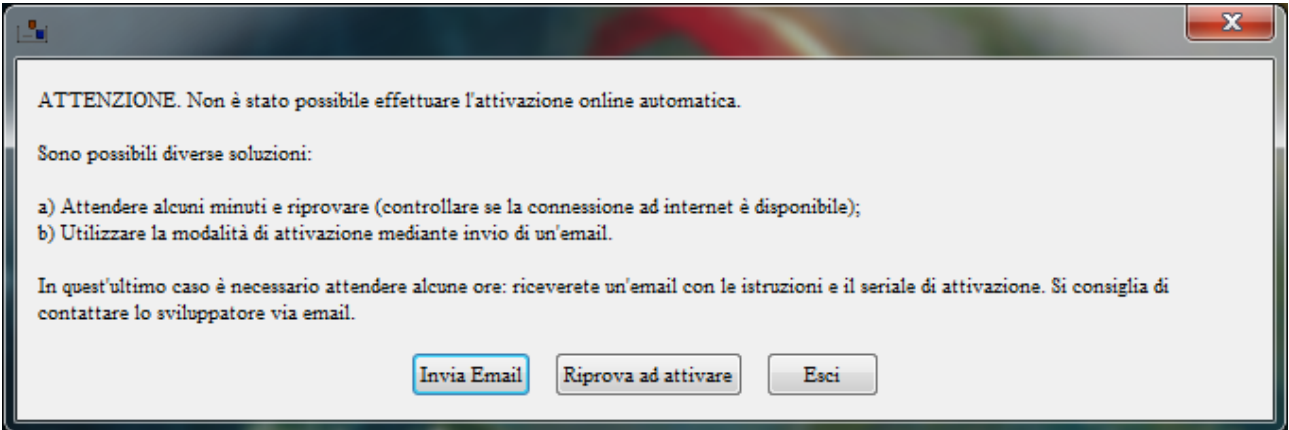

Se il problema persiste e quindi non è dovuto quindi a mancanza di connessione, è necessario adoperare il pulsante '*invia email*' nella precedente schermata e procedere *all'attivazione via email*. Si consiglia di inviare anche un'email a [info@powerwolf.it](mailto:info@powerwolf.it) indicando il nome del software, la versione e la chiave di attivazione.

*Invio e visualizzazione del log*. Durante la procedura di attivazione viene generato un log, come mostrato di seguito:

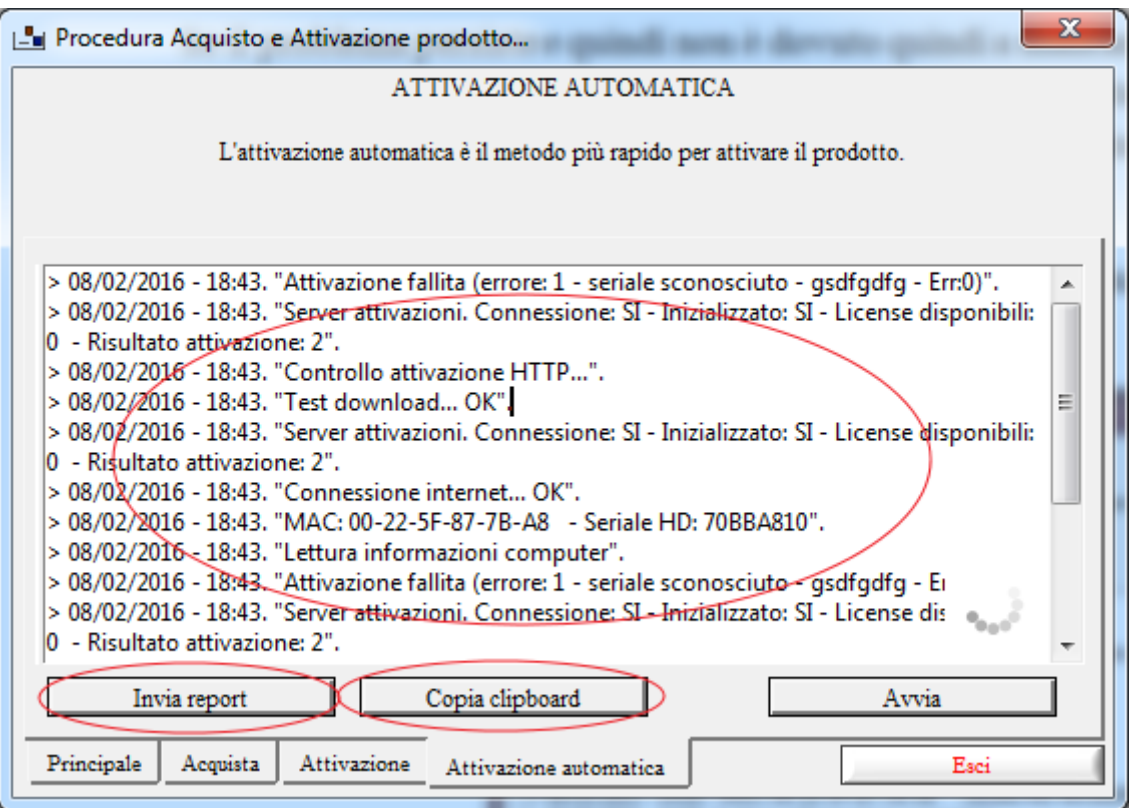

Per agevolare la risoluzione dei problemi di attivazione, si consiglia di inviare il report visualizzato via email, mediante il pulsante *Invia Report*. Eventualmente è possibile copiare tutto il contenuto della finestra di log e inviare manualmente un'email a [info@powerwolf.it.](mailto:info@powerwolf.it)

Nel caso di problemi con l'attivazione online sono possibili due soluzioni:

- a) la ricezione di un seriale di attivazione offline. Tale seriale consente di attivare il software senza dover comunicare con il nostro server e viene inviato dallo sviluppatore dopo aver ricevuto l'email con le informazioni sul problema.
- b) Tramite l'*XRLActivator*, un'applicazione che consente di attivare il software offline.

XRLActivator. Per scaricare l'applicativo adoperare il link:

[www.powerwolf.it/software/xrlactivator.zip](http://www.powerwolf.it/software/xrlactivator.zip)

Decomprimere il file zip in una cartella e lanciare l'eseguibile xrlActivator.exe. Selezionare il software (*product id*) e il seriale (*serial* nella sezione *offline activation*) e adoperare il pulsante *generate*, come riportato nella seguente schermata:

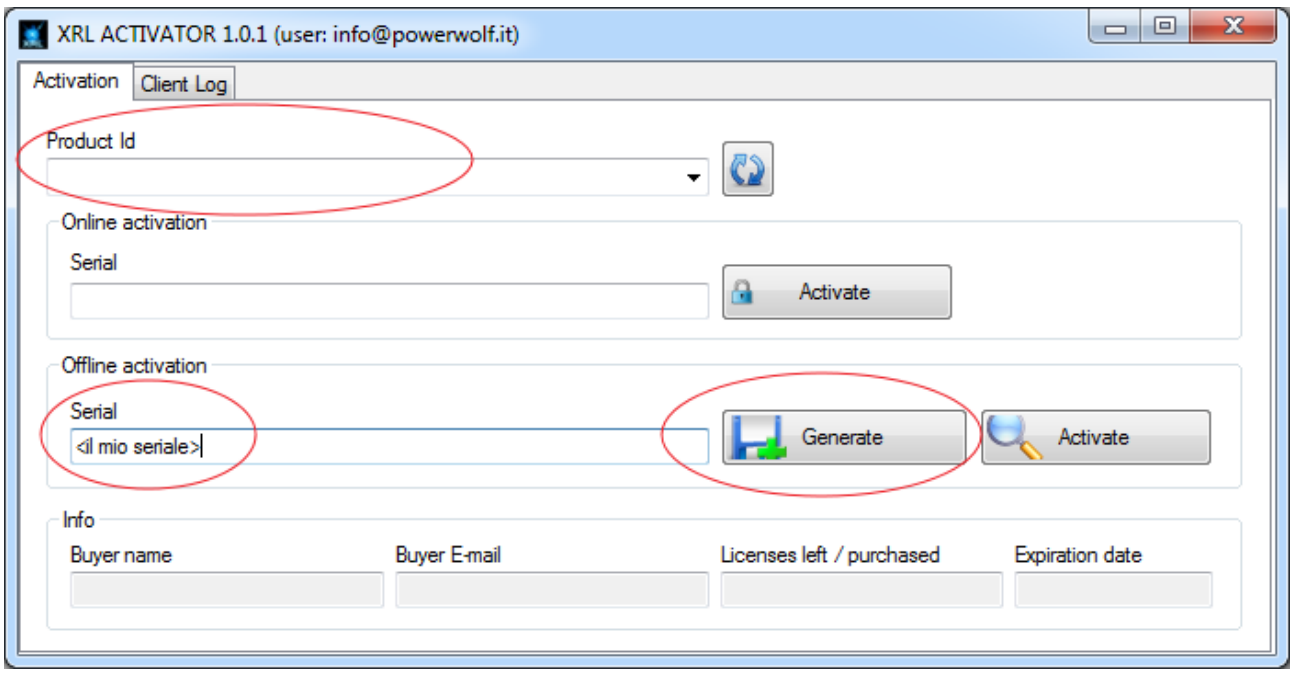

Seguire la procedura guidata, e creare un file .*req* e salvarlo ad esempio sul desktop. Questo file va inviato a [info@powerwolf.it](mailto:info@powerwolf.it) come allegato, indicando le principali informazioni: software acquistato e seriale di attivazione ricevuto al momento dell'acquisto.

Riceverete entro 12/24 ore un email con un allegato. Adoperare il pulsante *Activate* e caricare il file ricevuto nell'email, come mostrato di seguito:

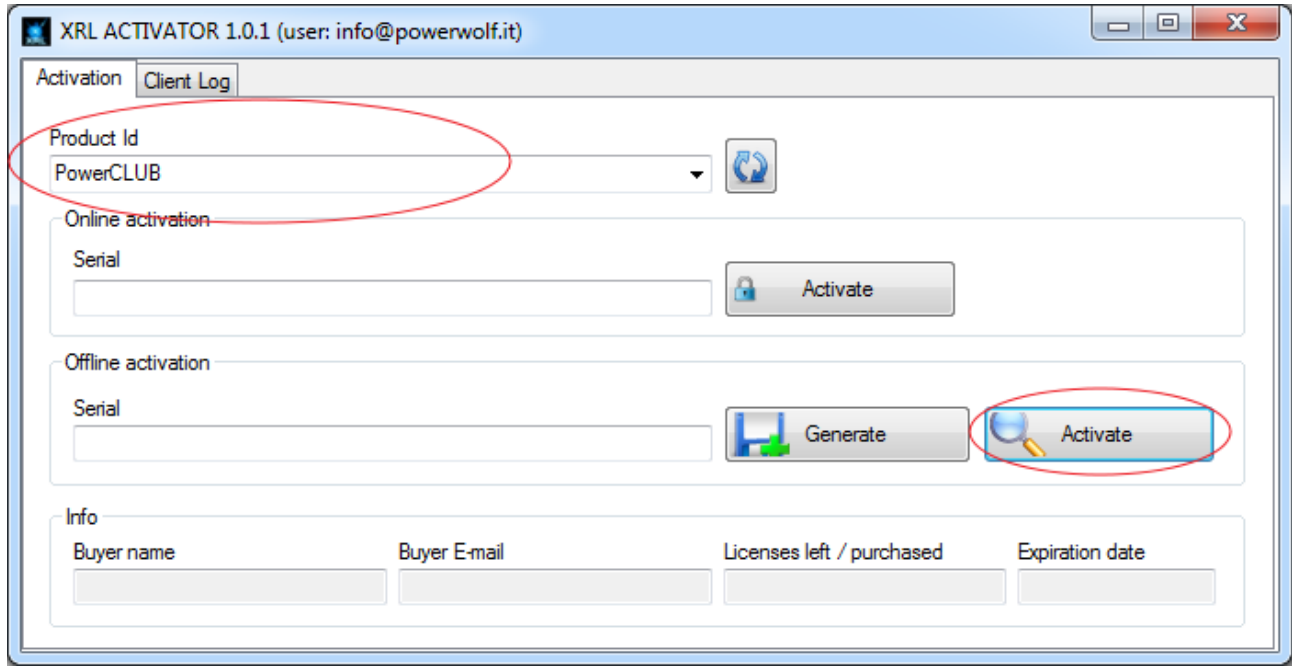

Se l'operazione va a buon fine chiudere l'*XRL Activator* ed eseguire nuovamente il software.

### <span id="page-11-0"></span>2.c. **Ho attivato il software e dopo alcuni mesi, mi viene chiesto di attivarlo nuovamente**

La procedura di attivazione è legata all'hardware del computer su cui è installato il software, in particolare al numero seriale dell'hard disk e al MAC Address della scheda di rete. Di conseguenza, se sul computer vengono sostituiti (o in alcune circostanze aggiunti) hard disk o scheda di rete (o scheda madre con scheda di rete integrata), il software può richiedere nuovamente l'attivazione. Il cambio di hardware e la successiva riattivazione, non comporta una scalatura del numero residuo di licenze. Pertanto il problema si risolve semplicemente inserendo nuovamente la chiave di attivazione ricevuta al momento dell'acquisto.

### <span id="page-11-1"></span>2.d. **Non ricordo il codice seriale per l'attivazione del software. Che devo fare?**

E' disponibile la procedura di recupero del seriale dal seguente link:

[https://www.powerwolf.it/recupero\\_seriale.htm](https://www.powerwolf.it/recupero_seriale.htm)

### <span id="page-11-2"></span>2.e. **Mi è stato chiesto di riattivare il software. Cosa devo fare?**

La riattivazione (ovvero deattivare e attivare nuovamente il software) può servire in alcuni casi, ad esempio nel caso di cambio di seriale di attivazione oppure se le caratteristiche della licenza sono cambiate (ad esempio dopo un upgrade del software).

Per deattivare un computer, eseguire il software e adoperare la funzione del menu principale:

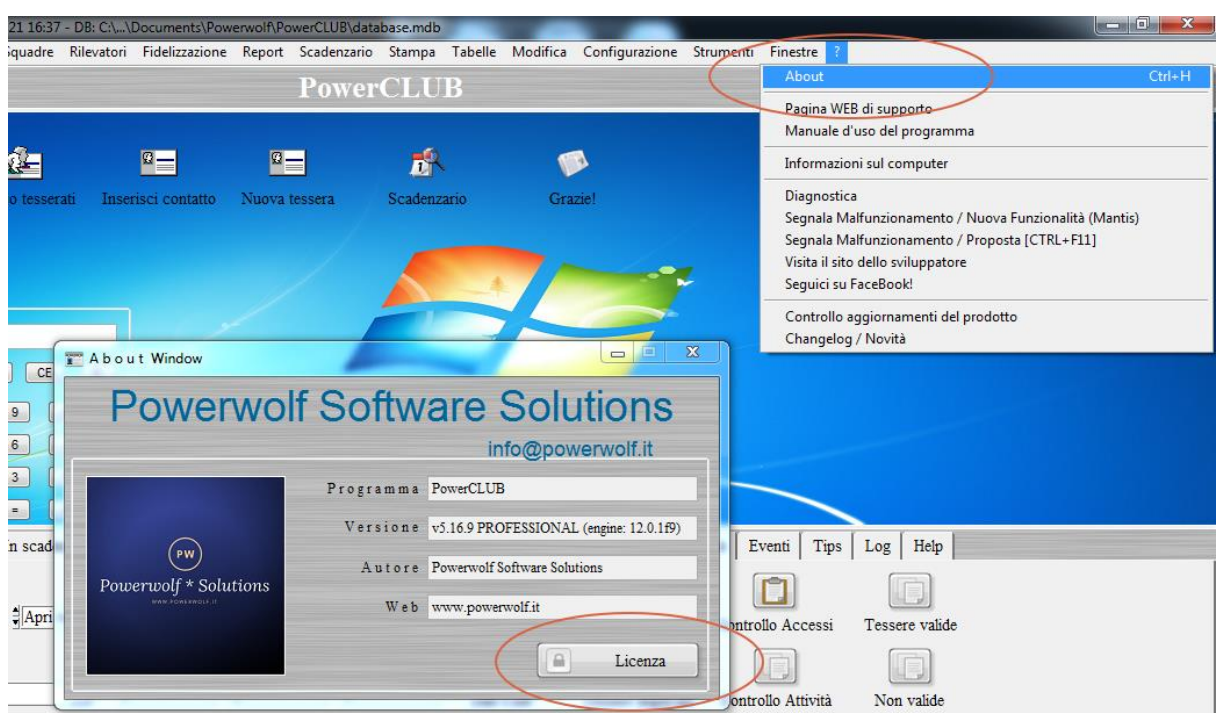

 $? \rightarrow$  *About* 

Nella scheda *about* cliccare sul pulsante *Licenza* e successivamente sul pulsante *Rimuovi licenza*, come mostrato di seguito:

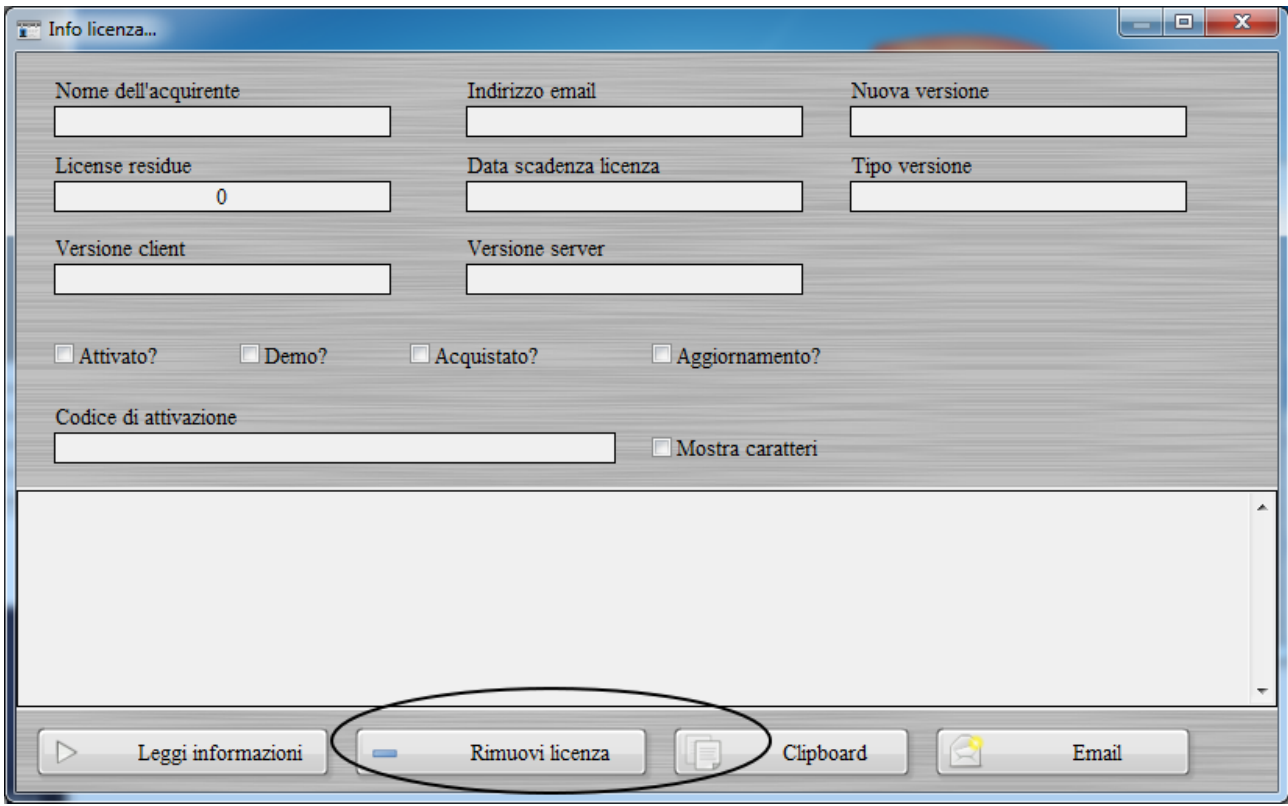

Riavviare infine il software e inserire quando richiesto il seriale di attivazione.

## <span id="page-13-0"></span>3.a. **Cosa è una chiave di attivazione (licenza di utilizzo)?**

Ogni nostro software può essere valutato senza impegno di acquisto (versione Demo). La versione dimostrativa può presentare delle limitazioni nelle funzionalità o in termini di tempo.

La chiave di attivazione è un codice alfanumerico ricevuto al momento dell'acquisto, che rimuove ogni limitazione. La licenza è a tempo indeterminato e quindi non è prevista nessuna spesa di rinnovo.

La licenza è da intendersi per uso personale o dell'azienda che ha acquistato il software. Non è possibile distribuire a terzi il seriale. Il nostro server di attivazione effettua periodicamente dei controlli di validità. In ogni caso il numero di attivazioni associate ad una licenza è sufficiente per attivare diversi computer.

## <span id="page-13-1"></span>3.b. **Su quanti computer posso installare il software?**

Ogni licenza acquistata comporta la possibilità di attivare il software su 10 differenti computer. La licenza è associata alle caratteristiche del pc (scheda madre + hard disk), pertanto se si cambia parte dell'hardware, il software richiede la riattivazione dello stesso.

Terminate le chiavi di attivazione a disposizione, è possibile procedere con l'acquisto di una nuova licenza. Se sono presenti delle licenze residue, supponiamo 3, con l'acquisto di una nuova licenza, le precedenti chiavi di attivazioni non vanno perdute e si sommano a quelle acquistate (nell'esempio  $3 + 10 = 13$  attivazioni disponibili dopo l'acquisto).

## <span id="page-13-2"></span>3.c. **Voglio installare il software su diversi pc collegati in rete: devo acquistare più licenze?**

No. Con l'acquisto del software, come spiegato nel punto **3.b**, sono incluse 10 attivazioni con le quali è possibile installare il software su altrettante postazioni. In ogni caso, se le attivazioni si esauriscono è possibile acquistare una nuova licenza con la quale vengono aggiunte 10 nuove attivazioni a quelle residue.

## <span id="page-13-3"></span>3.d. **Ho esaurito le licenze, posso disattivare la licenza su un computer e attivare un altro computer?**

Si. Indipendentemente dal fatto che si siano esaurite oppure no le licenze residue, è possibile deattivare (disattivare) un computer (ovvero rimuovere la licenza) e attivare un altro computer, in modo da avere sempre lo stesso numero di licenze residue.

Per de-attivare un computer, eseguire il software e adoperare la funzione del menu principale:

 $? \rightarrow$  *About* 

## Powerwolf Solutions - [www.powerwolf.it](http://www.powerwolf.it/) - F.A.Q.

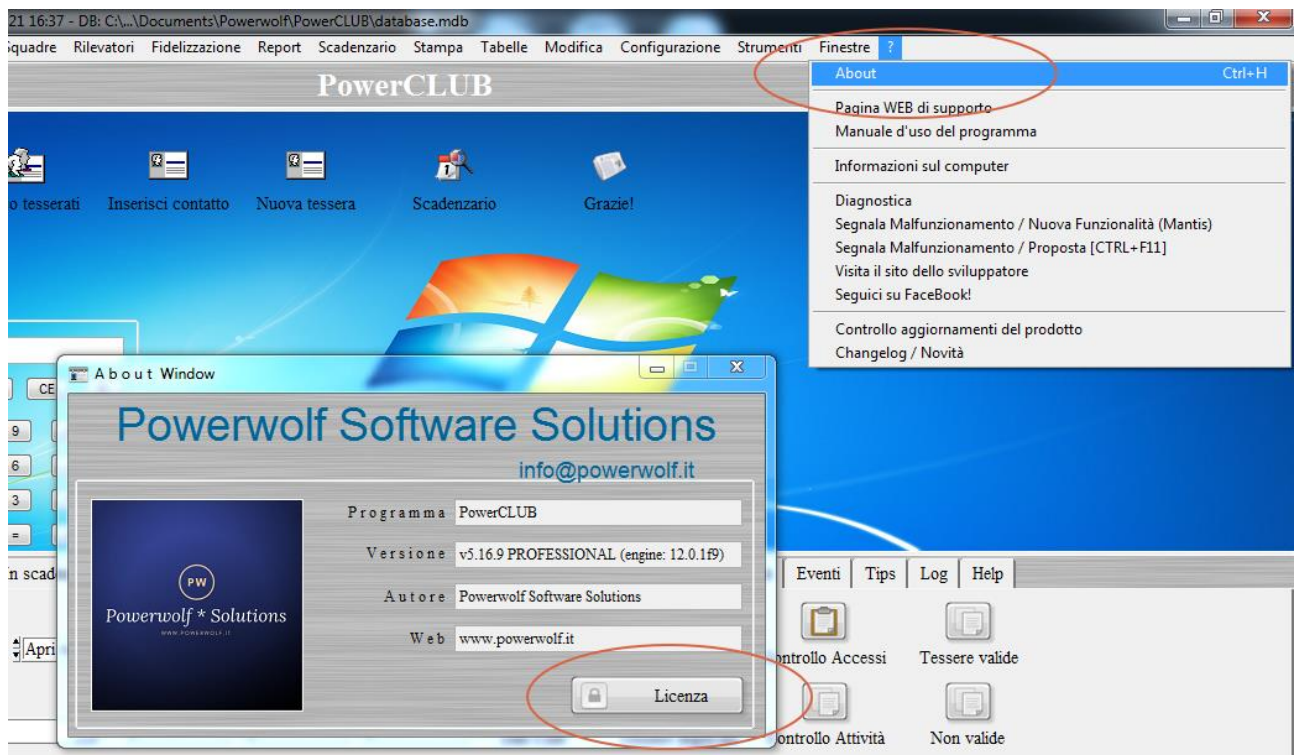

Per de-attivare un computer, cliccare sul pulsante *Licenza* e successivamente sul pulsante *Rimuovi licenza*, come mostrato di seguito:

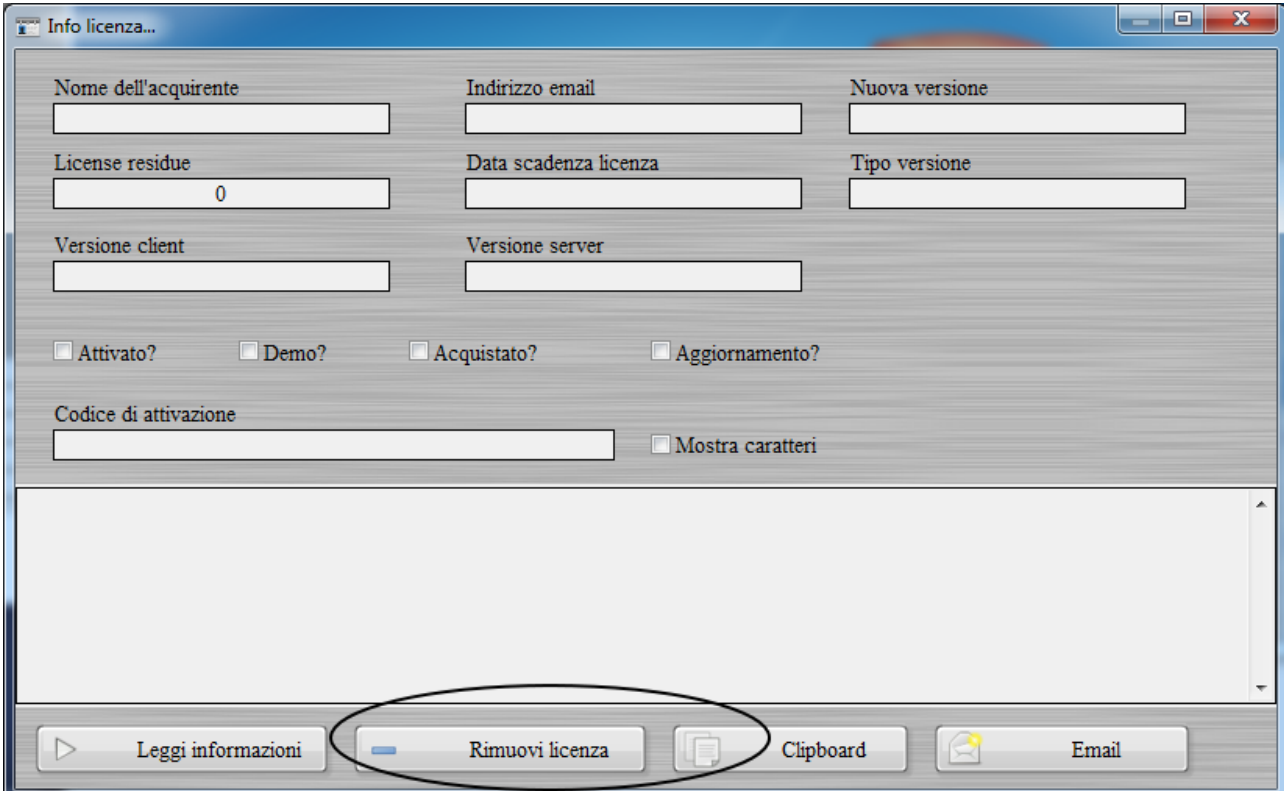

# <span id="page-15-0"></span>**3.e. Ho acquistato una licenza con limitazioni o una licenza annuale e vorrei passae ad una licenza senza limitazioni o a tempo indeterminato. E' possibile?**

Si è possibile. Per passare da una licenza con limitazioni (ad esempio una licenza *base*) ad una licenza senza limitazioni (o con minori limitazioni, ad esempio una versione *professional*), è necessario acquistare un *upgrade*. Seguire le informazioni riportate nel seguente link:

[https://www.powerwolf.it/upgrade\\_licenza.htm.](https://www.powerwolf.it/upgrade_licenza.htm)

Analogamente è possibile passare da una licenza a tempo *determinato (*ad esempio annuale) ad una licenza a tempo indetererminato, acquistando dalla pagina web del prodotto la versione a tempo indeterminato. In quest'ultimo caso, ovvero nel passaggio da una versione a tempo determinato ad una versione a tempo indeterminato, è necessario far trascorrere il periodo di validità e alla richiesta di inserimento del seriale, procedere con l'acquisto e attivare normalmente il software con il seriale ricevuto.

## <span id="page-16-0"></span>4.a. **La re-installazione del software comporta la perdita dei dati finora inseriti e in particolare i dati presenti nel database?**

No. Il database e gli altri principali settaggi sono memorizzati in una cartella specifica: nel caso di database locale (*Access*), è adoperata normalmente la sottocartella *Powerwolf* della cartella *documenti* o la cartella scelta dall'utente in fase di inizializzazione del database; nel caso di utilizzo di un database remoto MySQL, il database risiede sul server. In entrambi i casi, l'installazione o reinstallazione non sovrascrivono i dati presenti nel database.

## <span id="page-16-1"></span>4.b. **Una volta installato il software su un computer e inserito dei dati, posso in futuro installare il software su un altro computer e adoperare i dati presenti sul precedente?**

Certamente. Nel caso di database locale (*Access*), come spiegato nel punto 4.a, la disinstallazione da un computer non rimuove il database. Pertanto è possibile copiare il database su un altro computer e adoperarlo. I database sono normalmente presenti nella cartella <*documenti>/Powerwolf/<nome programma>*. E sufficiente copiare l'intera cartella (che contiene anche altri dati, come i modelli, le opzioni locali, …) sul nuovo computer. Se si vuole copiare solo il database, copiare esclusivamente i file del database (\*.mdb). Normalmente i file .mdb presenti sono due: *utenti.mdb* e *database.mdb*.

Nel caso di database remoto *Mysql* è sufficiente configurare il database sul nuovo computer (seguire le apposite sezioni relative alla configurazione di un database remoto, presenti in questo documento).

### <span id="page-16-2"></span>4.c. **Quale è la cartella predefinita dove vengono creati i database e altri dati?**

Nel caso di database locale (*Access*), se durante l'inizializzazione del database si è scelto di configurare automaticamente il database nel percorso predefinito, i nostri software adoperano il seguente percorso:

<cartella documenti>/Powerwolf/<nome programma>

I database hanno estensione \*.*mdb* e normalmente nella cartella predefinita sono presenti altri dati (file di configurazione, documenti, modelli, …). I file del database sono normalmente 2, *database*.*mdb* e *utenti*.*mdb*.

Nel caso di database remoto MySQL i dati sono memorizzati internamente al server e non sono direttamente accessibili.

### <span id="page-16-3"></span>4.d **Come posso condividere il database tra più computer?**

Nel caso di database locale (*Access*), i nostri software sono predisposti alla condivisione del database su rete locale LAN. Pertanto, è possibile usare lo stesso database, contemporaneamente, su diversi computer. E' indispensabile che i computer siano connessi con rete locale LAN e che la rete sia configurata correttamente. E' fondamentale, inoltre, che la cartella scelta per il database sia una cartella condivisa in rete LAN con i diritti di lettura / scrittura e creazione di nuovi file.

Per condividere il database è presente in ogni nostro software una scheda di configurazione del database, normalmente sotto la voce *Configurazione Wizard configurazione database* del menù principale del programma. Si apre la seguente scheda:

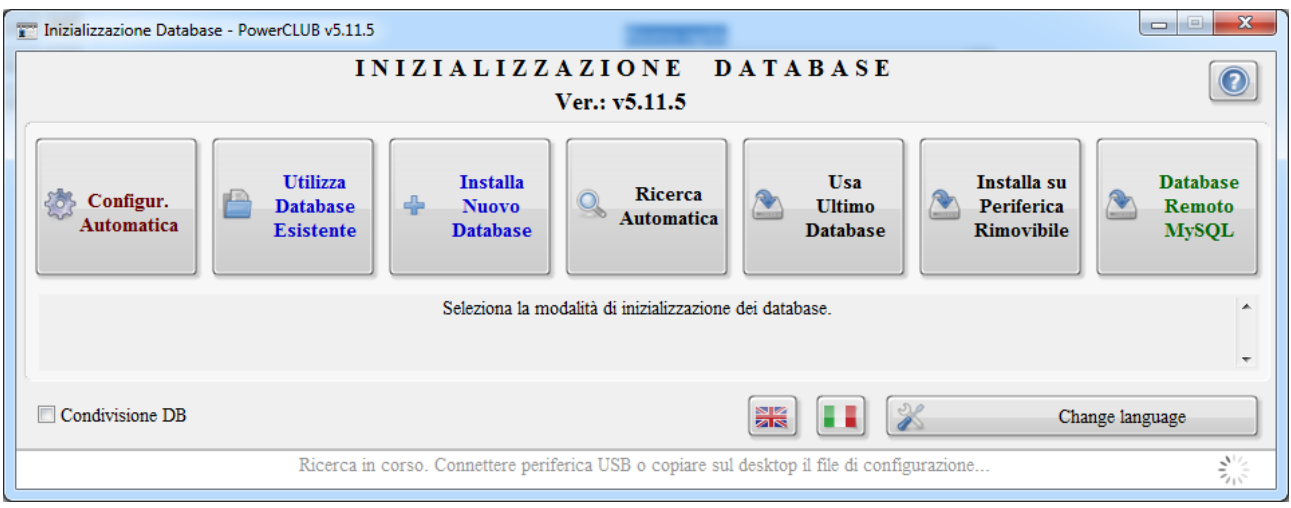

A questo punto, sono possibili due diversi scenari:

- a) Il database è già installato su un computer e si desidera aggiungere un nuovo computer che utilizza il database adoperato con la precedente installazione;
- b) Il database non è stato ancora installato su nessun computer, oppure si desidera installare un nuovo database.

### **Caso a**. Database già installato su uno dei computer.

Sul computer dove è già stato installato il database e dove il software è già in uso, non bisogna effettuare operazioni. E' necessario soltanto condividere in lettura / scrittura l'intera cartella che contiene il database. Fare riferimento agli altri punti di questa guida per individuare la cartella predefinita con il database (o la cartella personalizzata dove è stato installato il database).

Sul nuovo computer da configurare, dopo aver aperto la scheda di Wizard di configurazione del database ( vedi precedente schermata), attendere qualche secondo: se il software individua automaticamente un database sulla rete LAN chiede all'utente se utilizzare il database individuato. Rispondere affermativamente e la procedura è conclusa. Ripetere questa operazione su ogni computer da condividere in rete. In alcuni casi la procedura di controllo automatica può fallire: in tal caso è necessario procedere manualmente e adoperare il pulsante *Utilizza database esistente* e selezionare la cartella contenente il database (in pratica la cartella con il database condivisa in lettura / scrittura presente sull'altro computer):

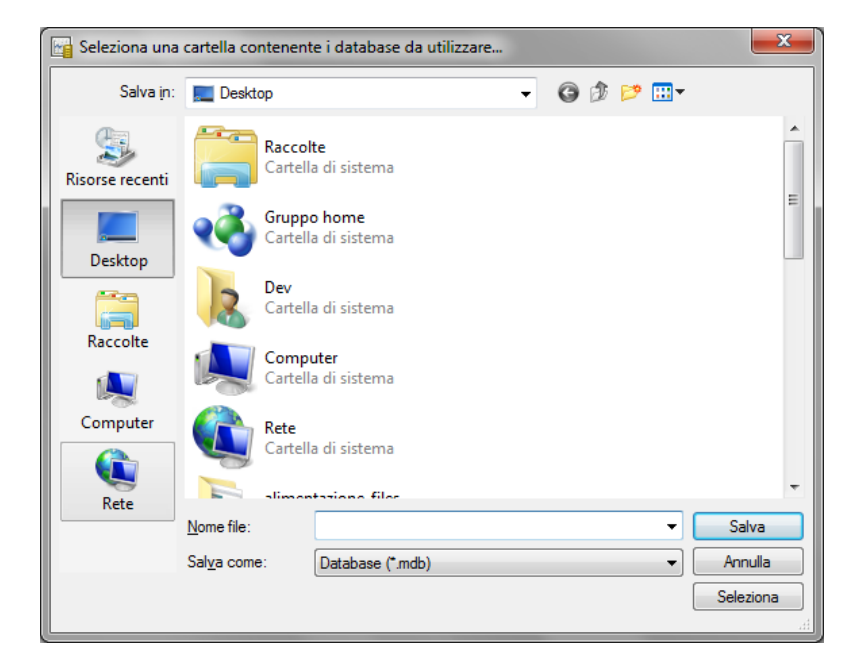

Per individuare il computer, è possibile digitare il nome del computer (per esempio \\nomecomputer) oppure andare in risorse di rete e selezionare il nome del computer, poi la cartella condivisa. Normalmente non è necessario condividere manualmente la cartella del database: durante la configurazione di un nuovo database, se l'opzione "*Condivisione DB*" è attiva, il software configura automaticamente la cartella del database come cartella condivisa con i permessi di lettura e scrittura:

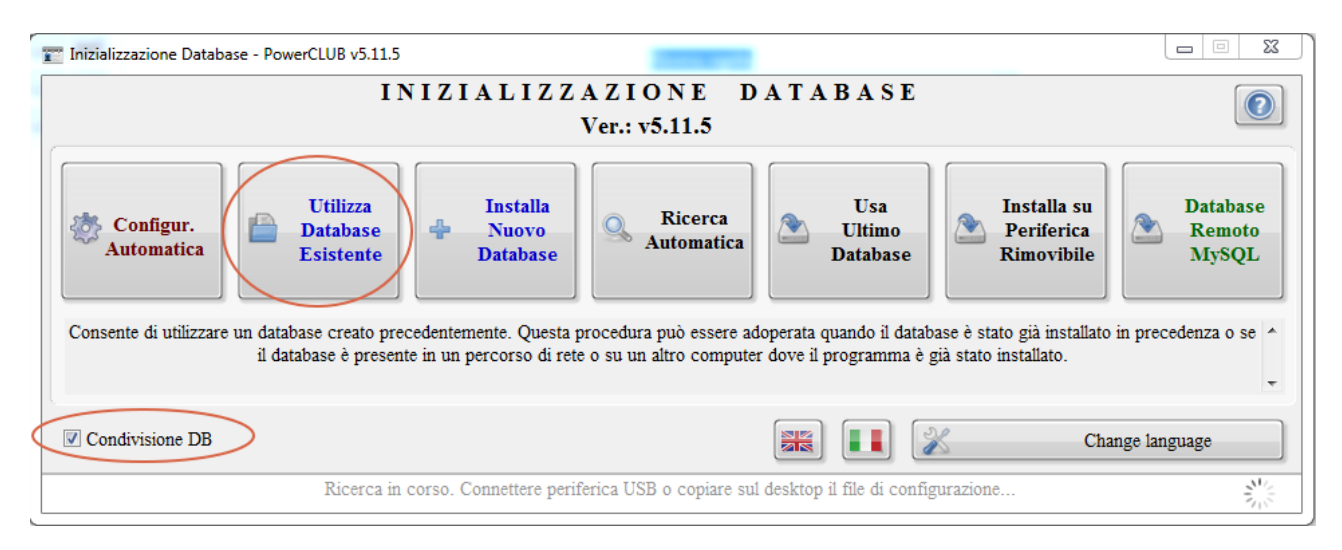

Dopo aver selezionato la cartella, il software aggiunge e configura il database.

Per agevolare la ricerca dei database condivisi su altri computer è possibile adoperare il pulsante *Ricerca Automatica*:

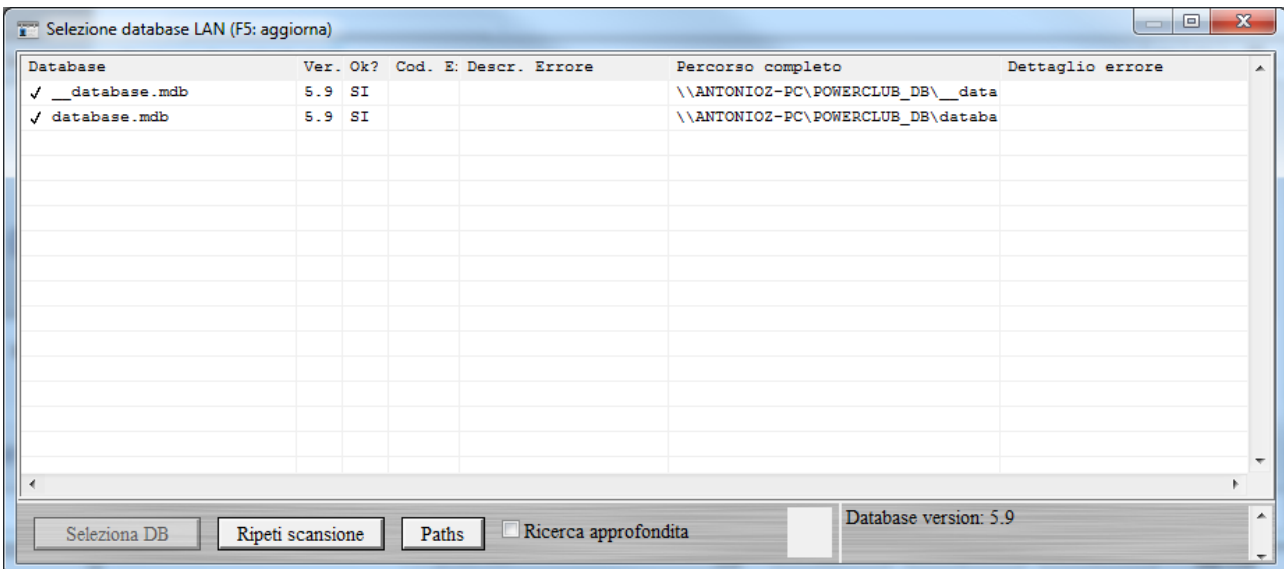

In questa scheda sono ricercati tutti i database sui computer della rete locale. Normalmente vengono ricercati solo i database installati nella cartella predefinita. Qualora i database siano stati installati in una cartella non predefinita, è possibile abilitare l'opzione *Ricerca approfondita* (che impiega molto più tempo per la ricerca). Se il database viene individuato, è sufficiente adoperare il pulsante *Seleziona DB* per selezionare il database.

#### **Caso b**. Database non installato su nessuno dei computer.

In questo caso, è sufficiente configurare su uno dei computer il database, per esempio attraverso il pulsante *Configurazione automatica*, oppure selezionando un percorso specifico mediante il pulsante *Installa nuovo database*. Non dimenticarsi di abilitare, qualora non abilitato, la casella "*Condivisione DB"* e in ogni caso assicurarsi che la cartella con il database abbia i diritti di condivisione in lettura e scrittura e che sia visibile dagli altri computer della rete locale LAN. Dopo aver configurato il primo computer, è possibile passare alla configurazione degli altri computer, seguendo la spiegazione fornita nel punto "a".

#### <span id="page-19-0"></span>**4.e. Come posso spostare o copiare il database tra due differenti computer?**

N.B. Questo punto ha validità soltanto nel caso di database locale *Access* e non con database remoto MySQL.

In molti casi è necessario spostare / copiare un database da un computer ad un altro. Questo può essere fatto manualmente, individuando la cartella del database (\*.mdb) nel computer di origine e copiare i relativi file sul nuovo computer (vedi punti *4.b* e *4.c* per aprire la cartella con il database predefinito). Se i file sono copiati nell'omonima cartella sul computer di destinazione, allora eseguendo il programma i dati sono già visibili sul nuovo computer.

Powerwolf Solutions - [www.powerwolf.it](http://www.powerwolf.it/) - F.A.Q.

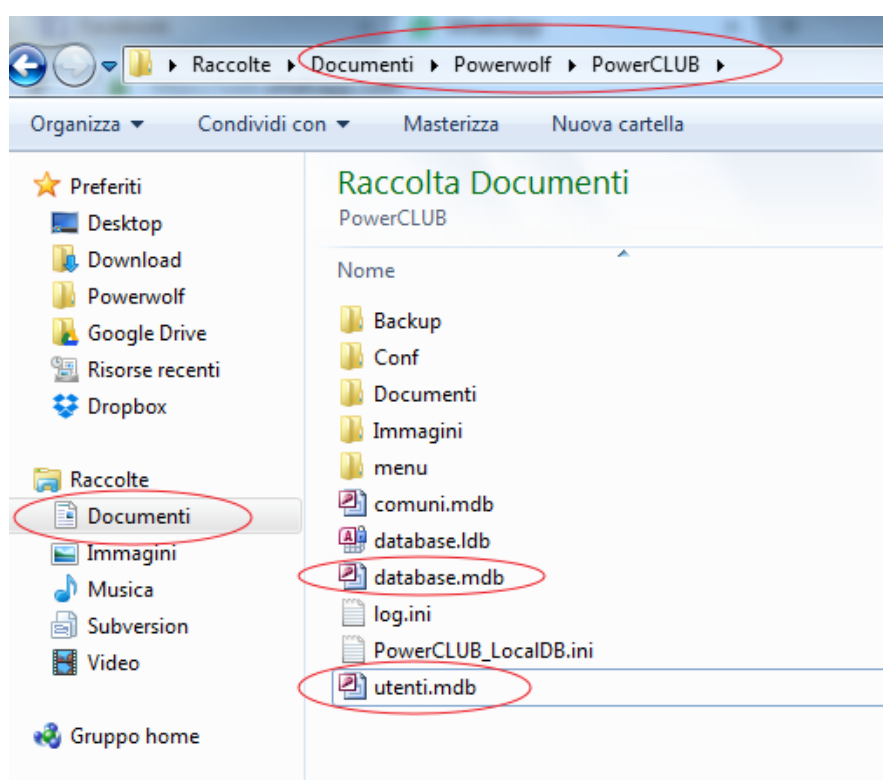

Ricapitolando, se il database è stato installato nella cartella predefinita e si vuole installare su un nuovo pc il programma e adoperare i dati del vecchio computer, bisogna:

- Installare l'ultima versione del software sul nuovo pc;
- Individuare la cartella con i database sul vecchio computer, normalmente i file con il database sono presenti nella cartella <documenti>/Powerwolf/<nome programma>.
- Copiare i file *database.mdb* e *utenti.mdb* nell'omonima cartella <documenti>/Powerwolf/<nome programma> del nuovo computer;
- Nella cartella di destinazione potrebbero essere presenti file omonimi: si consiglia di fare un backup e poi sovrascrivere con i database del vecchio computer;
- Eseguire il programma. Se il database era già stato configurato con il percorso predefinito, i vecchi dati sono già visibili sul nuovo computer. Altrimenti è necessario eseguire il wizard di configurazione e indicare di adoperare il database predefinito.

Nelle recenti versioni dei software è stata introdotta una procedura automatizzata che consente di copiare i database sul nuovo computer adoperando un supporto USB di memorizzazione (ad esempio una comune Pen Drive).

------------------------

Ecco i passaggi per eseguire la copia:

- Sul computer di origine, dove sono presenti i database da copiare, aprire la scheda di gestione dei database (*menu orizzontale selezione database / gestione database*);

- Selezionare il database da esportare e cliccare sul pulsante *Periferica*, come mostrato di seguito:

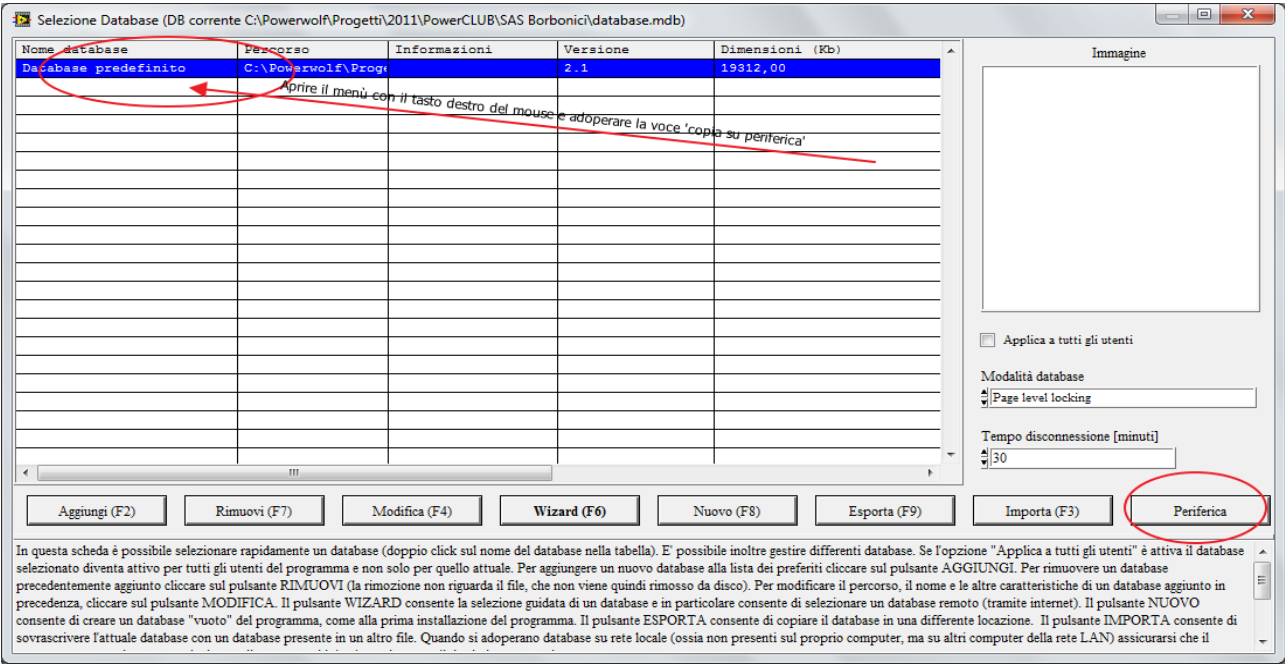

Si apre la seguente scheda:

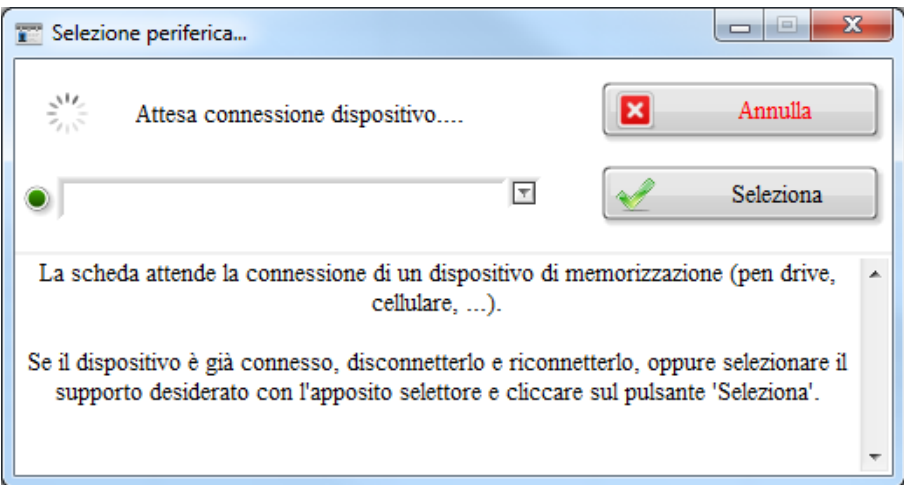

- A questo punto è sufficiente connettere la periferica di memorizzazione e attendere qualche istante: il software provvede a copiare automaticamente i database sul supporto inserito;
- Disconnettere la periferica.

Procedura da eseguire sul computer di destinazione (dove importare il database):

- Dopo aver eseguito il software, connettere la periferica. Il software riconosce automaticamente la presenza di eventuali database sul supporto inserito. Se vengono individuati dei database validi, si apre la seguente scheda:

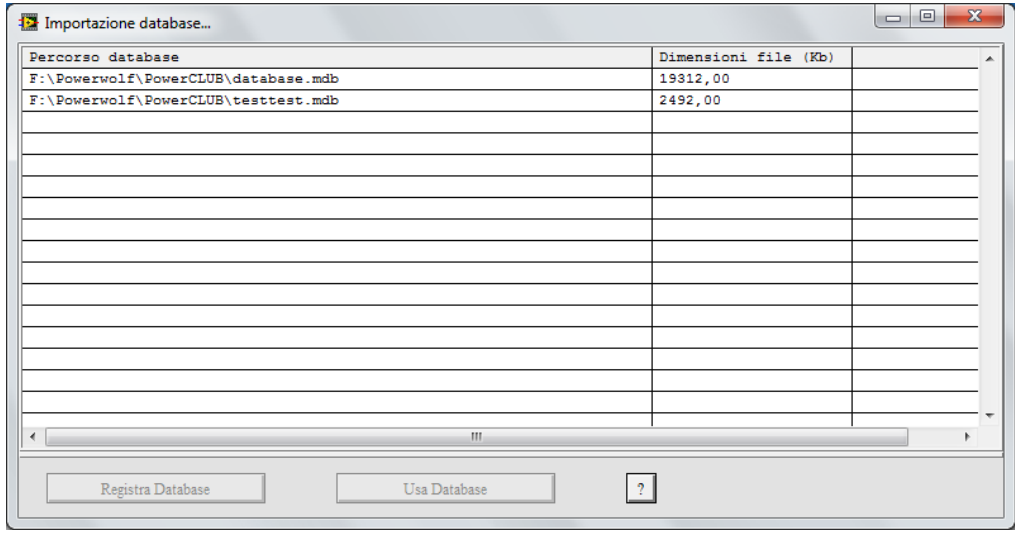

A questo punto si consiglia di registrare il database (*registra database*), ossia di aggiungere il database alla lista dei database riconosciuti dal software. Sarà quindi possibile selezionare il database con l'apposita scheda di gestione dei database.

### <span id="page-22-0"></span>**4.f. E' prevista una procedura di backup dei database e la possibilità di ripristino?**

La risposta è affermativa. Nel menù *configurazione* della schermata principale dei software è presente una funzione, normalmente denominata *Backup dei Dati parametri di backup*, che consente di configurare il backup automatico dei dati (è presente anche una voce per il backup manuale del database):

#### Powerwolf Solutions - [www.powerwolf.it](http://www.powerwolf.it/) - F.A.Q.

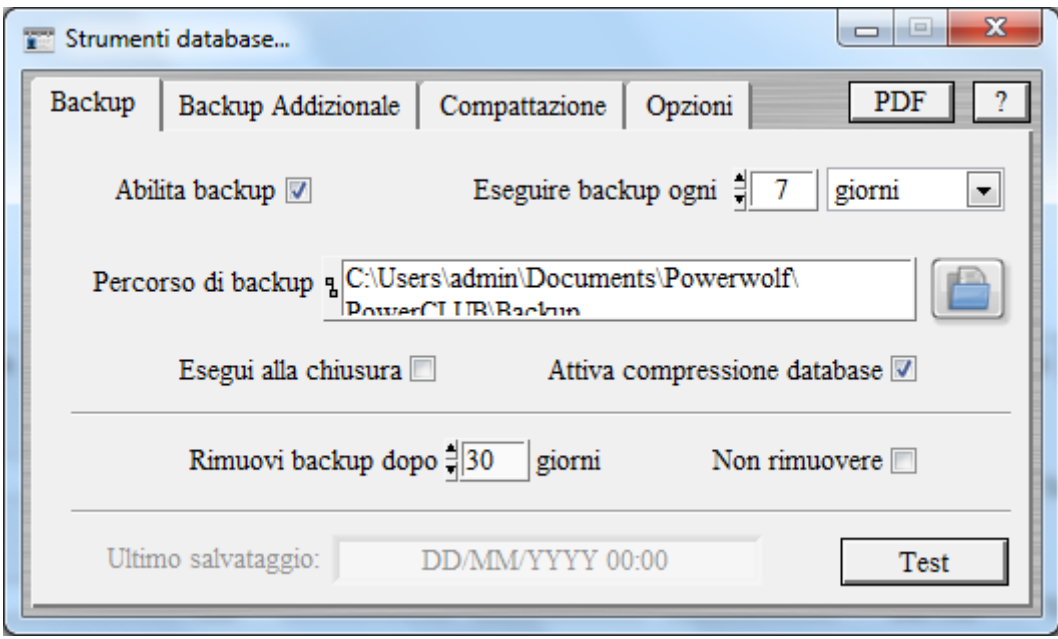

E' fortemente consigliato abilitare il backup dei dati con frequenza giornaliera. Non è raro che un database possa inavvertitamente essere rimosso o che possa corrompersi, o che il computer su cui è installato il database smetta di funzionare. In questi casi il backup consente di ripristinare una copia salvata in precedenza.

Per abilitare il backup, come mostrato nella precedente schermata, è sufficiente mettere un segno di spunta a *Abilita backup*, impostare una frequenza (*eseguire backup automatico ogni…*) e un percorso di backup (la cartella dove viene copiato il database di backup).

Tenere in considerazione le seguenti informazioni:

- Soprattutto se il database occupa molto spazio, si consiglia di abilitare la compressione del database e di settare la rimozione automatica dei database obsoleti (*rimuovi backup dopo n giorni* – questa opzione consente di rimuovere automaticamente i database obsoleti)
- Si consiglia di selezionare un percorso di backup che non sia una cartella del disco su cui è memorizzato il database. In quest'ultimo caso un guasto all'hard disk comporterebbe la perdita del database principale e delle sue copie di backup. Si consiglia di selezionare un percorso che appartenga ad un altro disco o a un percorso di rete su un altro computer della rete LAN.
- Se è necessario ripristinare una copia di backup del database, è disponibile nel menù di *configurazione*, la voce *Backup dei dati Ripristina copia di backup*

### <span id="page-23-0"></span>**4.g. Ho una versione demo e ho inserito i dati nel database, se acquisto in futuro il software, perdo i dati inseriti?**

No, non si perdono. I dati si conservano in maniera automatica. E' possibile senza problemi adoperare il software in versione dimostrativa e inserire i dati nel database. Al momento dell'acquisto e dell'attivazione non è necessario reinstallare il software, né avverrà alcuna perdita dei dati inseriti.

## <span id="page-24-0"></span>**4.h. Il software mi da un errore durante l'apertura del database. Cosa posso fare?**

Durante l'avvio, il software prova ad aprire il database corrente. Le principali cause di errore di apertura di un database sono:

- Il file con il database non è più presente nel percorso specificato. Se il database è stato volutamente spostato è sufficiente seguire le istruzioni del software e ri-configurare il database;
- Nel caso di percorso su rete LAN o di database presente su una periferica rimovibile, assicurarsi che il percorso sia disponibile (il software visualizza la cartella e il file con il database che ha cercato di aprire, quindi è possibile verificare rapidamente se il file è disponibile);
- Il percorso e il file con il database devono disporre dei diritti di lettura e scrittura (quindi un controllo completo della cartella dove risiede il database e del file con il database);
- Il database si è corrotto. Nel caso di database corrotto, è possibile adoperare l'ultimo database valido (il software memorizza nella sottocartella *Backup* del percorso dove risiede il database, in automatico ad ogni accesso, un file denominato *database\_auto\_backup.mdb*. Ad esempio se il database è presente nella cartella *c:\documenti\test* allora nella cartella *c:\documenti\test\backup* è presente il file di backup.

Per ripristinare il database di backup è sufficiente copiare questo file nella cartella dove è il database corrotto (nell'esempio precedente *c:\documenti\test*) e rinominarlo assegnando lo stesso nome del database corrotto (ad esempio *database.mdb*).

Ecco i passaggi da eseguire per il ripristino nel caso di database corrotto:

- o Individuare il percorso del database (vedi apposita sezione 4.o [Quale è la cartella e il](#page-33-0)  [file con il database attualmente in uso?\)](#page-33-0);
- o Chiudere il software, se in esecuzione;
- o Cancellare l'attuale database *database*.*mdb* (o per sicurezza rinominarlo (ad esempio in *database\_corrotto.mdb*) o spostarlo in un'altra cartella, se si desidera avere una copia di riserva);
- o Andare nella sotto-cartella *backup* e copiare il file *database\_auto\_backup.mdb* nella cartella dove è il database attualmente in uso (e quindi quello che si è appena cancellato) e rinominarlo con il nome del database attuale (normalmente *database*.*mdb*);
- o In alternativa è possibile adoperare una propria copia di backup e sostituirla con il database corrotto;
- o Far ripartire il programma.

Attenzione. In questo modo il database corrente viene sovrascritto e quindi adoperare questa procedura solo se il database corrente è effettivamente corrotto. Si consiglia in ogni caso di conservare il database corrotto.

In alcuni casi, vi verrà chiesto di inviare il database corrotto via email. Ecco i passi da compiere:

- o Individuare il percorso con il database corrotto (come descritto in precedenza);
- o Comprimere il file *Database.mdb* (o il file .mdb adoperato come database), in un file .zip (.rar o altro formato compresso – i gestori di posta filtrano i file .*mdb*);
- o Inviare il file compresso a [info@powerwolf.it](mailto:info@powerwolf.it)

## <span id="page-25-0"></span>**4.i. Vorrei adoperare il database con differenti computer adoperando una chiavetta USB o altra altro supporto rimovibile dove memorizzare il database. È possibile?**

La risposta è affermativa. I passaggi da compiere sono essenzialmente tre:

- Copiare il database attualmente in uso sulla periferica rimovibile da adoperare (chiavetta usb / hard disk esterno  $/$  ...);
- Adoperare il database copiato sulla periferica rimovibile (e non quello attualmente in uso sul proprio hard disk) sul computer dove attualmente si sta adoperando il software;
- Collegare il nuovo database anche sugli altri computer che devono condividere i dati presenti sul supporto rimovibile.

## *Copia del database*

Dal computer dove è attualmente in funzione il software, eseguire il software, effettuare la login e adoperare la voce del menù orizzontale della schermata principale:

*Configurazione Selezione database / Gestione database*

#### Powerwolf Solutions - [www.powerwolf.it](http://www.powerwolf.it/) - F.A.Q.

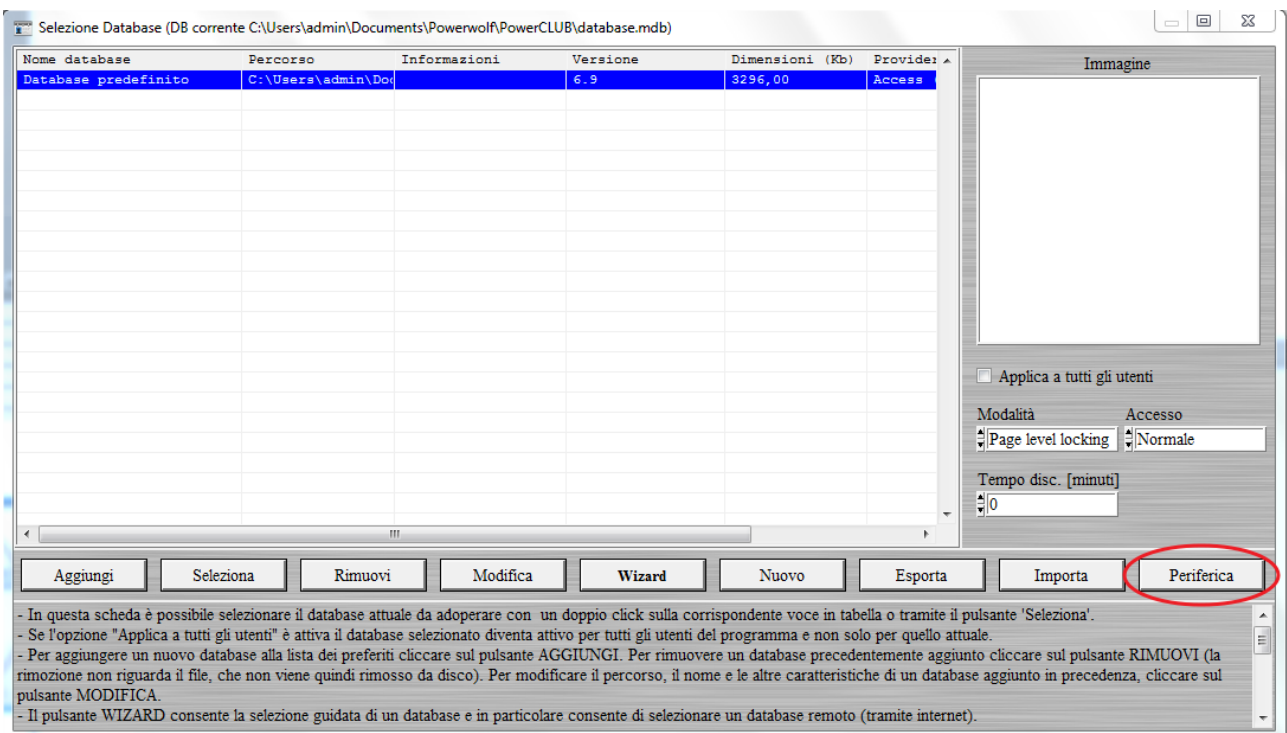

Adoperare il pulsante *Periferica* (come nella precedente schermata) e seguire le istruzioni riportate nella scheda. Al termine della procedura il software copia il database in uso sulla periferica di memorizzazione rimovibile. In alternativa è possibile adoperare il pulsante *Esporta* e selezionare manualmente il percorso della cartella della periferica rimovibile (chiavetta USB, Hard Disk esterno, …).

Il database attualmente in uso (vedi apposite sezioni di questa guida) può anche essere copiato manualmente senza eseguire il software, copiando manualmente il database (*database.mdb*) sulla chiavetta usb (il percorso del database è indicato negli appositi punti di questa guida).

#### *Collegamento al nuovo database*

E' necessario eseguire questa procedura sia sul computer sul quale il software era in funzione prima della procedura, sia sui nuovi computer.

Eseguire il software e attendere che la schermata principale sia attiva. A questo punto inserire la periferica su cui è stato memorizzato il database. Il software rileva la nuova periferica e se individua database validi apre la seguente schermata:

Powerwolf Solutions - [www.powerwolf.it](http://www.powerwolf.it/) - F.A.Q.

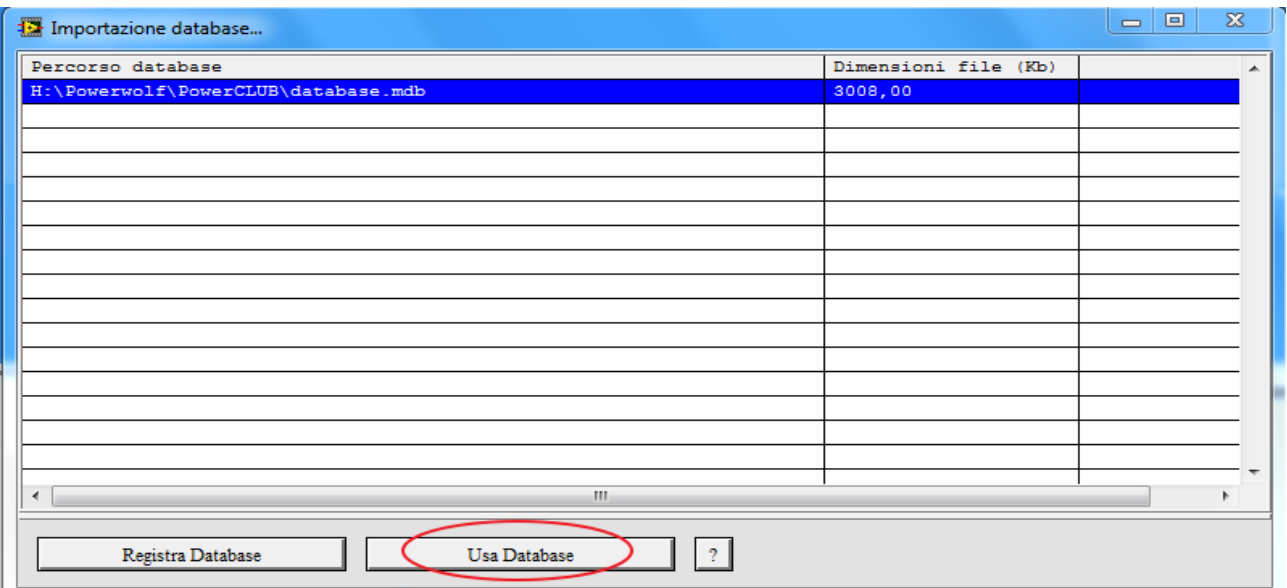

A questo punto è sufficiente selezionare il database e adoperare la voce *Usa database*.

Qualora la precedente procedura automatica non si attivi automaticamente o non funzioni correttamente, eseguire i seguenti passaggi:

- adoperare la voce del menù principale *Wizard configurazione database*, come descritto in precedenza, collegare la chiavetta usb contenente il nuovo database (copiato in precedenza) e adoperare la funzione *Usa database esistente* (maggiori dettagli sulla funzionalità sono riportati nelle apposite sezioni di questo manuale). Selezionare il database copiato in precedenza sulla periferica esterna.

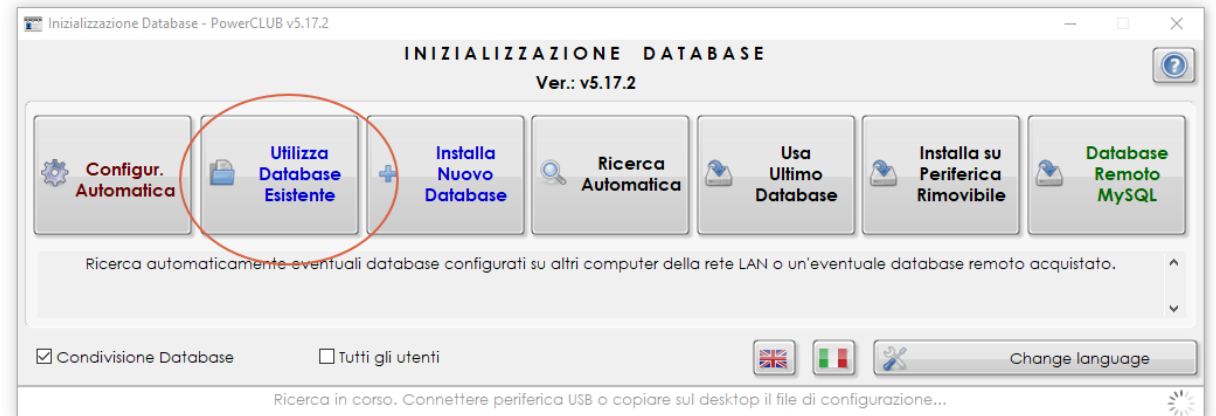

#### *Collegamento al nuovo database da un altro computer*

E' sufficiente eseguire esattamente i passaggi riportati nel punto precedente su ogni computer che deve adoperare il database.

A questo punto i computer sono configurati tutti sul medesimo database presente nella periferica di memorizzazione rimovibile.

Se la procedura va a buon fine su tutti i computer nella schermata principale è indicato il database presente sulla periferica rimobilie, come nel seguente esempio:

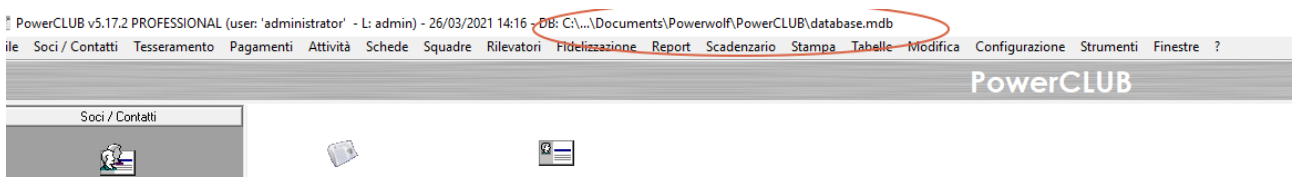

Nella barra del titolo deve essere riportato il percorso del database presente sulla chiavetta / periferica di memorizzazione.

### Alcune note:

- Il percorso di Windows associato alla chiavetta usb (o periferica dati rimovibile) può cambiare tra un'esecuzione e l'altra di Windows. In tal caso, se all'avvio del software, il database non viene riconosciuto, eseguire nuovamente il Wizard e selezionare la cartella e il database sulla chiavetta, come descritto nei precedenti passaggi.
- Su ogni computer sul quale si intende adoperare il software è necessario effettuare un'attivazione mediante il seriale ricevuto al momento dell'acquisto. Pertanto il numero di licenze residue viene scalato di una unità ad ogni attivazione di un nuovo computer.

## <span id="page-28-0"></span>**4.j. Ho notato che il file con il database è molto grande. E' possibile ridurre le dimensioni del file?**

N. B. Questo punto si applica esclusivamente a database locale (*Access*) e non con database remoto MySQL.

Certamente. Nella scheda di configurazione dei parametri di backup (normalmente accessibile mediante la voce del menù principale *Configurazione Backup dei dati Parametri di backup*), è presente una sezione *Compattazione*:

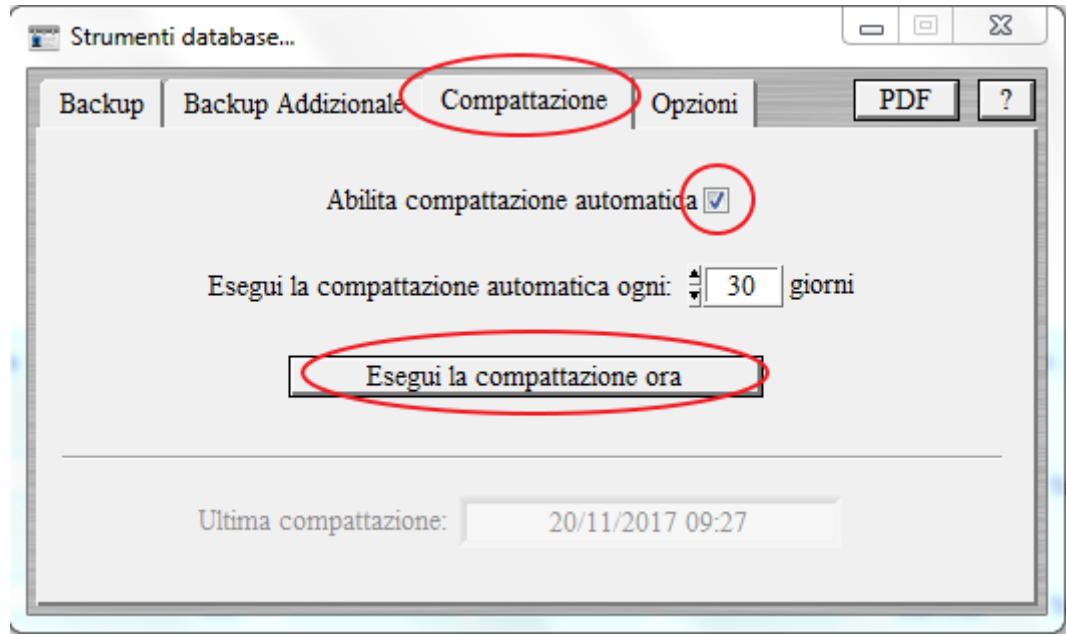

E' possibile eseguire manualmente la compattazione mediante il pulsante *Esegui la compattazione ora*, oppure abilitare la compattazione automatica e impostare una frequenza (30 giorni è un buon compromesso).

Facciamo osservare che:

- La compattazione riduce la dimensione del file, senza modificare i dati in esso contenuti;
- La compattazione incrementa le prestazioni del database.

## <span id="page-29-0"></span>**4.k. E' possibile installare un database remoto e quindi condividere i dati tra diverse postazioni tramite internet?**

La risposta è affermativa. Il servizio 'database remoto MySQL' è un servizio addizionale a pagamento. Per maggiori informazioni: [http://www.powerwolf.it/acquisto\\_db\\_remoto.htm.](http://www.powerwolf.it/acquisto_db_remoto.htm)

E' disponibile un tutorial PDF con le informazioni sulla configurazione: [scarica il tutorial.](http://www.powerwolf.it/help/Help_Configurazione_Database_Remoto.pdf)

L'utilizzo di un database remoto MySQL consente di condividere in maniera semplice i dati tra diverse postazioni connesse ad internet.

#### <span id="page-29-1"></span>**4.l. Ho un nuovo computer, vorrei spostare il software sul nuovo computer. Cosa devo fare?**

In alcuni casi il software è installato con il proprio database su un computer e si rende necessario installarlo con i relativi dati su un nuovo computer. Questa procedura si applica solo nel caso di database locale (*Access*). Ecco la procedura:

- Sul nuovo computer, scaricare e installare l'ultima versione del software dal nostro sito [www.powerwolf.it](http://www.powerwolf.it/) (la copia della sola cartella di installazione non funziona).

- Sul vecchio computer, individuare la cartella con il database (controllare il punto *4.c*) e copiare sul nuovo computer esclusivamente il file *database.mdb* (su alcuni software il file può chiamarsi diversamente ma il nome contiene comunque la dicitura *\*database.mdb* ed ha estensione *.mdb*). Il file può essere copiato in una cartella scelta dall'utente (l'importante è che la cartella abbia i diritti di lettura e scrittura, e che non sia rimossa in seguito). Si consiglia una sottocartella della cartella documenti e in particolare la cartella predefinita del software (vedi punto *4.c*) dove normalmente è già presente un file omonimo con il database predefinito (che può essere sovrascritto). In alternativa è possibile creare ad esempio una cartella con il nome del software sul desktop;
- Se il vecchio database era presente su un supporto di memorizzazione esterno (es. una chiavetta usb), ignorare il punto precedente, connettere la periferica, individuare il file .*mdb* e copiarlo sul nuovo computer;
- Terminata la copia (si consiglia di conservare il vecchio database come copia di backup), eseguire il programma sul nuovo computer. Alla prima esecuzione il software chiede dove individuare il database. Scegliere di adoperare un database esistente, selezionare il percorso dove è stato copiato il vecchio database, confermare e proseguire. Se il *wizard* di configurazione del database non viene eseguito, è possibile eseguirlo manualmente con l'omonima funzione del menù principale (configurazione  $\rightarrow$  wizard configurazione database). Anche in questo caso scegliere l'opzione di selezione di un database esistente, individuare il file copiato, confermare la scelta.

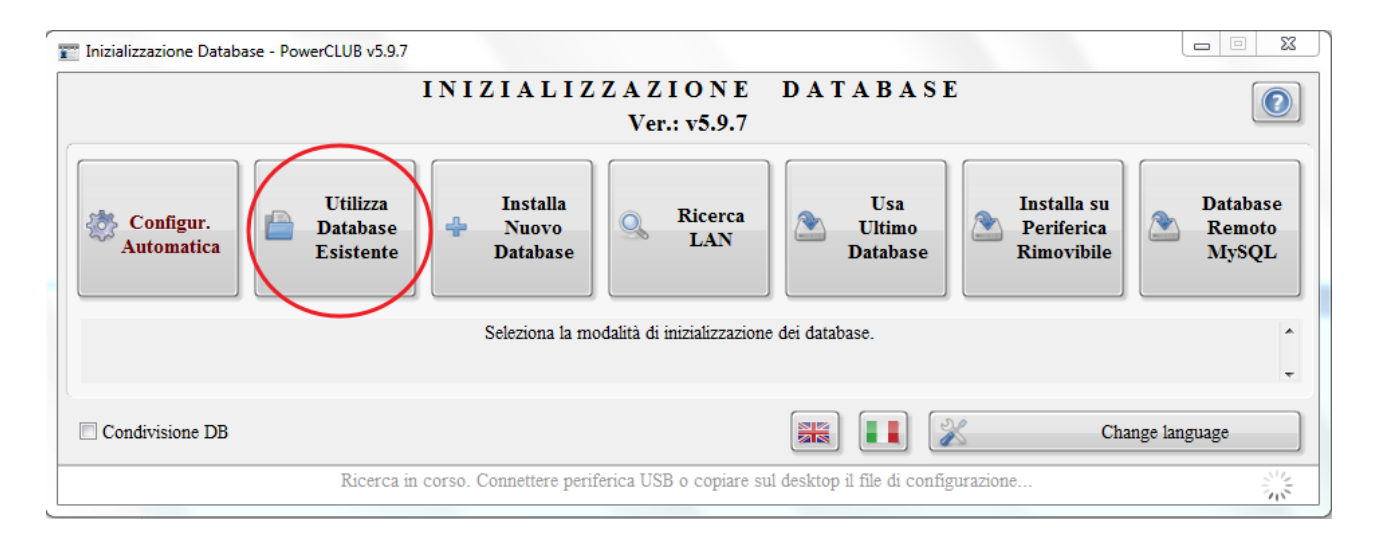

Se tutto va a buon fine il software è in grado di 'vedere' i vecchi dati memorizzati sul precedente computer. In alcuni casi, se il database appartiene ad una versione precedente del software, può apparire un messaggio di avvertimento: in tal caso è necessario proseguire (il software aggiorna automaticamente il database alla nuova versione).

## <span id="page-30-0"></span>**4.m. Ho due computer non collegati in rete su cui voglio condividere lo stesso database tramite una chiavetta USB. E' possibile?**

N. B. Questa procedura si applica solo nel caso di utilizzo di un database locale (*Access*) e non con database remoto MySQL.

Si. Su uno dei computer, aprire la scheda di configurazione del wizard, tramite la voce del menù principale orizzontale:

```
Configurazione  Wizard configurazione database
```
Si apre la seguente scheda:

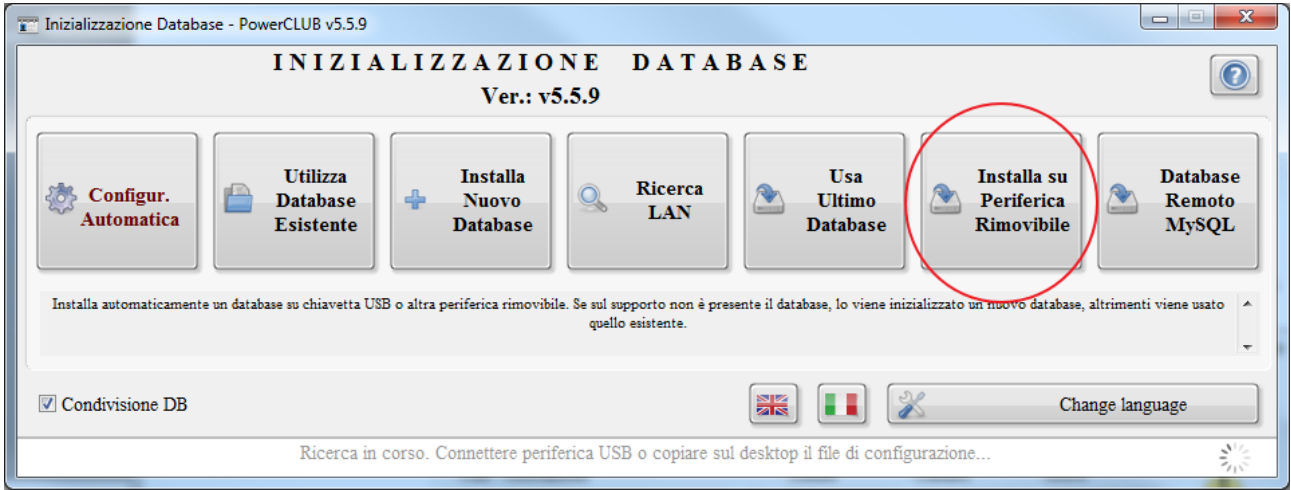

Adoperare il pulsante *Installa su periferica rimovibile*. Si apre la seguente scheda:

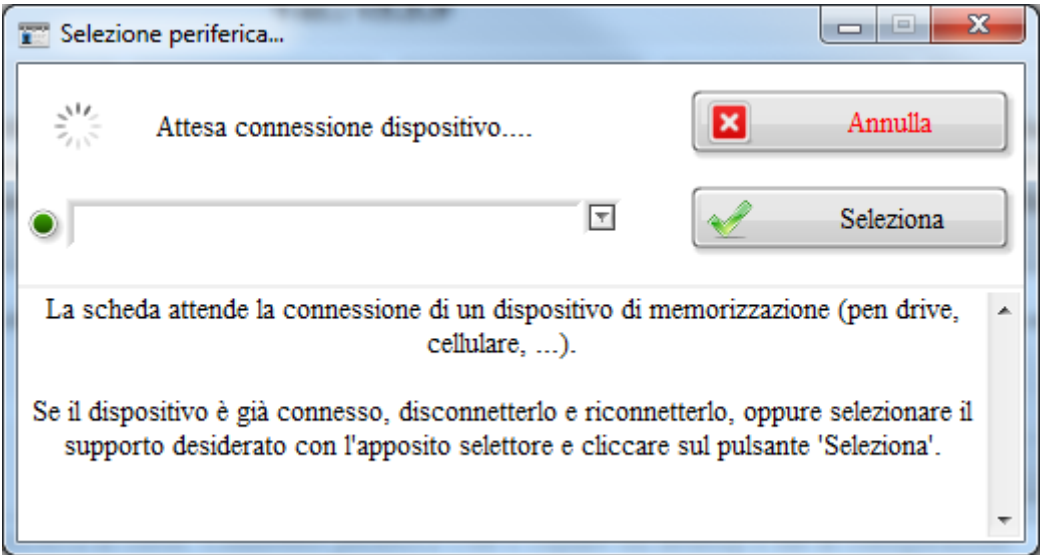

Connettere la periferica su cui installare il database (se già connessa, disconnetterla e riconnetterla).

Il software rileva in automatico la periferica e

- Inizializza un nuovo database sulla chiavetta se non è presente alcun database precedente;
- Si collega ad un database esistente, se il database è già presente sulla chiavetta.

Il software crea il database in una sottocartella del supporto rimovibile che contiene il nome del software.

Per condividere il database su altri computer, ripetere l'operazione precedente su ogni computer.

Attenzione. Prima di far partire il software collegare la periferica con il database al computer e non disconnettere la periferica durante l'esecuzione del software.

## <span id="page-32-0"></span>**4.n. Ho due computer non collegati in rete. E' possibile adoperare Dropbox, o software simile, per condividere il database tra diversi computer?**

N. B. Questa procedura si applica solo nel caso di utilizzo di un database locale (*Access*) e non con database remoto MySQL.

La risposta è affermativa. Il cliente deve installare Dropbox (o Google Drive, o altro software di condivisione / cloud) su tutti i computer sui quali condividere il database. La condivisione tramite Dropbox non è una condivisione in tempo reale del database e consente ad un solo computer alla volta di lavorare sui dati. Se diversi computer lavorano sul proprio database, la sincronizzazione è chiaramente impossibile e produce perdita di dati su almeno uno dei computer.

Il nostro consiglio è quello di installare i software e di adoperare la cartella predefinita per contenere il database. La cartella predefinita con il database è normalmente:

## *<cartella documenti>/Powerwolf/<nome del software>/database.mdb*

Ad esempio, se il software è PowerCLUB la cartella predefinita è:

### *<cartella documenti>/Powerwolf/PowerCLUB /database.mdb*

Dove <*cartella documenti*> è la cartella principale dei documenti del proprio computer.

Se il database non è stato installato nella cartella predefinita il punti seguenti sono validi, ma è necessario conoscere il percorso del file *database.mdb*.

Fatto questo, si procede in questo modo:

- Si lavora ad esempio sul computer A. Terminato il lavoro, si chiude il software, si va nella cartella predefinita del database e si copia il file *database.mdb* dalla cartella predefinita del software alla cartella condivisa su Dropbox e si abilita la condivisione;
- Si lavora sul computer B. Si aspetta la sincronizzazione del database nella cartella Dropbox. Successivamente, si apre la cartella Dropbox e si copia il file *database*.*mdb* appena sincronizzato dalla cartella condivisa alla cartella predefinita del software;
- Si fa partire il software e se si effettuano modifiche si ripete la procedura.

Effettuare, se possibile, una copia di backup per evitare perdite di dati tutte le volte che si effettua la sincronizzazione.

Alcuni nostri utenti configurano come database del programma direttamente una cartella condivisa Dropbox. Questo semplifica la procedura di sincronizzazione (non è necessario copiare), ma bisogna prestare attenzione a non creare copie di conflitto e lavorare contemporaneamente sui due computer senza prima aver sincronizzato il database.

## <span id="page-33-0"></span>**4.o. Quale è la cartella e il file con il database attualmente in uso?**

N. B. Questa procedura si applica solo nel caso di utilizzo di un database locale (*Access*) e non con database remoto MySQL.

Per conoscere la cartella e il file con il database che si sta adoperando è sufficiente controllare il titolo della finestra principale, oppure aprire la scheda di gestione del database, come mostrato di seguito:

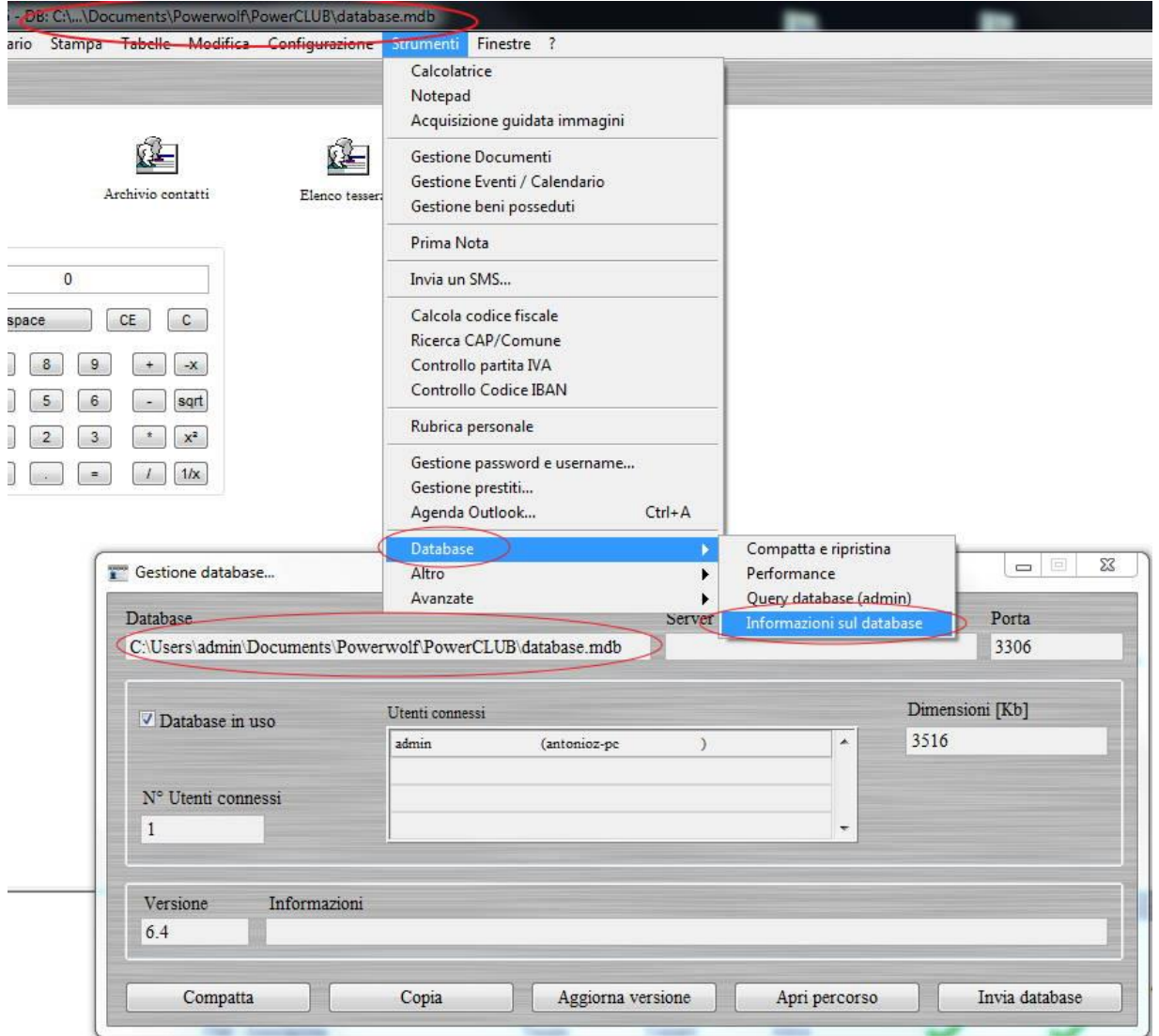

E' sufficiente cliccare sul pulsante *Apri Percorso* della precedente scheda per aprire la cartella con il database.

## <span id="page-34-0"></span>4.p. **Posso usare due o più differenti database e selezionare quello desiderato durante l'esecuzione del programma?**

Si. E' sufficiente configurare i database da adoperare nell'apposita scheda di configurazione dei database, disponibile dal menù orizzontale alla voce:

*Configurazione Selezione database / Gestione database*

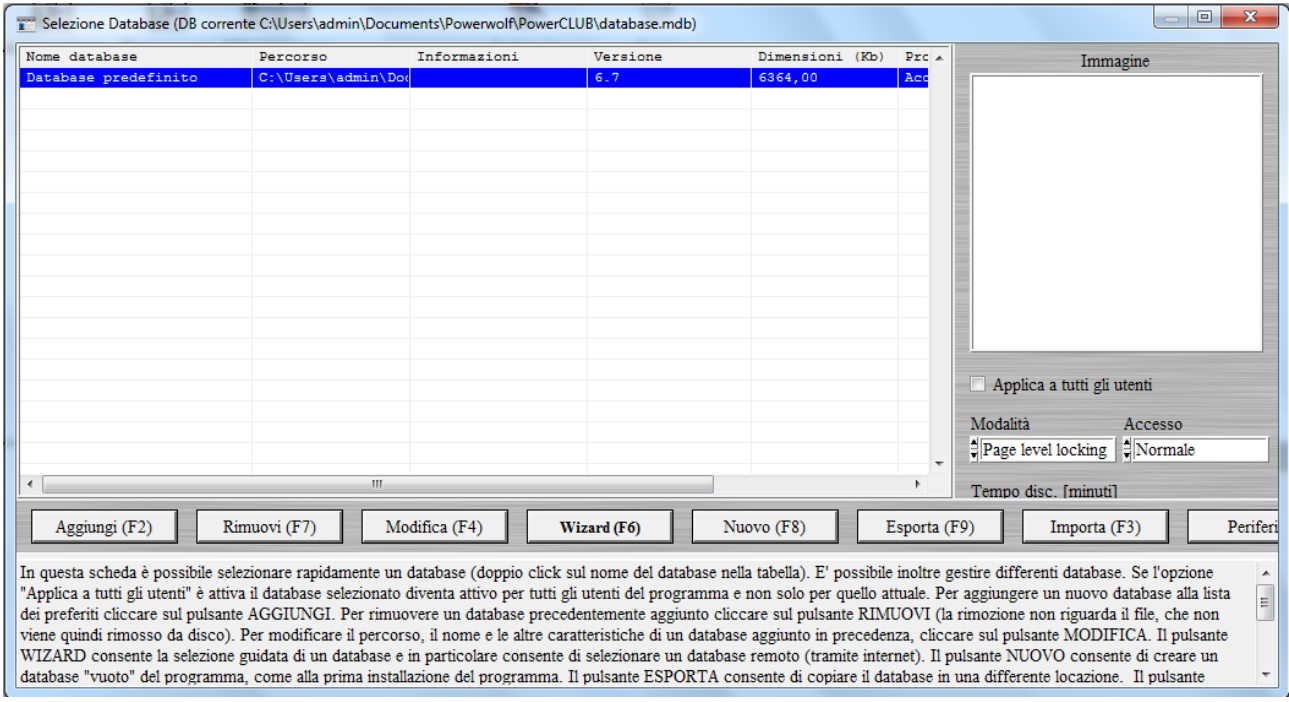

Si apre la seguente scheda:

In questa scheda è possibile aggiungere, mediante il pulsante *Aggiungi*, un nuovo database (selezionandolo da un percorso scelto dall'utente). Aggiungere tutti i database da registrare (la registrazione comporta l'aggiunta del database in elenco). La scheda per l'aggiunta è la seguente:

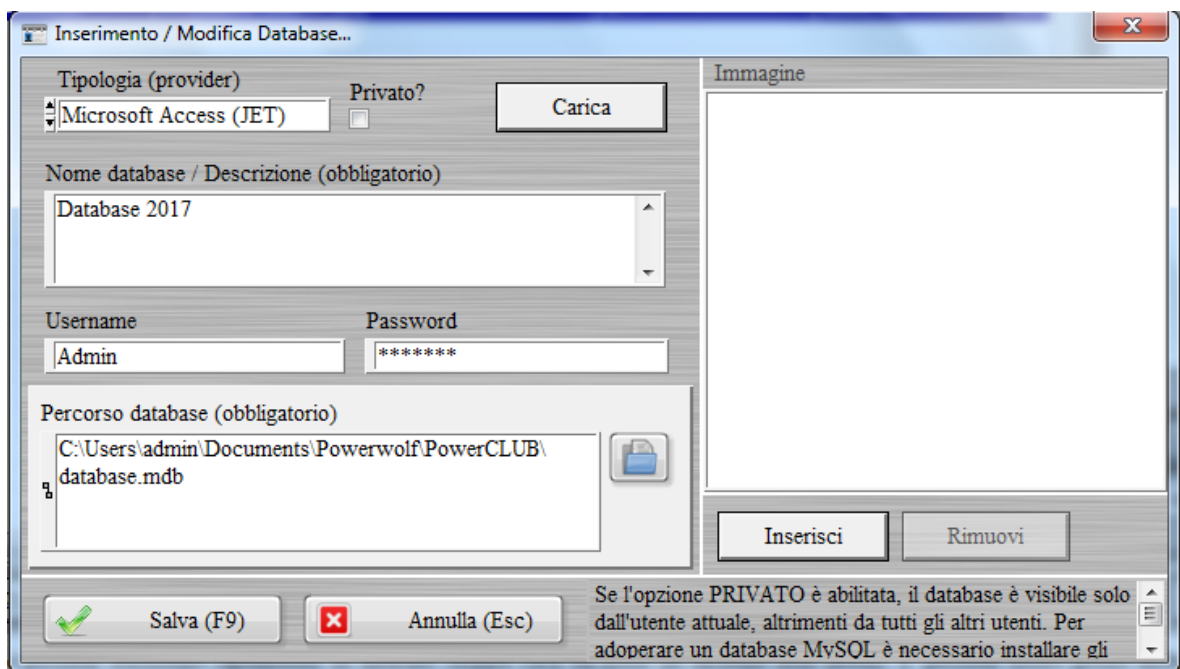

E' sufficiente selezionare il percorso del database, con l'apposito pulsante e dare un nome al database (non modificare altri parametri se non esplicitamente richiesto).

Dopo aver registrato un database, è possibile adoperarlo cliccando con il tasto destro del mouse sulla corrispondente voce in elenco (nella scheda di selezione / gestione database, riportata in precedenza).

#### <span id="page-35-0"></span>**4.q. Ho un database memorizzato in una cartella e voglio utilizzarlo, cosa devo fare?**

Eseguire il software e, se il software può essere eseguito fino ad arrivare nel menù principale, adoperare la funzione del menù:

## *Configurazione Wizard configurazione database*

Si apre la seguente scheda:

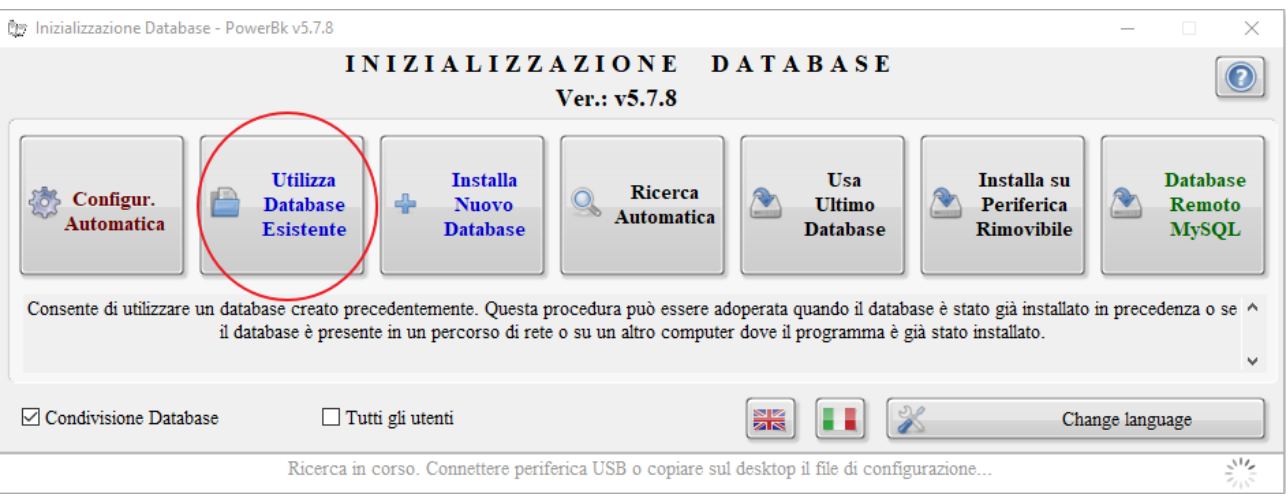
Se, al contrario, il software riporta un errore di connessione al database nella fase di avvio, è necessario configurare diversamente, come riportato di seguito:

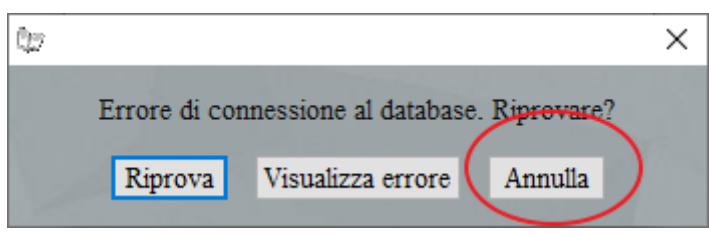

Cliccare su annulla e poi su configura, come riportato di seguito:

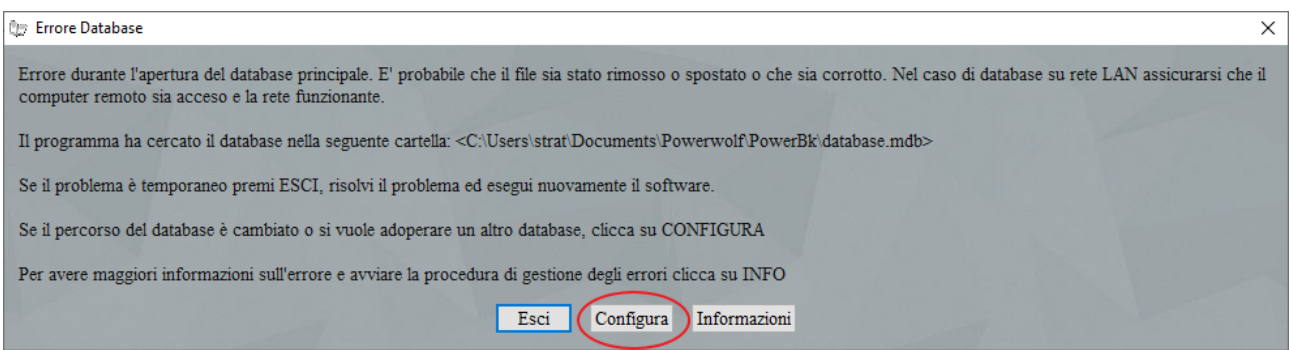

In entrambi i casi si apre la scheda di configurazione del database

Cliccare su *Utilizza database esistente* e selezionare la cartella dove è presente il database da adoperare. L'opzione *tutti gli utenti*, se abilitata, configura il database selezionato per tutti gli utenti del software (altrimenti solo per quello con cui si è fatto accesso).

Se il database è già adoperato su altre postazioni della rete locale, è possibile controllare il percorso esatto nella barra del titolo della finestra principale su una delle postazioni correttamente configurate (o controllare gli appositi punti di questa guida, dove è spiegato come individuare il database corrente). Si ricorda che il percorso deve avere i permessi di lettura e scrittura per l'utente corrente.

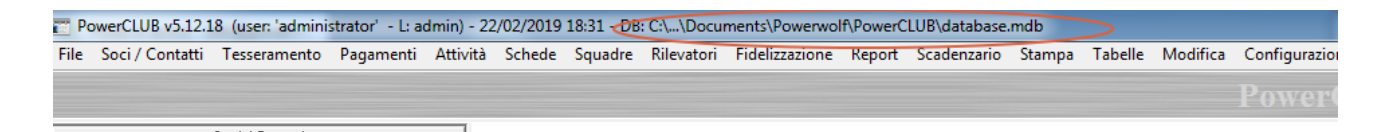

N. B. Questa procedura si applica solo nel caso di utilizzo di un database locale (*Access*) e non con database remoto MySQL.

### **4.r. Dove viene installato il software e se aggiorno o reinstallo perdo i dati memorizzati?**

Il software viene installato normalmente nella cartella *Programmi/Powerwolf/Nome\_software*, come mostrato di seguito per il software *PowerCLUB*:

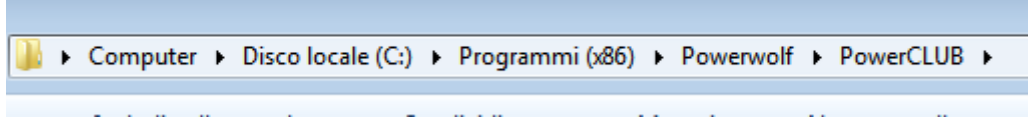

E' sempre possibile selezionare una differente cartella durante la procedura di installazione, come mostrato di seguito:

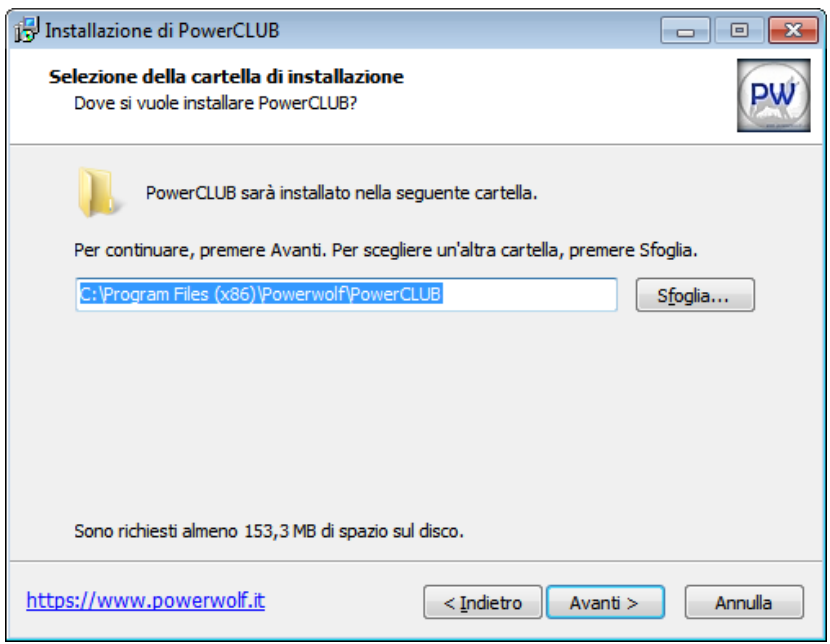

Tramite il pulsante *Sfoglia* della precedente schermata è possibile selezionare una differente cartella. Il software crea automaticamente dei collegamenti sul desktop e nel menù di avvio Windows che consentono di eseguire il software. In alcuni casi, se si cambia la cartella predefinita, soprattutto nell'aggiornamento da vecchie versioni, è possibile che ci siano dei collegamenti che mandano in esecuzione la versione precedente del software (installata in una differente cartella). Se non è questo il comportamento desiderato, è possibile rimuovere i link e anche l'intera cartella di installazione obsoleta.

Si tenga presente che normalmente la cartella con i dati (database) non coincide con la cartella di installazione (vedi punti appositi di questa guida o manuale del software) e quindi la rimozione delle precedenti installazioni o l'aggiornamento di una nuova versione non comportano la perdita dei dati inseriti.

E' possibile inoltre installare una nuova versione e conservare la precedente (ad esempio per scopo test): è sufficiente selezionare, con il pulsante *Sfoglia* visto in precedenza, una nuova cartella, differente da quella in cui è installata attualmente il software. Si tenga presente che i link di collegamento sul desktop e nel menù di avvio sono aggiornati con l'ultima versione installata e quindi per eseguire la precedente versione, conservata in una differente cartella, è necessario creare manualmente i link o aprire manualmente la cartella del programma e cliccare sull'eseguibile (il nome dell'eseguibile coincide quasi sempre con il nome del software, e quindi per il software *PowerCLUB*, giusto per fare un esempio, è necessario cliccare sull'eseguibile *PowerCLUB.exe*).

## **4.s. Utilizzo già il software con un database locale e vorrei acquistare e migrare ad un database remoto MySQL. Cosa devo fare?**

Innanzitutto è necessario possedere una licenza del software e non una versione dimostrativa. E' indispensabile anche aggiornare il software alla versione più recente.

Il passo successivo è l'acquisto di un database remoto tramite la pagina:

[http://www.powerwolf.it/acquisto\\_db\\_remoto.htm.](http://www.powerwolf.it/acquisto_db_remoto.htm)

Nella precedente pagina sono riportate anche informazioni utili sul database remoto. Consigliamo anche di leggere il seguente [tutorial.](http://www.powerwolf.it/help/Help_Configurazione_Database_Remoto.pdf)

Successivamente è necessario inviare l'attuale database (normalmente un file database.mdb) all'indirizzo [info@powerwolf.it.](mailto:info@powerwolf.it) Conviene comprimere il database in .zip per ridurre lo spazio. Se il file è eccessivamente grande per poterlo inviare tramite email, contattarci ugualmente via email: ricevuta l'email, forniremo soluzioni alternative. Se si dispone di un account dropbox è possibile inviare il database anche tramite dropbox o software simili.

Per individuare il database attualmente in uso è possibile controllare la barra del titolo della finestra principale o consultare gli appositi punti presenti in questo documento che spiegano come individuare la cartella del database.

Ricevuto il database entro 2 o 3 giorni lavorativi il database verrà migrato su MySQL. In questo periodo chiaramente non bisogna utilizzare il software per inserire nuovi dati o apportare modifiche.

# **4.t. Che tipologia di database è adoperato, posso accedere contemporaneamente ai dati da diverse postazioni?**

Sono possibili due soluzioni:

- Database locale *Access* (\*.*mdb*): è il database installato automaticamente nell'utilizzo predefinito e in versione dimostrativa. Consente l'accesso contemporaneo da più computer connessi alla rete LAN. Non consente un accesso remoto via internet. Per informazioni su come condividere un database locale Access tra diversi computer della rete locale fare riferimento agli altri punti della sezione 4 di questo documento.
- Database remoto *MySQL*: è un servizio acquistabile separatamente e consente di accedere da diverse postazioni tramite una connessione ad internet. Maggiori informazioni al seguente link:

[https://www.powerwolf.it/Acquisto\\_DB\\_Remoto.htm](https://www.powerwolf.it/Acquisto_DB_Remoto.htm)

[https://www.powerwolf.it/Help/Help\\_Configurazione\\_Database\\_Remoto.pdf](https://www.powerwolf.it/Help/Help_Configurazione_Database_Remoto.pdf)

### 5.a. **C'è un'anomalia nel software o una funzionalità non implementata correttamente …**

In tal caso inviare all'indirizzo email [info@powerwolf.it](mailto:info@powerwolf.it) i dettagli del problema. Nell'email deve essere specificato il nome del software e la relativa versione in uso. Devono inoltre essere forniti i dettagli del problema e in particolare se il malfunzionamento si presenta al 100% o sporadicamente, quale scheda o funzione produce il problema ed eventualmente allegare una o più schermate. E' essenziale specificare correttamente la sequenza delle operazioni che portano al problema.

In alternativa è possibile adoperare la scheda di segnalazione dei malfunzionamenti presente all'interno del software: è disponibile nella maggior parte delle schede, la procedura di segnalazione errori, attivabile mediante la combinazione dei tasti CTRL-F11:

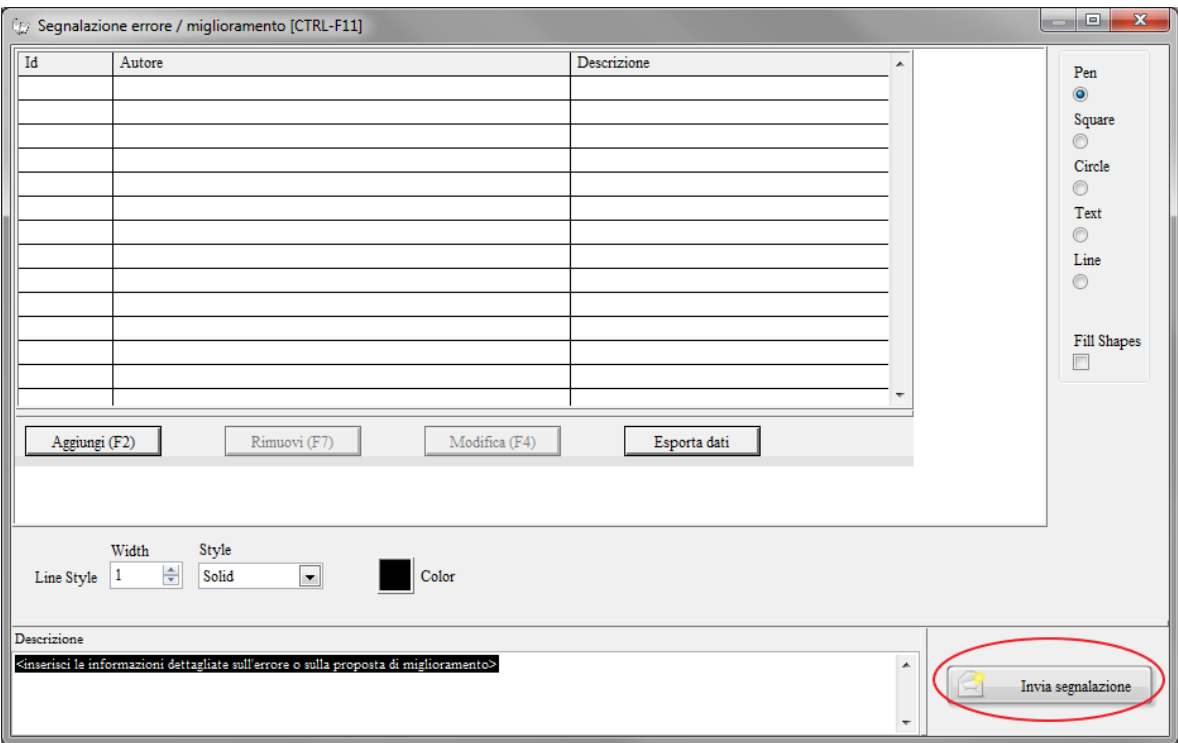

E' possibile modificare l'immagine con gli strumenti di disegno, aggiungere delle note e infine inviare la segnalazione con l'apposito pulsante di invio segnalazione.

### 5.b. **Ho un problema con il software, posso ricevere assistenza remota?**

Certamente. La nostra società non prevede l'assistenza sul luogo, ossia non invia personale per risolvere eventuali problemi. E' previsto nel caso di malfunzionamenti gravi l'assistenza remota, ossia l'assistenza tramite la funzionalità di desktop remoto. A tale scopo si consiglia di installare preventivamente il software *TeamViewer*:

<http://www.teamviewer.com/it/download/windows.aspx>

Il software ci consente di accedere via internet direttamente sul vostro computer e di controllare le relative funzioni dalla nostra sede. Il software è sicuro, in quanto l'accesso avviene mediante un codice di sicurezza e può essere disinstallato dopo l'intervento. L'utilizzo è molto semplice: dopo averlo installato, eseguire il software e comunicare alla nostra società i dati di accesso evidenziati di seguito (*il tuo id* e *password*).

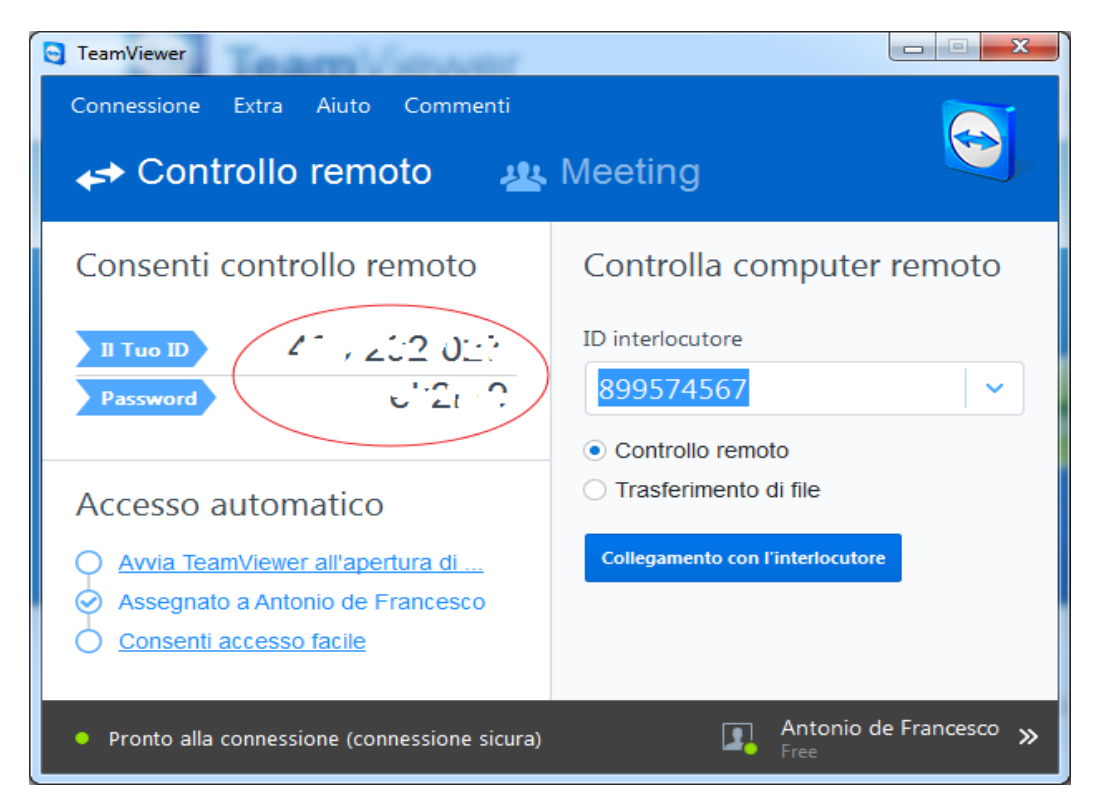

### 5.c. **Il software non funziona correttamente, mi è stato chiesto di inviare i dati…**

In alcuni casi, ad esempio a causa di un malfunzionamento, la nostra società può chiedere di inviare alcuni dati del software (database, file di configurazione, …). I dati saranno adoperati esclusivamente per verificare e risolvere l'errore. Per inviare i dati adoperare la seguente procedura:

- Dal menù principale utilizzare la voce *? Diagnosi e risoluzione dei problemi*:

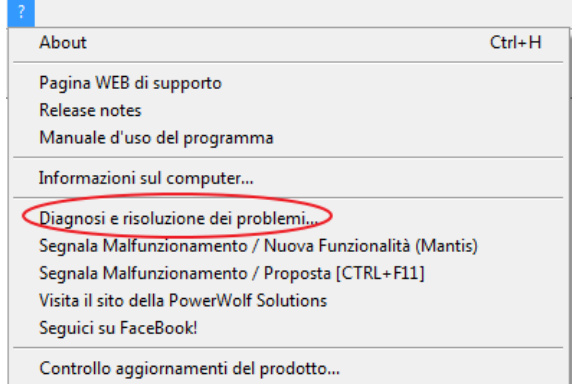

- Nella scheda diagnostica, terminata la procedura di auto-analisi, adoperare le funzioni di *invio database* e *invio esito diagnosi* come evidenziato nella seguente immagine:

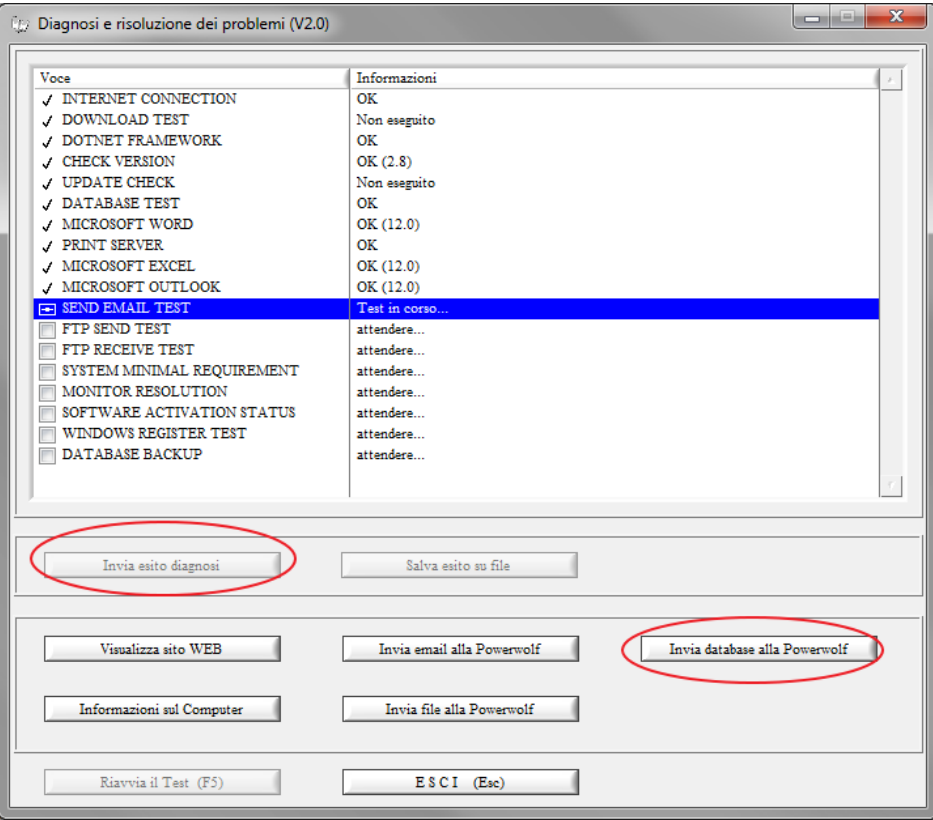

### 5.d. **Ho un problema con il software e mi è stato chiesto di inviare il database**

A causa di un malfunzionamento o per una qualsiasi altra richiesta di assistenza, può essere chiesto di inviare il database via posta elettronica.

Sono possibili due soluzioni:

*a) Invio manuale*.

Per inviare manualmente il database è necessario scrivere un'email a [info@powerwolf.it](mailto:info@powerwolf.it) e inserire come allegato il database in formato compresso (*.zip, .rar*). E' essenziale che il database sia compresso perché la maggior parte dei sistemi di gestione di posta filtrano e bloccano i file con estensione .mdb (adoperato dai nostri software). Se non si sa come comprimere il database, si può anche rinominare il file e togliere l'estensione, per esempio rinominare il file *database.mdb* in *database.txt* e adoperare quindi l'estensione sicura .*txt*.

Nell'email specificare se necessario il nome del software, il problema riscontrato e le altre informazioni necessarie a comprendere il problema in dettaglio.

Per individuare il percorso del database in uso è possibile leggere il titolo della finestra:

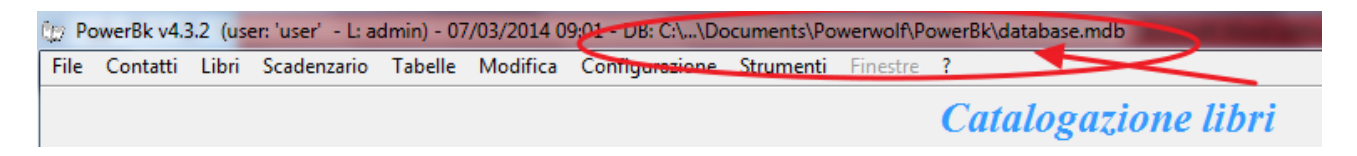

In alternativa, nei software dove è presente, è possibile adoperare la scheda di gestione del database:

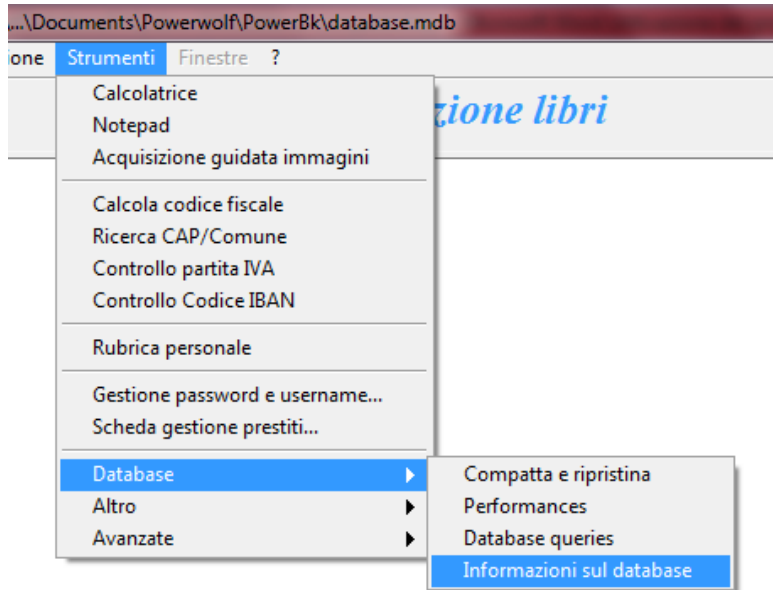

Adoperare la funzione evidenziata:

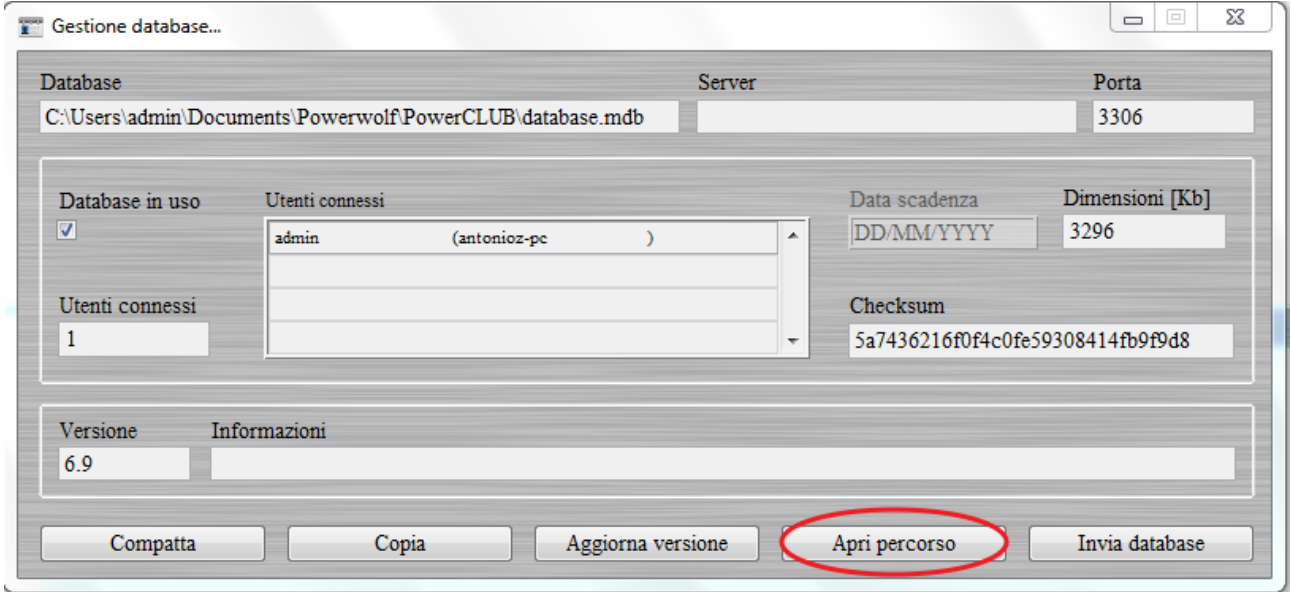

A questo punto zippare il file (o rinominarlo, come spiegato in precedenza) e inviarlo come allegato.

b) Invio automatico tramite il software.

Nella precedente scheda (vedi punto *a*), è presente il pulsante *Invia database* che consente di inviare il database in maniera automatizzata.

## **5.e Ho un problema con la procedura di acquisto e la fatturazione, cosa devo fare?**

Fare riferimento al seguente punto di questa guida:

[Assistenza post-acquisto con 2Checkout](#page-63-0)

#### 6.a **Vorrei proporre una modifica, è possibile?**

Certamente. Nel software sono disponibili alcune funzionalità che consentono di segnalare rapidamente le modifiche da apportare. In ogni caso è possibile comunicare le modifiche al seguente indirizzo email: [info@powerwolf.it.](mailto:info@powerwolf.it)

Per segnalare rapidamente una modifica o un malfunzionamento, è disponibile nella maggior parte delle schede, la procedura di segnalazione errori, attivabile mediante la combinazione dei tasti CTRL-F11:

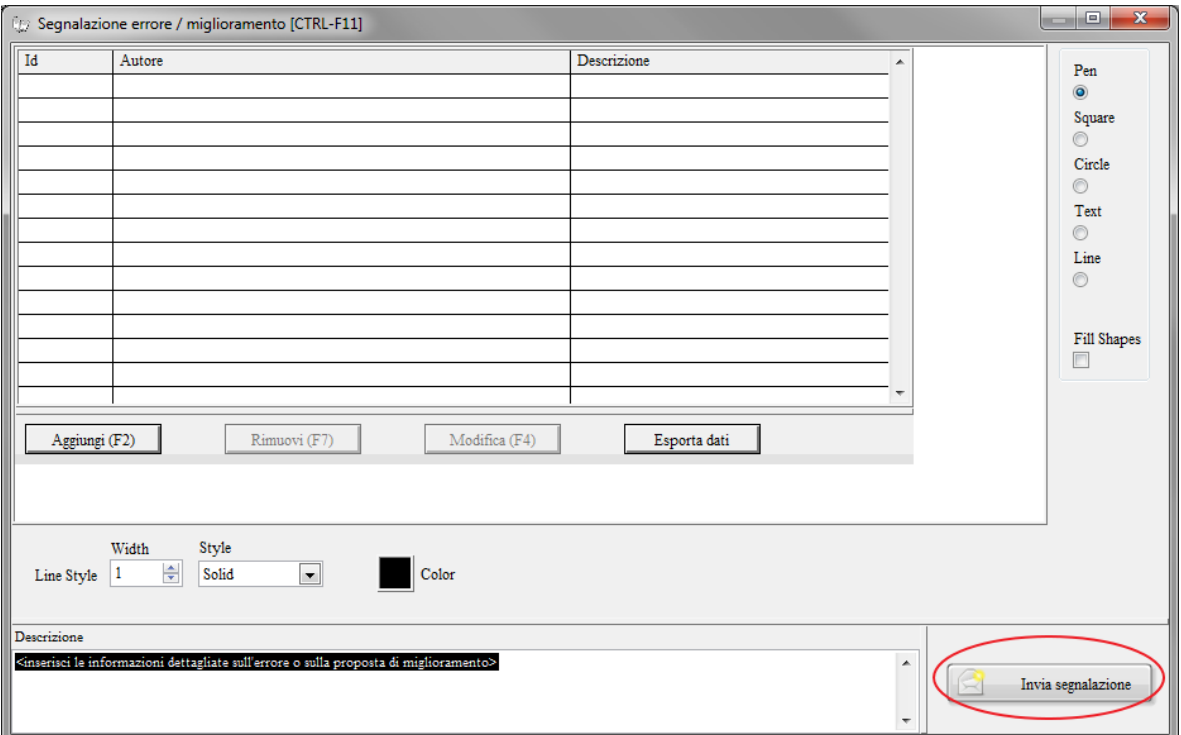

E' possibile modificare l'immagine con gli strumenti di disegno, aggiungere delle note e infine inviare la segnalazione con l'apposito pulsante di invio segnalazione.

Le modifiche sono gratuite se da noi ritenute importanti. Per modifiche non ritenute indispensabili, per richieste particolari o da svolgere in tempi rapidi è possibile richiedere un preventivo.

## 6.b. **Su quali piattaforme gira il vostro software? Sono richieste delle caratteristiche particolari hardware/software?**

I nostri software girano su tutti i sistemi operativi Windows (salvo dove diversamente specificato nella relativa pagina web o manuale), in particolare su Windows XP, Vista, Server, Seven nelle versioni a 32/64 bit.

Non sono richieste configurazioni software o librerie particolari. Su Windows XP può essere necessario installare la libreria DotNet 2.0.

I nostri software non richiedono configurazioni hardware specifiche. Si consiglia, comunque, una quantità di memoria libera pari o superiore a 512Mb e un processore adeguato.

## 6.c. **Ho dei problemi con l'esecuzione del software, il software non viene eseguito correttamente**

I nostri software richiedono l'installazione di due librerie essenziali: l'engine delle librerie grafiche e la piattaforma *DotNet* (versione 2.0 e successive). Se non presenti, si può verificare il seguente errore durante l'esecuzione del software:

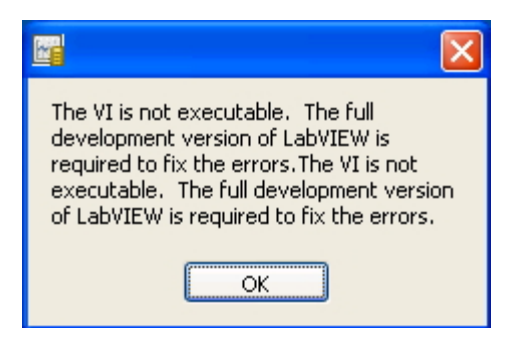

Per risolvere il problema:

- Scaricare e installare libreria Dotnet:<http://www.powerwolf.it/software/dotnetfx35setup.exe>
- Scaricare e installare il nostro engine:<http://www.powerwolf.it/software/lvruntimeeng.exe>
- Provare ad eseguire il software

Informazioni dettagliate:

L'engine delle librerie viene installato automaticamente con l'installer, in particolare con l'installer completo (nella nostra pagina di download sono disponibili di norma due installer: a) l'installer completo; b) l'installer lite. Nel caso di problemi di esecuzione, si invita a scaricare e installare l'installer completo.

Se il problema invece è legato alla piattaforma *DotNet*, è necessario che sul computer sia installata la versione 2.0 o successive versioni. Sui sistemi operativi Windows Vista, 7 e successivi, la piattaforma *DotNet* è già presente. Su alcune macchine XP potrebbe non essere installata. In tal caso è possibile adoperare il programma *DotNetTest*, un applicativo in grado di mostrare se la piattaforma *DotNet* è installata correttamente:

- Download:<http://www.powerwolf.it/software/DotNetTest20.exe>
- Pagina informativa:<http://www.pindersoft.com/dotnettest.htm>

Se *DotNet* non è installato correttamente, apparirà la seguente schermata:

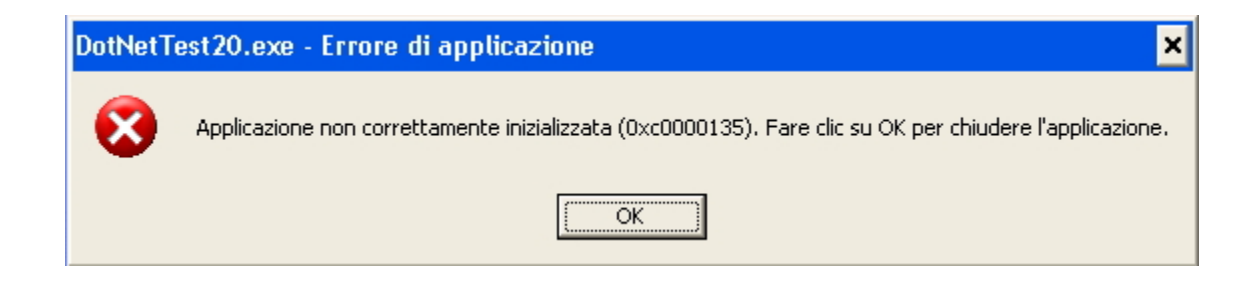

Al contrario, se è tutto in regola, apparirà una schermata simile alla seguente:

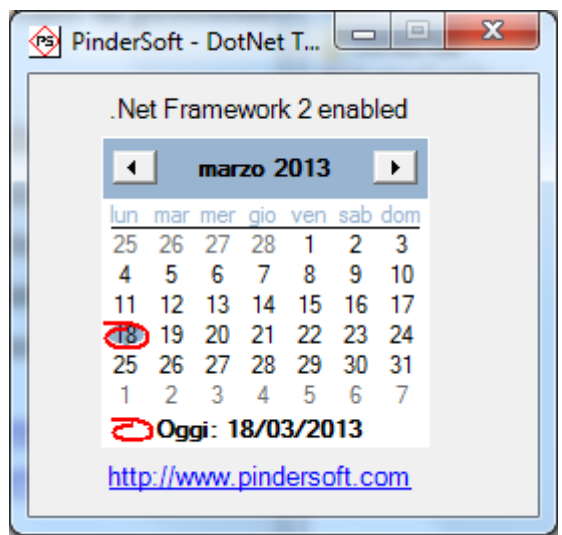

Se la libreria *DotNet* non è installata, è necessario installarla. Su sistemi XP è sufficiente scaricare la versione 2.0:

- Download diretto dal nostro sito:<http://www.powerwolf.it/software/dotnetfx35setup.exe>
- Sito Microsoft: [http://www.microsoft.com/downloads/details.aspx?familyid=E3821449-3C6B-](http://www.microsoft.com/downloads/details.aspx?familyid=E3821449-3C6B-42F1-9FD9-0041345B3385&displaylang=it)[42F1-9FD9-0041345B3385&displaylang=it](http://www.microsoft.com/downloads/details.aspx?familyid=E3821449-3C6B-42F1-9FD9-0041345B3385&displaylang=it)

Terminata l'installazione, si consiglia di riavviare il computer prima di eseguire nuovamente il programma.

Se il software non può essere eseguito per un problema legato all'engine grafico, durante l'esecuzione appare il seguente messaggio:

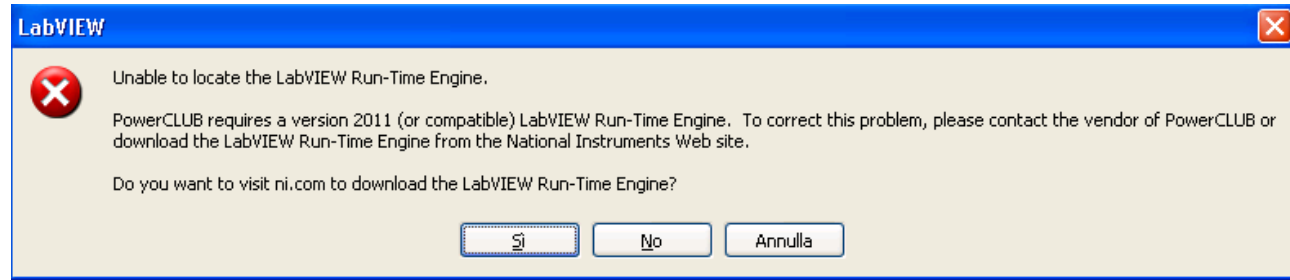

Per risolvere il problema è sufficiente cliccare sul pulsante *Si* e seguire le relative istruzioni, o in alternativa, scaricare e installare la libreria dal nostro sito:

<http://www.powerwolf.it/software/lvruntimeeng.exe>

#### <span id="page-48-0"></span>**6.d Ho bisogno di un CD con l'installazione del software. E' possibile?**

L'acquisto del software, come spiegato nell'apposita sezione, non comporta la ricezione di un supporto da cui installare il software. E' possibile in ogni caso masterizzare un'immagine .*iso* su un supporto per semplificare l'installazione e soprattutto installare il programma su computer sprovvisti di connessione a internet. Nella pagina di supporto di ogni prodotto è disponibile un link che consente di scaricare il file .iso, dal quale con un qualsiasi programma di masterizzazione di immagini .iso è possibile masterizzare l'installazione su un supporto ottico (dvd / cd rom).

Sono disponibili online diversi software per la masterizzazione di immagini .iso. Il seguente, è gratuito e semplice da usare: [imgburn.](http://www.imgburn.com/)

Non tutti i software sono predisposti con un file .iso: è disponibile in ogni caso una procedura manuale, descritta nel punto 6.h.

Per chi lo desidera, nella pagina di acquisto della maggior parte dei nostri software, è possibile acquistare un supporto di installazione (CD Rom o Pen Drive): il servizio, a pagamento, consente a chi lo desidera, di ricevere un CD Rom o pen drive per l'installazione del software. Per maggiori informazioni consultare l'apposita documentazione nella pagina di acquisto del prodotto interessato.

#### **6.e Ho un sito web / blog / pagina Facebook. E' possibile rivendere un vostro software e in che modo?**

Se hai un sito web, blog, pagina Facebook è possibile rivendere in maniera semplice i nostri software con il programma di affiliazione offerto dal nostro gestore delle vendite *2Checkout*. E' molto semplice. I dettagli sono riportati nella seguente pagina web: [http://www.powerwolf.it/AffiliatesPage.html.](http://www.powerwolf.it/AffiliatesPage.html)

Il funzionamento è semplice. E' sufficiente creare un account al seguente link: [https://www.avangate.com/affiliates/sign](https://www.avangate.com/affiliates/sign-up.php?merchant=POWERWOL&template=Default+Template&lang=it)[up.php?merchant=POWERWOL&template=Default+Template&lang=it](https://www.avangate.com/affiliates/sign-up.php?merchant=POWERWOL&template=Default+Template&lang=it)

Attendere alcune ore per l'attivazione, leggere l'email di attivazione ricevuta e accedere al seguente link:

#### <https://www.avangate.com/login/>

Per l'accesso adoperare l'email e la password ricevuta nell'email di avvenuta attivazione. Si consiglia di cambiare la password nel pannello di controllo di *2Checkout* e inserire una propria password.

#### Powerwolf Solutions - [www.powerwolf.it](http://www.powerwolf.it/) - F.A.Q.

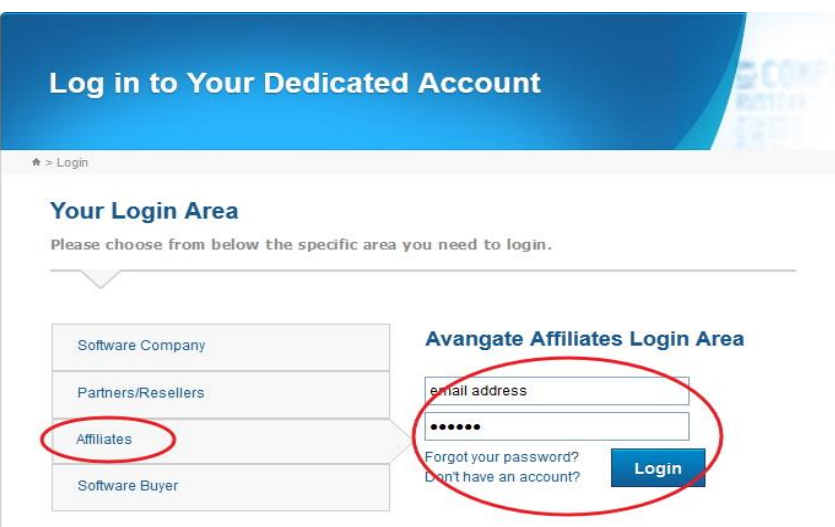

Selezionare la sezione *Affiliates* ed effettuare la login con i dati ricevuti via email.

Accedere poi al pannello di controllo, e in particolare alla sezione *Get Links* dove sarà presente tra le voci *Powerwolf Software Solutions* (aggiunto automaticamente al momento dell'affiliazione).

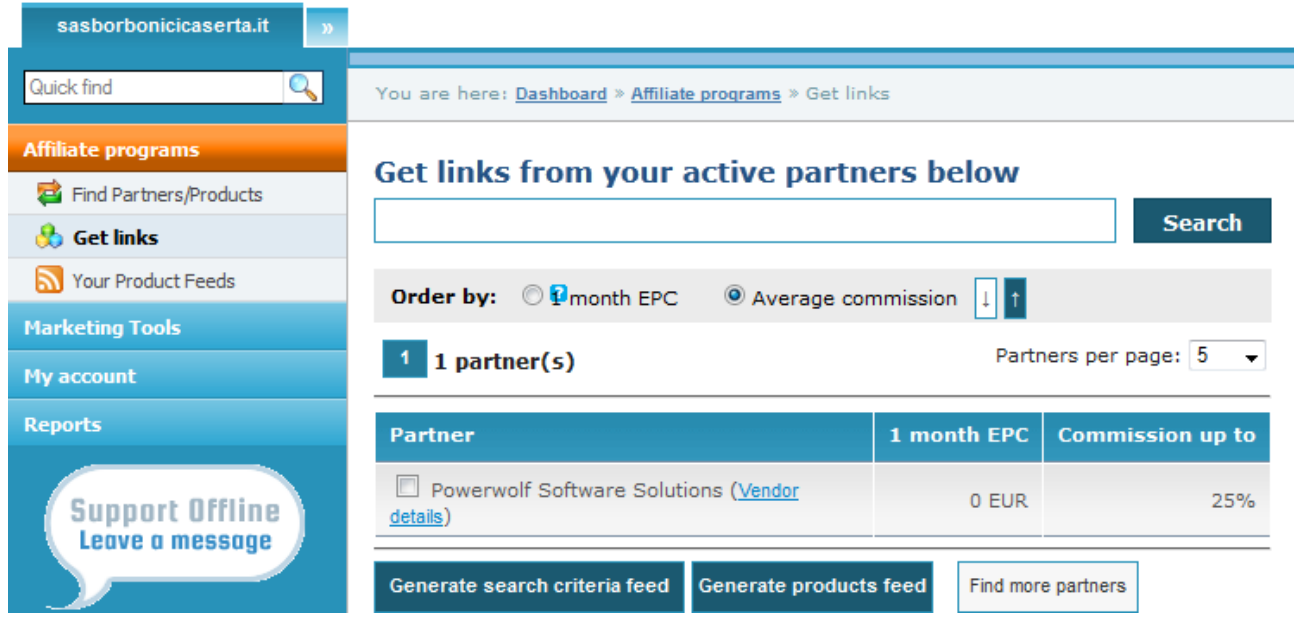

Dopo aver cliccato sulla voce *Powerwolf Software Solutions*, è possibile selezionare e visualizzare i prodotti interessati:

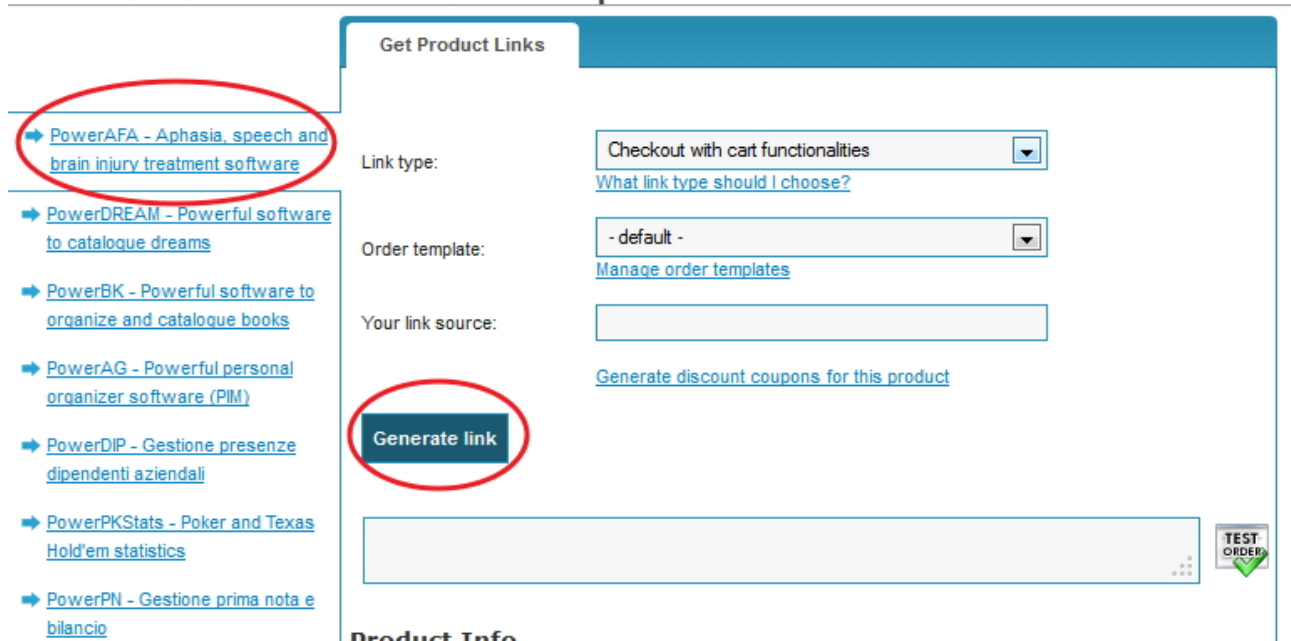

#### **Get links for Powerwolf Software Solutions's products**

Selezionare un prodotto e adoperare il pulsante *Generate Link*. Verrà riportato un link: questo link può essere inserito nella propria pagina web / blog / pagina Facebook e consente di acquistare un nostro prodotto direttamente sulla vostra pagina.

Se necessario è possibile simulare un acquisto, cliccando sul pulsante *Test Order*.

*2Checkout* tiene traccia del click sul link generato da voi e accredita, in caso di acquisto del software, la commissione direttamente sul vostro acconto *2Checkout*. Ecco un esempio:

- Se un software costa 100 EUR e la commissione sulla rivendita è del 25%, vi verranno accreditati 25 EUR.

E' importante osservare che la persona che si occupa della rivendita non ha alcun obbligo: le principali funzioni, come l'attivazione, il download, e in generale, la gestione dei clienti e dei problemi relativi al software, sono gestiti dal portale *2Checkout* e dalla *Powerwolf Software Solutions*.

Il link generato può anche essere inviato via email o comunicato per altra via: anche in questi vi verrà accreditato l'importo della commissione.

## **6.f. Ho un sito web / blog. C'è un modo per ricevere gratuitamente un vostro software e in che modo?**

Sulla maggior parte dei nostri software diamo la possibilità di ricevere gratuitamente la licenza a tempo indeterminato in cambio di pubblicità. Le condizioni sono molto semplici: è sufficiente che il cliente abbia un sito web o un blog e che sia disposto a inserire nella propria *home page* o in una

pagina ad alta frequentazione, un nostro link + banner fornito al momento dell'accordo. E' importante che il link sia visibile e che il sito abbia una certa visibilità. Affinché si possa ricevere gratuitamente la licenza è indispensabile contattarci [\(info@powerwolf.it\)](mailto:info@powerwolf.it) e indicarci il sito web su cui si desidera inserire il nostro banner. Dopo aver visitato il sito web e ritenuto fattibile l'accordo, invieremo al richiedente il banner e il link più le informazioni necessarie. Infine, quando il cliente avrà inserito il link sul proprio sito web e noi avremmo avuto modo di verificare che tutto sia stato fatto correttamente, comunicheremo al cliente la licenza per attivare il software. Affinché l'accordo rimanga valido è necessario che il banner inserito resti presente sul sito nella posizione iniziale. Se questi requisiti vengono meno, rimuoveremo la licenza e il software non sarà più utilizzabile.

Alla pagina [http://www.powerwolf.it/licenze\\_gratis.htm](http://www.powerwolf.it/licenze_gratis.htm) sono disponibili le risorse, maggiori informazioni e degli esempi.

## **6.g. Per l'utilizzo del software è necessaria una connessione a internet?**

No. I nostri software possono essere eseguiti senza connessione a internet. Adoperiamo la connessione a internet solo per la procedura di attivazione, per la ricerca di aggiornamenti o particolari funzionalità (ad esempio l'integrazione con Google libri per il software PowerBk).

Per quanto riguarda l'attivazione i nostri software supportano una procedura di attivazione offline che non necessita di connessione a internet.

Pertanto in nessun caso la mancanza di connessione a internet comporta problemi e limitazioni di utilizzo dei nostri software.

## **6.h. E' possibile copiare l'installer su un supporto ottico o pen drive al fine di eseguire in automatico l'installazione?**

Certamente. A tale scopo, nella pagina di supporto dei prodotti, è presente una sezione che spiega i passi da fare per copiare l'installer su un dispositivo ottico o una chiavetta USB.

Per il supporto ottico, DVD o CD Rom, è possibile masterizzare il file .iso (scaricabile) dalla pagina di download del prodotto e masterizzarlo con un apposito software (vedi sezione *[6.d](#page-48-0)* di questo manuale per maggiori informazioni).

Se invece si desidera copiare e eseguire automaticamente l'installer da pen drive o altro supporto di memorizzazione usb, è sufficiente scaricare l'immagine iso e adoperare un tool come *Daemon Tool Lite* [\(http://www.daemon-tools.cc/ita/products/dtLite\)](http://www.daemon-tools.cc/ita/products/dtLite) per aprire il contenuto del file iso. A questo punto è sufficiente copiare tutto il contenuto del file iso nella cartella principale della chiavetta USB.

Bisogna tenere in considerazione che con gli ultimi sistemi operativi della Microsoft non è più possibile eseguire in automatico gli installer da supporti usb, come le pen drive. In questi casi è necessario inserire la chiavetta usb e tramite esplora risorse aprire il contenuto della chiavetta e eseguire *l'installer .exe* o il file *setup*.*bat*, tramite un doppio click con il mouse sul nome del file.

## **6.i. E' prevista la possibilità di eseguire senza installazione il software da un supporto esterno (chiavetta USB, Micro SD, …) ?**

Certamente. Per eseguire il software da un supporto di memorizzazione USB o altro supporto rimovibile è necessario eseguire i seguenti passaggi:

- Installare normalmente il software su un computer ed eseguirlo;
- Adoperare la seguente funzione del menù principale:
	- o *Strumenti Altro Installazione Portable su periferica USB*
- Il software rileva automaticamente l'inserimento di una periferica USB (una Pen Drive ad esempio) e installa automaticamente tutti i file necessari;
- Terminata la copia, il software visualizza la cartella e il file necessario per eseguire il software su un altro computer;
- Tenere presente che:
	- o Alla prima esecuzione, verranno installate automaticamente alcune librerie e pertanto la prima esecuzione su periferica esterna può richiedere più tempo della situazione normale;
	- o E' necessario attivare il software su ognuno dei computer su cui viene eseguito. E' necessario dunque che si abbia a disposizione un adeguato numero di licenze. In altre parole, se con il normale acquisto si ricevono 10 licenze è possibile al massimo eseguire il software su 10 computer differenti;
	- o I file necessari per l'esecuzione del software sono creati in una sottocartella della cartella principale del supporto, mentre nella cartella principale è creato un file .*bat* che consente di eseguire il software.

## **6.j. Cosa sono gli account presenti nella schermata di login e che relazione hanno con il database e la configurazione in generale?**

#### Powerwolf Solutions - [www.powerwolf.it](http://www.powerwolf.it/) - F.A.Q.

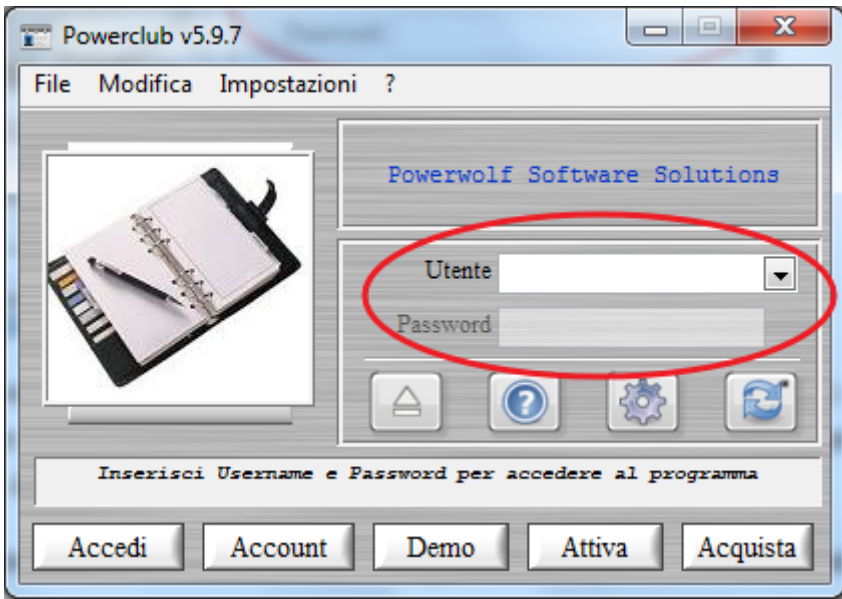

Un account è simile all'account di Windows, e consente dunque di avere i propri settaggi e il proprio database. Per creare e gestire gli account è sufficiente effettuare l'accesso al programma e adoperare l'apposita scheda di gestione degli account / utenti.

Per quanto riguarda gli account dei nostri software bisogna tenere presente i seguenti aspetti:

- Non tutte le configurazioni e i settaggi sono associati agli account: alcuni settaggi, per ovvie ragioni o per convenienza, sono associati al computer (e quindi a tutti gli account) o al database in uso (e quindi a tutti gli account che usano quel database);
- Quando viene creato un nuovo account, il database associato sarà quello relativo all'account corrente, dal quale è stato creato il nuovo account;
- In alcuni dei nostri software è disponibile una scheda di configurazione dei permessi che consente di abilitare o disabilitare alcune funzionalità in base all'account da cui si fa accesso. Per default ogni account ha tutte le funzionalità abilitate.

Si riporta di seguito la scheda di configurazione degli account / utenti:

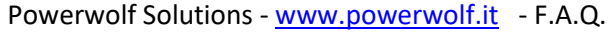

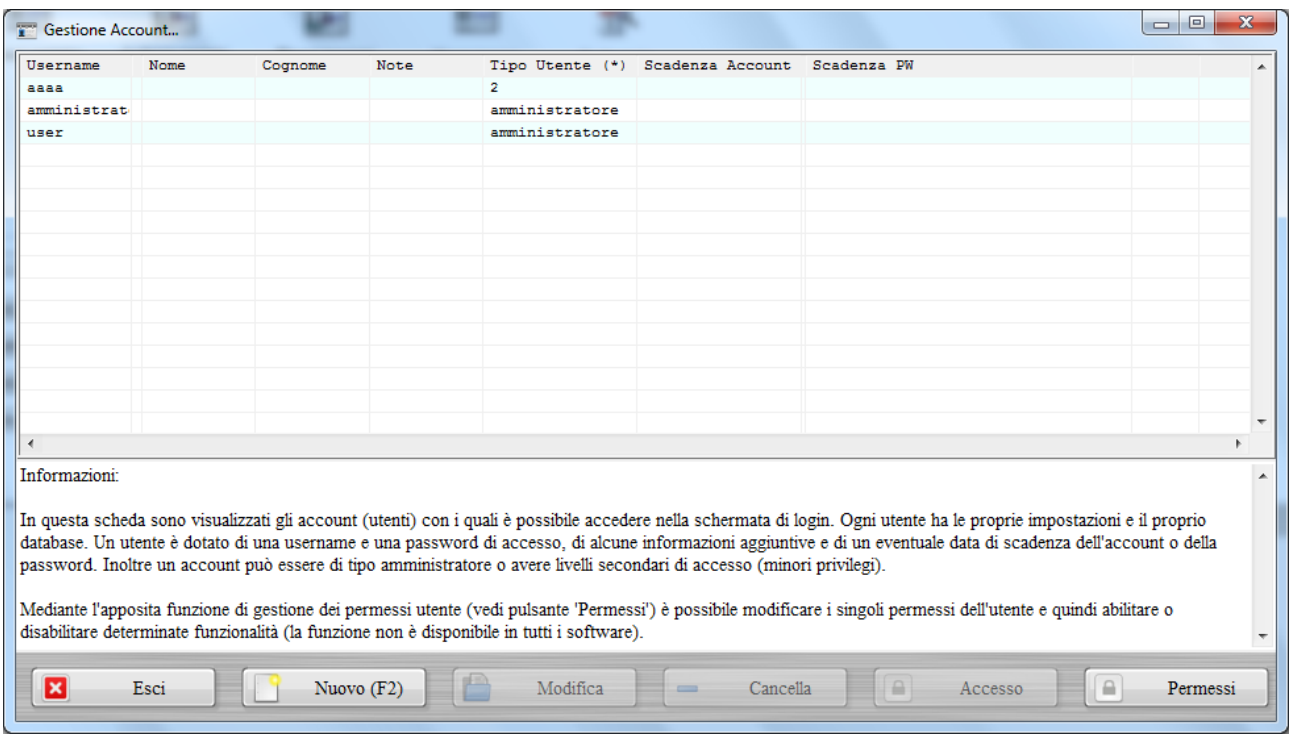

Per modificare il database associato all'account corrente è disponibile l'apposita scheda di configurazione del database:

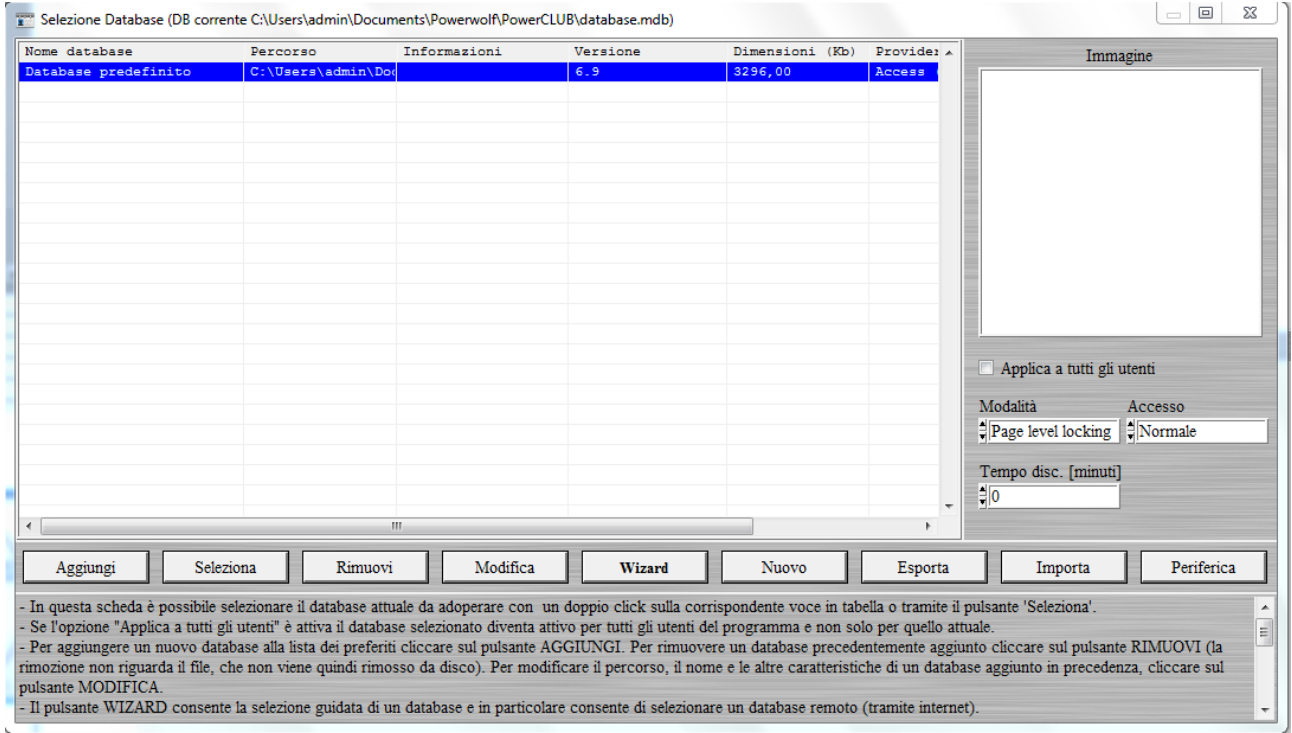

Per maggiori informazioni sui database, consultare le apposite sezioni di questo manuale o le informazioni riportate nelle relative schede.

#### **6.k. Informazioni generali sulla schermata di login**

La schermata di login, consente l'accesso al programma, con uno degli account predefiniti o creati dall'utente. Nella modalità dimostrativa del software è possibile accedere esclusivamente con l'account *Demo* (dalle funzionalità limitate a seconda del software adoperato).

Nella modalità predefinita è sufficiente selezionare l'utente e cliccare sul pulsante *Accedi* o premere il tasto *Invio*.

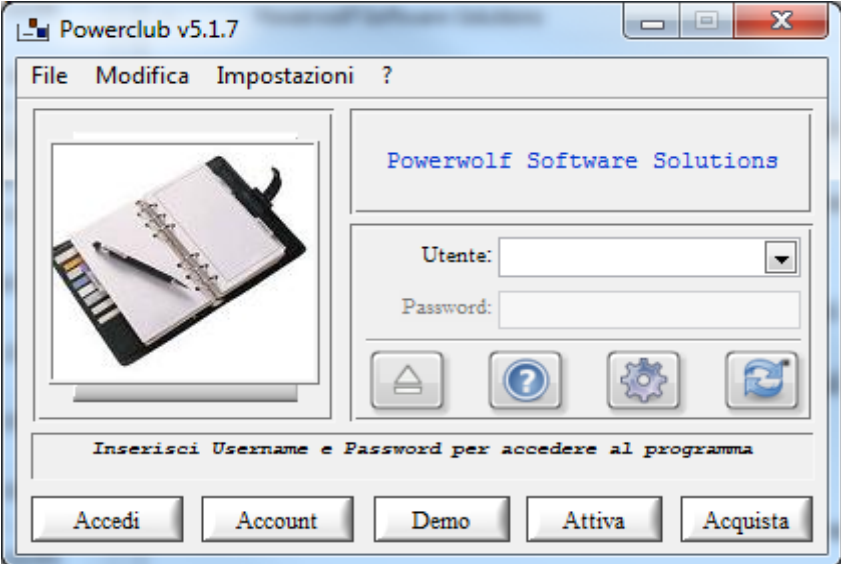

Sono disponibili 3 modalità di accesso: a) automatico (la schermata di login non si apre, e si accede direttamente al programma con l'account predefinito); b) accesso con solo nome utente (la modalità predefinita, vista in precedenza); c) accesso con username e password (la più sicura).

Con il pulsante opzioni, è possibile aprire la scheda delle opzioni e configurare il comportamento desiderato:

## Powerwolf Solutions - [www.powerwolf.it](http://www.powerwolf.it/) - F.A.Q.

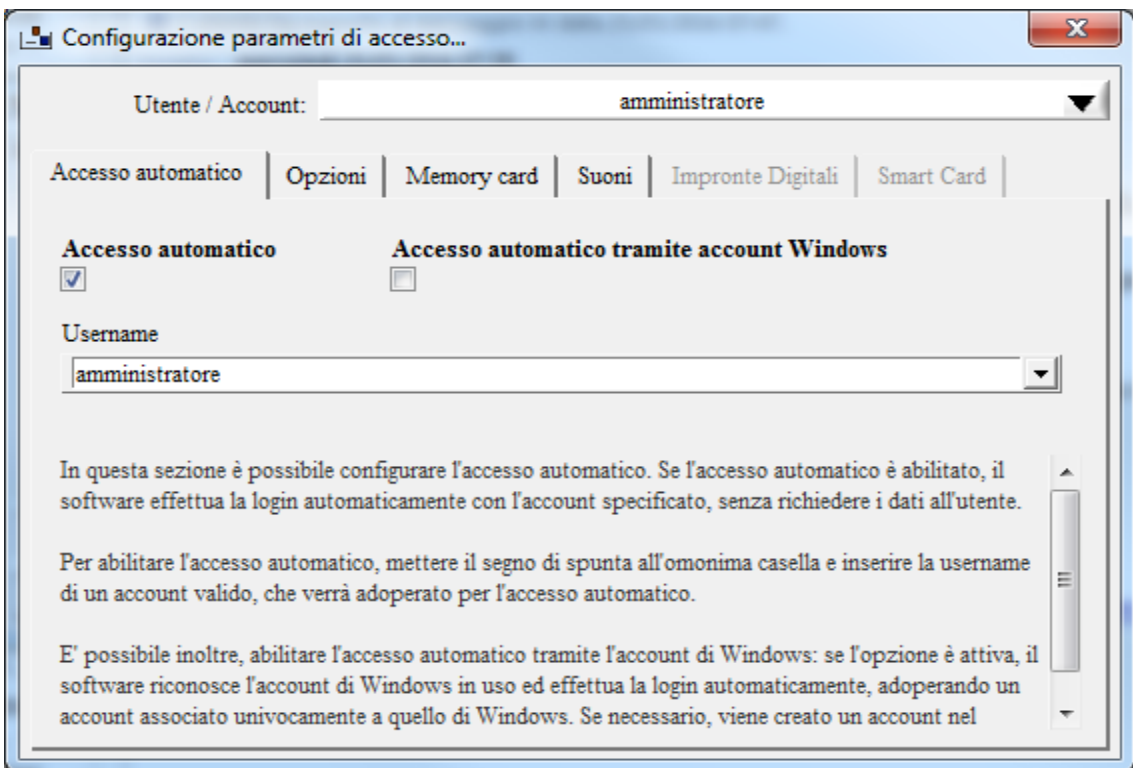

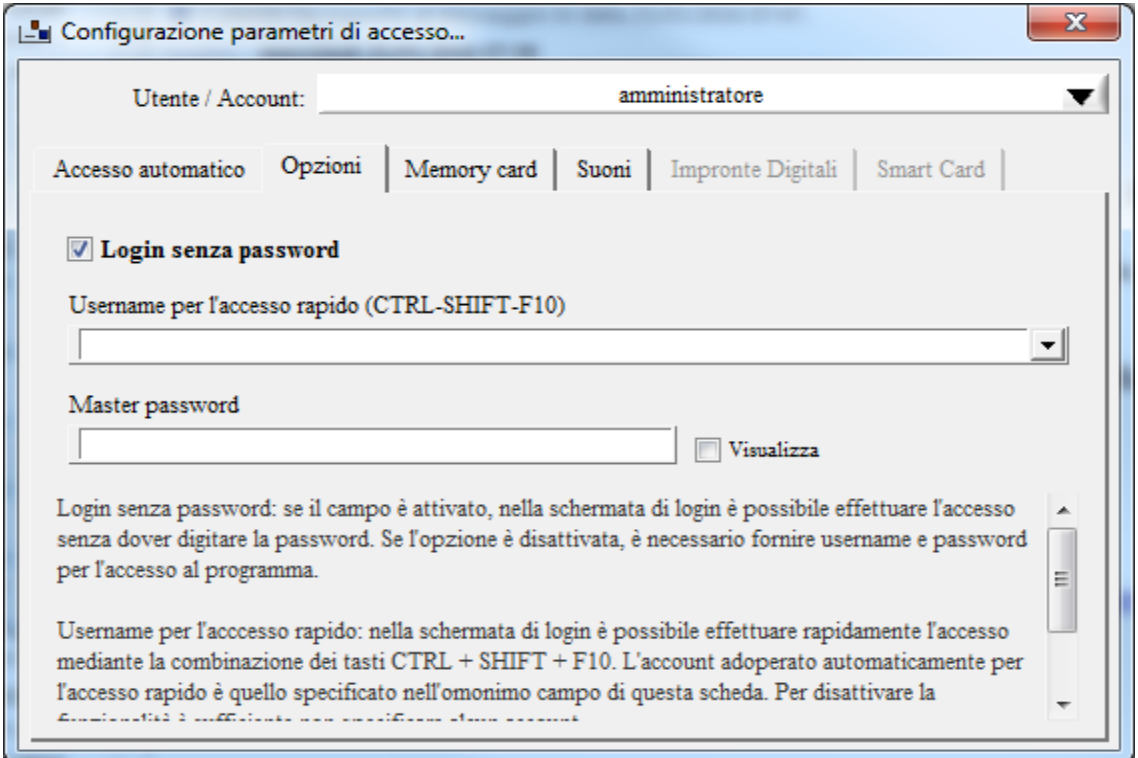

Per abilitare l'accesso automatico, inserire il segno di spunta alla casella *Accesso automatico* e selezionare l'account predefinito che viene adoperato automaticamente (casella *Username*).

Nella sezione *opzioni* (vedi precedente immagine) è possibile mettere un segno di spunta a *Login senza password* per specificare se si desidera effettuare l'accesso senza inserire la password (solo selezione dell'utente) o con inserimento della password.

Sono anche disponibili le seguenti opzioni:

- *Username per accesso rapido*: la account adoperato alla pressione della combinazione Ctrl-Shift-F10 (utile per accedere rapidamente senza digitare username e password)
- *Master password* (una password universale, utile per accedere al software e ad alcune funzionalità avanzate).

### **6.l. Vorrei rinominare alcuni campi presenti nelle schede. E' possibile?**

La risposta è affermativa. In alcune schede, come quella dei contatti e le principali schede di inserimento, sono provviste di un pulsante di configurazione, come mostrato di seguito, presente normalmente nella sezione '*opzioni'* e denominato '*personalizza campi'*:

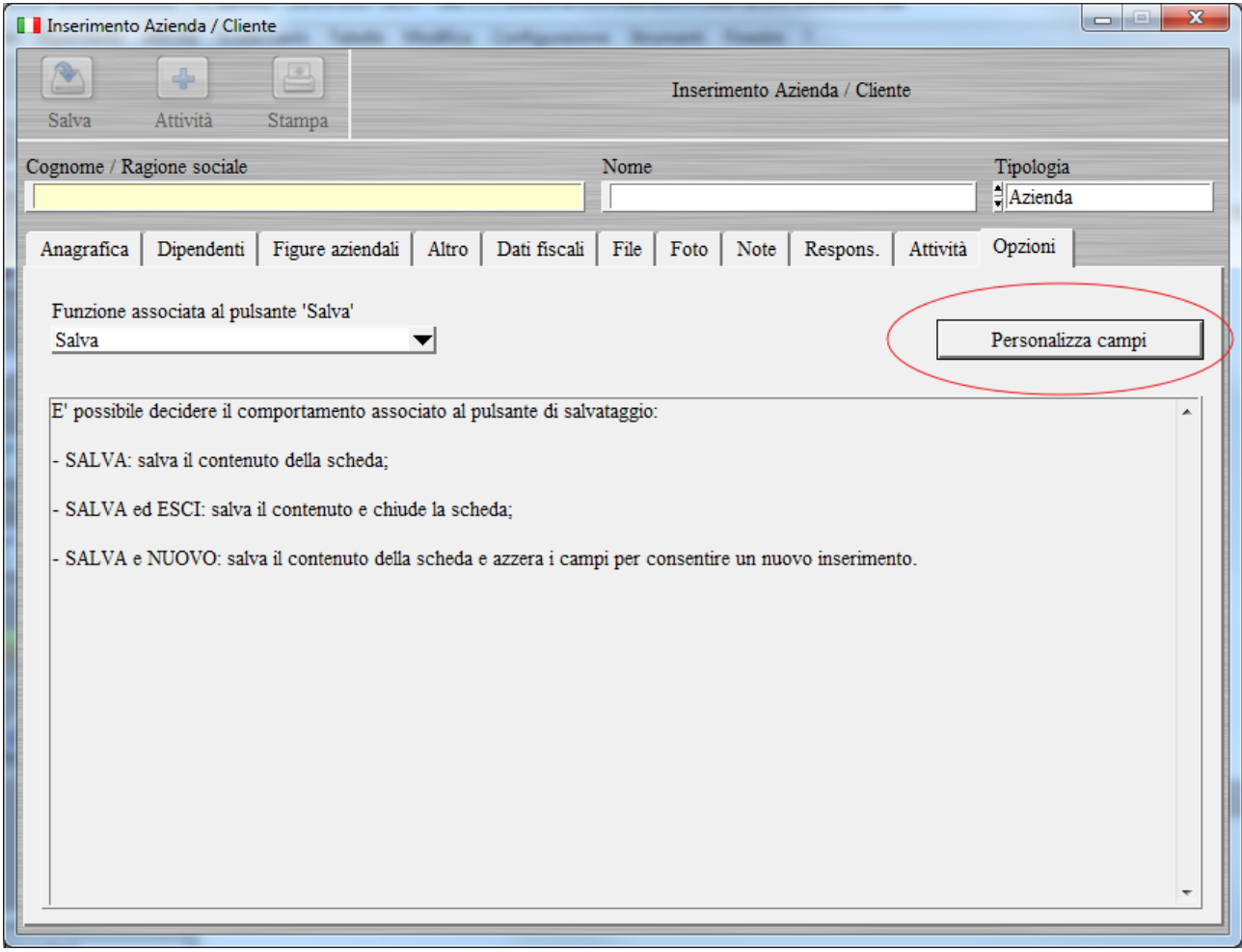

Nelle schede in cui non è presente il pulsante, premere tasto F1 e adoperare la funzione evidenziata nella seguente scheda:

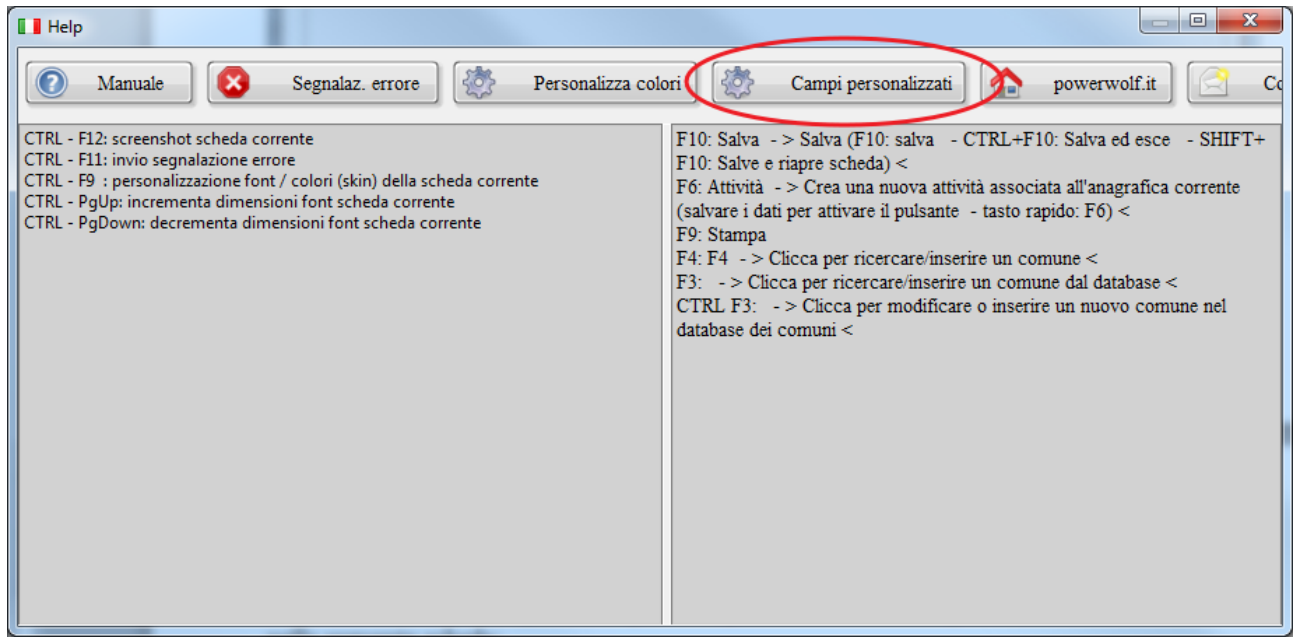

In entrambi i casi si apre la seguente scheda che consente in maniera semplice di modificare il testo associato a un campo:

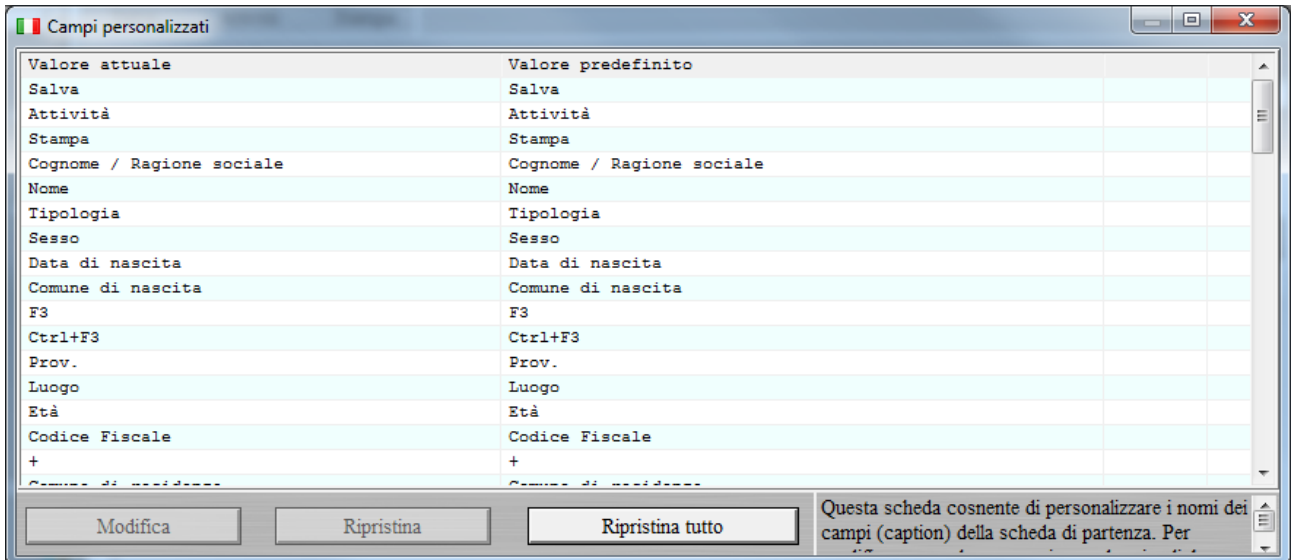

#### 6.m. **Vorrei informazioni dettagliate sulla personalizzazione del software**

E' possibile aggiungere nuove funzionalità ai nostri software. E' sufficiente preparare una documentazione dettagliata dei punti da implementare e inviarla a [info@powerwolf.it.](mailto:info@powerwolf.it) Sono possibili le seguenti soluzioni:

- o Il cliente chiede una modifica o l'aggiunta di una nuova funzionalità e questa viene ritenuta utile al software: in tal caso le modifiche sono implementate gratuitamente;
- o Le modifiche richieste non sono indispensabili al software, oppure il cliente ha necessità di implementare rapidamente le funzionalità: ci occuperemo di inviare un'email con i dettagli del preventivo (prezzi e tempi di implementazione);
- o Le modifiche richieste sono particolari o non rispecchiano la filosofia attuale del software: in questo caso è necessario sviluppare un nuovo software o una diramazione di uno dei software esistenti. Come per il punto precedente il cliente riceve le informazioni via email, con prezzi e tempi di sviluppo. Facciamo notare che lo sviluppo di un software personalizzato è necessariamente più costoso delle altre due soluzioni, discusse nei punti precedenti. Spesso è necessario un canone annuale di assistenza e gli aggiornamenti sono a pagamento. E' una soluzione da evitare nei limiti del possibile.

#### Note:

o In nessun caso le funzioni implementate (sia gratuitamente che a pagamento) sono da ritenersi 'esclusive', ovvero una parte o tutte le funzionalità richieste potranno essere implementate negli altri nostri software. Il software scritto, anche nel caso di software personalizzato, restano di proprietà dello sviluppatore, che può riutilizzarlo negli altri software senza il consenso del cliente.

# 6.n. **E' possibile aumentare la dimensione dei caratteri ed eventualmente modificare colori e aspetto delle schede?**

E' possibile modificare dimensioni dei caratteri, tipologia di font e colori in due modi:

a) Per la singola scheda. Premere il tasto F1, si apre la seguente scheda in cui è possibile adoperare la funzione *Personalizza Colori*. In alternativa è possibile adoperare la combinazione dei tasti Ctrl-PgUp e Ctrl-PgDown in una qualsiasi scheda per aumentare e diminuire la dimensione del font.

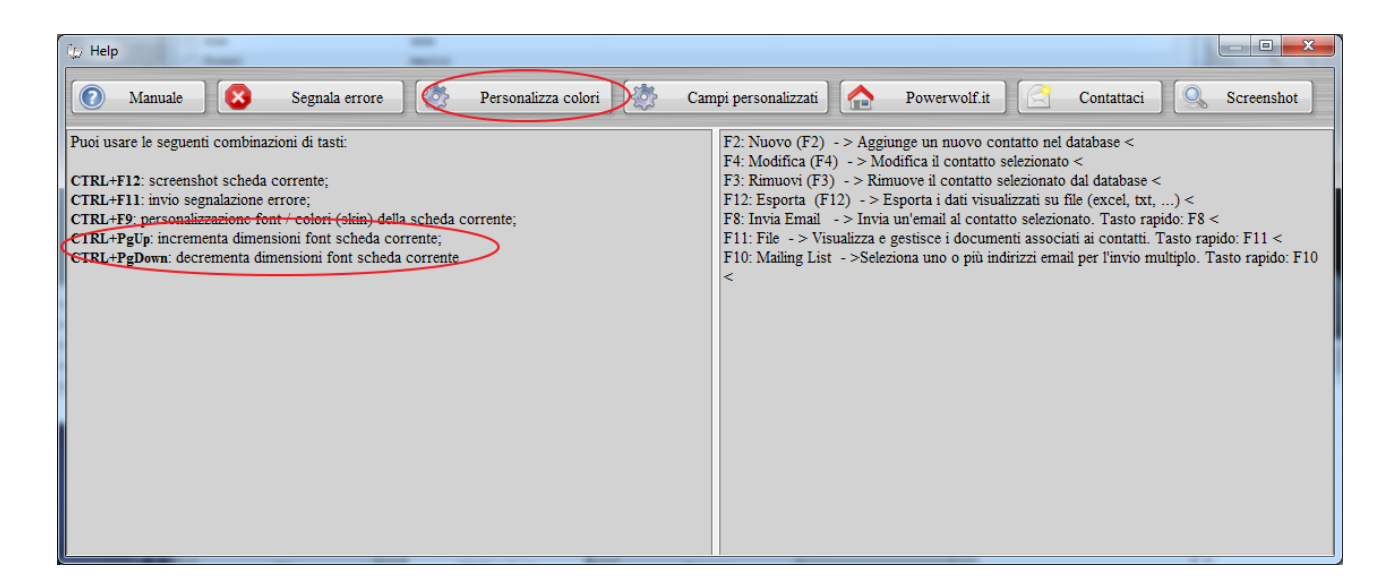

b) Regolazione font e colori per tutte le schede. Nella maggioranza dei nostri software è presente la seguente funzione del menù principale, con la quale è possibile regolare colori e dimensioni dei caratteri:

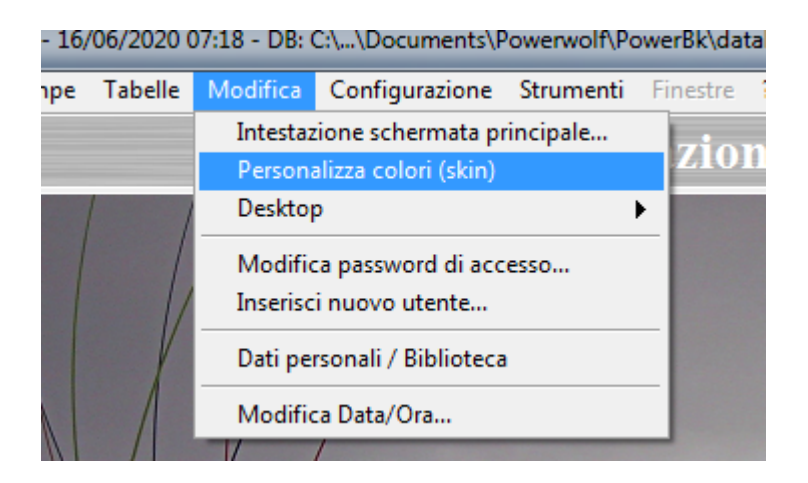

#### 6.0. **E' possibile adoperare un lettore di codici a barre e come configurarlo?**

Si è possibile adoperare un lettore di codici a barre. Nel software PowerBK, ad esempio, è possibile adoperarlo per riconoscimento rapido dei libri tramite ISBN, oppure nel software PowerCLUB e PowerFIT per l'apertura rapida di tessere e pagamenti.

Il software supporta tutti i normali lettori di codici a barre presenti in commercio che funzionano in emulazione tastiera (ovvero inviano sul buffer della tastiera i codici, come se fossero stati digitati manualmente tramite tastiera).

Prima di adoperare un lettore sul nostro software assicurarsi che sia correttamente configurato e funzionante: e' possibile ad esempio aprire un software come Word o Notepad, usare il lettore e assicurarsi che nel relativo software vengano inseriti automaticamente i codici letti.

## 7.a. **Il software è fatturabile?**

Certamente. Se si procede all'acquisto tramite *2Checkout* la fatturazione è gestita automaticamente dal sistema *2Checkout*.

E' importante inserire i dati per la ricezione della fattura durante la fase di acquisto.

## 7.b. **Che tipo di fattura riceverò?**

Il sistema di fatturazione è gestito dal nostro portale di acquisto *2Checkout* [\(https://www.2checkout.com/\)](https://www.2checkout.com/). *2Checkout* invia una fattura sprovvista di IVA, con il metodo del *Reverse Charge [\(http://it.wikipedia.org/wiki/Inversione\\_contabile\)](http://it.wikipedia.org/wiki/Inversione_contabile)*.

La fattura è inviata al termine della procedura di acquisto, dopo l'accettazione del pagamento. Non si tratta di fattura elettronica, essendo *2Checkout* una società estera.

## **7.c. Non riesco a inserire la Partita Iva con metodo di pagamento 2Checkout**

Tramite *2Checkout* è possibile ricevere la fattura di acquisto. *2Checkout* (con sede legale all'estero) richiede che la partita IVA sia registrata presso il [Registro Europeo VIES.](http://ec.europa.eu/taxation_customs/vies/) Per informazioni sul VIES consultare le relative [FAQ.](http://ec.europa.eu/taxation_customs/vies/faq.html?locale=it)

Se la propria partita IVA non è registrata presso il VIES non possiamo garantire il rilascio della fattura. Pertanto, prima di effettuare l'acquisto del software, vi preghiamo di contattarci all'indirizzo email *[info@powerwolf.it](mailto:info@powerwolf.it)* fornendo i principali dettagli (nominativo, software da acquistare, recapito telefonico).

## **7.d. Ho scelto una tipologia di pagamento che non prevede la fattura, ma desidero avere la fattura. Come posso fare?**

Come indicato nella pagina di acquisto dei software, l'unico modo per ricevere la fattura è mediante il pagamento con *2Checkout*.

In caso di errore è necessario procedere come segue:

- Inviare un'email a [info@powerwolf.it](mailto:info@powerwolf.it) con il seriale ricevuto e l'indicazione dell'errore;
- Procedere ad un nuovo acquisto con *2Checkout* e inserire i dati per la fatturazione nella procedura guidata di acquisto;
- A pagamento effettuato, inviare un'email con la modalità di rimborso (Paypal o IBAN). Entro 24 ore dalla ricezione dell'email provvederemo al rimborso del primo acquisto.

#### <span id="page-63-0"></span>**7.e. Assistenza post-acquisto con 2Checkout**

Dopo l'acquisto di un nostro prodotto con *2Checkout* è possibile controllare lo stato dell'ordine, scaricare l'eventuale fattura ed eseguire altre operazioni relative all'acquisto tramite il seguente link:

#### <https://secure.2co.com/myaccount/>

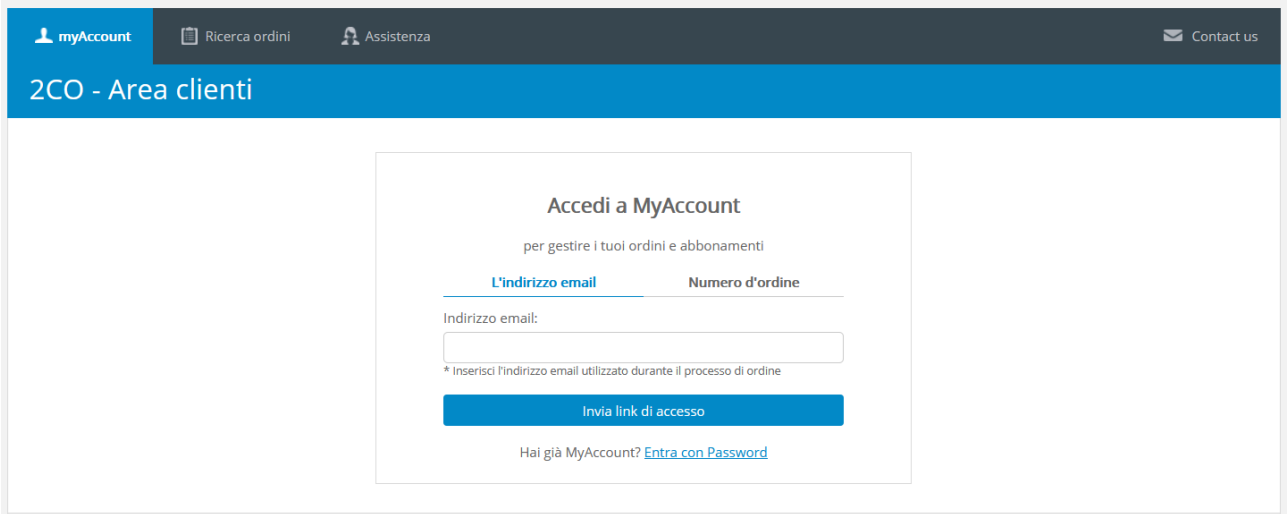

Si consiglia di selezionare con l'apposito selettore in alto la lingua *italiana*.

Dopo il primo acquisto è necessario creare l'account. A tale scopo inserire il numero d'ordine (ricevuto via email) o il proprio indirizzo di posta elettronica adoperato durante l'acquisto e seguire le operazioni richieste.

Riceverete un'email con un link che consente di scegliere una password per l'account.

A questo punto è possibile accedere, cliccando su '*Entra con password*', o adoperando il seguente link:

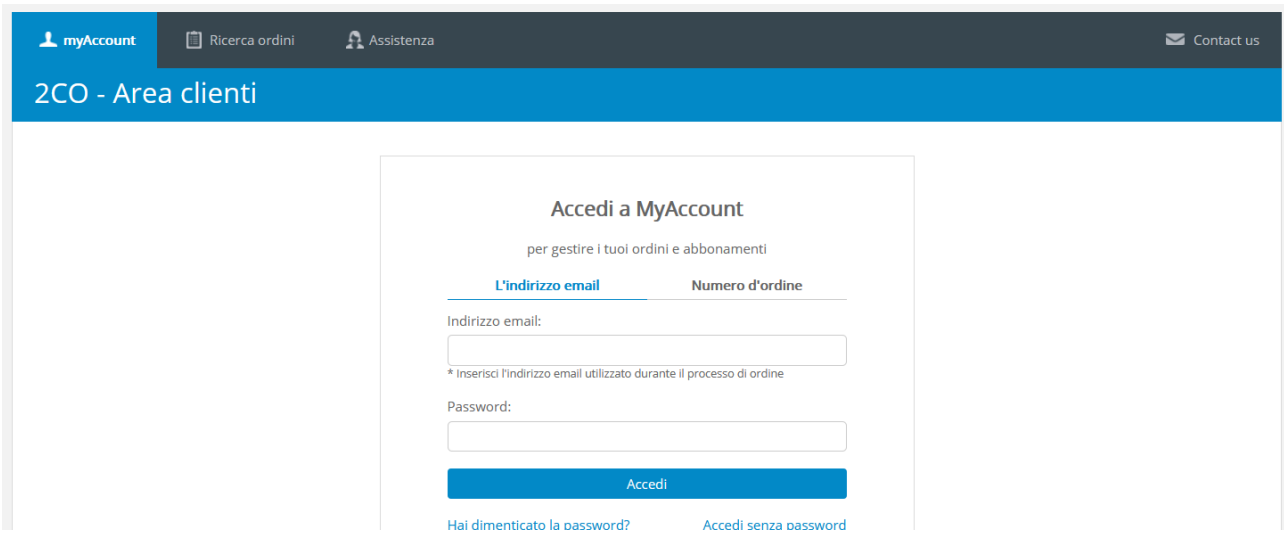

#### <https://secure.2co.com/myaccount/#login-form>

## **7.f. Mi è stato inviato un codice di sconto, come lo utilizzo per acquistare?**

Se si è in possesso di un coupon (codice sconto), è possibile adoperarlo nella procedura di acquisto del software, come mostrato di seguito:

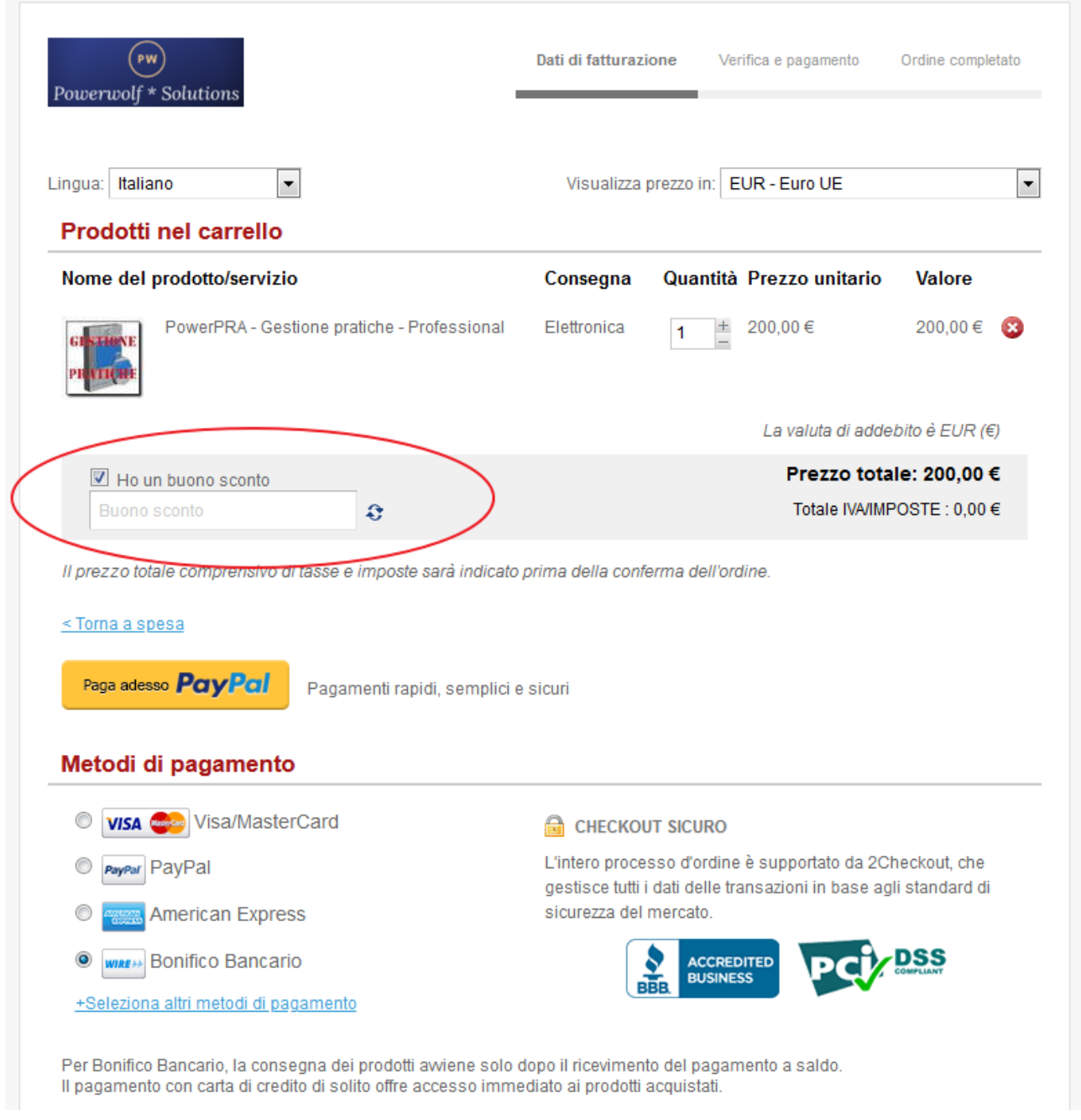

Dopo aver inserito il codice, se è valido, la pagina web aggiorna automaticamente l'importo.

### **8.a. Il software può essere eseguito su diversi computer in rete con il database condiviso?**

Si. Con l'acquisto di una licenza si ricevono un certo numero di attivazioni, normalmente 10 che consentono di attivare 10 differenti postazioni. Questo consente di collegare i computer tra di loro su rete locale LAN.

Se si vuole collegare al medesimo database differenti computer tramite internet, è necessario adoperare un database MySQL.

La documentazione necessaria è presente a questo link:

[http://www.powerwolf.it/help/Help\\_Configurazione\\_Database\\_Remoto.pdf](http://www.powerwolf.it/help/Help_Configurazione_Database_Remoto.pdf)

Se si è proprietari di un server o di un cloud con un database MySQL già installato non è necessario acquistare altro. Altrimenti è necessario acquistare un database MySQL: per maggiori informazioni e per l'acquisto consultare il seguente link: [http://www.powerwolf.it/Acquisto\\_DB\\_Remoto.htm.](http://www.powerwolf.it/Acquisto_DB_Remoto.htm)

Ricapitolando, per poter adoperare il software su rete con database condiviso è necessario:

- Acquistare la licenza del software sulla relativa pagina di acquisto;
- Acquistare un database MySQL;
- Dopo l'acquisto del database viene inviato un file di configurazione che consente di configurare rapidamente il database remoto acquistato.

Tutto ciò consente di attivare fino a 10 differenti postazioni su internet con un solo database condiviso. Se serve collegare un numero superiore di computer è necessario acquistare un adeguato numero di licenze del software dalla relativa pagina di acquisto.

## **8.b. Ho un mio server dove è installato MySQL o dove posso installare MySQL, come faccio a configurare il software per adoperare un database remoto MySQL?**

I nostri software possono essere configurati per essere connessi ad un database MySQL installato su un proprio server.

E' necessario innanzitutto leggere il punto **8.a** e le informazioni generali presenti nel tutorial:

[http://www.powerwolf.it/help/Help\\_Configurazione\\_Database\\_Remoto.pdf](http://www.powerwolf.it/help/Help_Configurazione_Database_Remoto.pdf)

Successivamente consultare le informazioni specifiche per la configurazione dei parametri di un proprio database remoto, presenti nel tutorial:

[http://www.powerwolf.it/help/Help\\_Configurazione\\_Database\\_MySQL.pdf](http://www.powerwolf.it/help/Help_Configurazione_Database_MySQL.pdf)

### 8.c. **Posso utilizzare un database MySQL come quello che ho acquistato su Aruba?**

Non sempre. La maggior parte dei provider di database MySQL, come con Aruba, forniscono database MySQL adoperabili esclusivamente dall'interno del sito e quindi attraverso una pagina web che risiede sul loro stesso dominio.

I nostri software sono, invece, installati in locale su un computer e quindi necessitano di un database MySQL con accesso dall'esterno.

Pertanto prima di acquistare un database MySQL per l'utilizzo con i nostri software, è necessario controllare se il database può essere consultato dall'esterno.

## 8.d. **Ho acquistato una licenza del vostro software e anche un database MySQL fornito da voi, come devo procedere?**

Consultare il tutorial per tutte le informazioni:

[http://www.powerwolf.it/help/Help\\_Configurazione\\_Database\\_Remoto.pdf](http://www.powerwolf.it/help/Help_Configurazione_Database_Remoto.pdf)

In ogni caso se il software non è stato ancora attivato, dopo l'attivazione in automatico (qualora sia stato acquistato anche un database remoto MySQL), viene chiesto di connettersi al database acquistato. Rispondendo affermativamente alla domanda il software automaticamente è connesso al nuovo database acquistato.

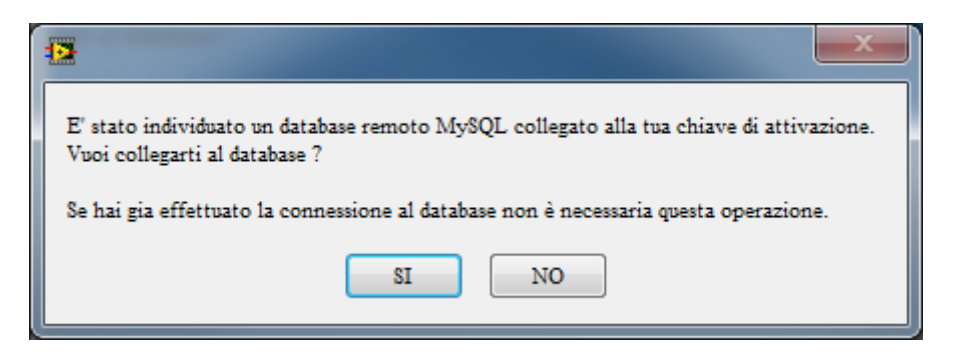

Nel tutorial sono spiegati i dettagli e riportate delle schermate di esempio.

## **8.e. E' possibile importare i dati finora salvati su un database locale Access sul nuovo database MySQL remoti?**

Si. La procedura di importazione può essere eseguita solo da noi e in alcuni casi è a pagamento. Dopo aver preso accordi telefonicamente o via email è necessario:

- Individuare il file con il database attualmente in uso (consultare l'apposita sezione di questa guida per individuare il database). Normalmente è un file Access denominato database.mdb, situato nella cartella <documenti>\Powerwolf\<nome programma>;
- Zippare il file;
- Inviare il file zippato via email a  $info@power wolf.it$  (non inviare il file senza comprimerlo perché i gestori di posta filtrano i file .mdb);
- Attendere la nostra risposta via email con le istruzioni per procedere.

#### 9.a. **Non riesco a inviare email con GMail tramite la scheda di invio email del software**

Per i nuovi account GMail è necessario abilitare l'invio di email nei software di terze parti nel pannello di controllo di GMail.

Se dopo aver inserito correttamente i parametri nella scheda di configurazione della posta elettronica, si riceve un errore e i parametri sono giusti, controllare la posta in arrivo di GMail. Nel caso in cui il problema è il blocco dell'invio, viene inviata automaticamente da GMail un'email che informa l'utente del tentativo di invio di email da software di terze parti:

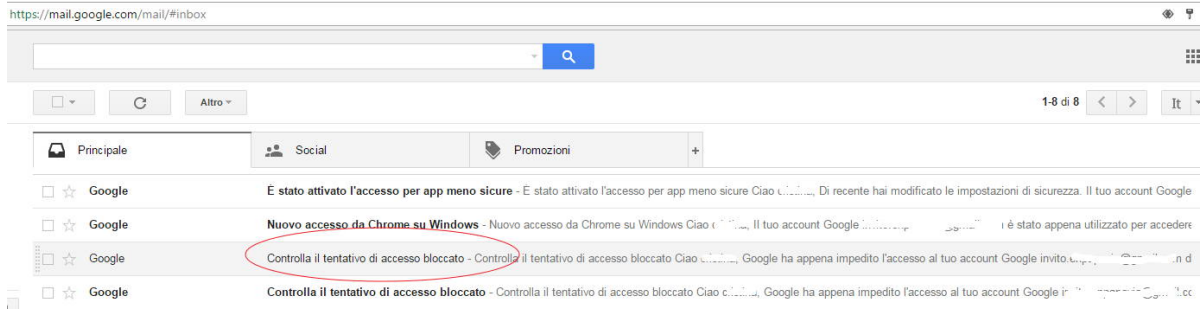

Cliccare sull'email e seguire le istruzioni:

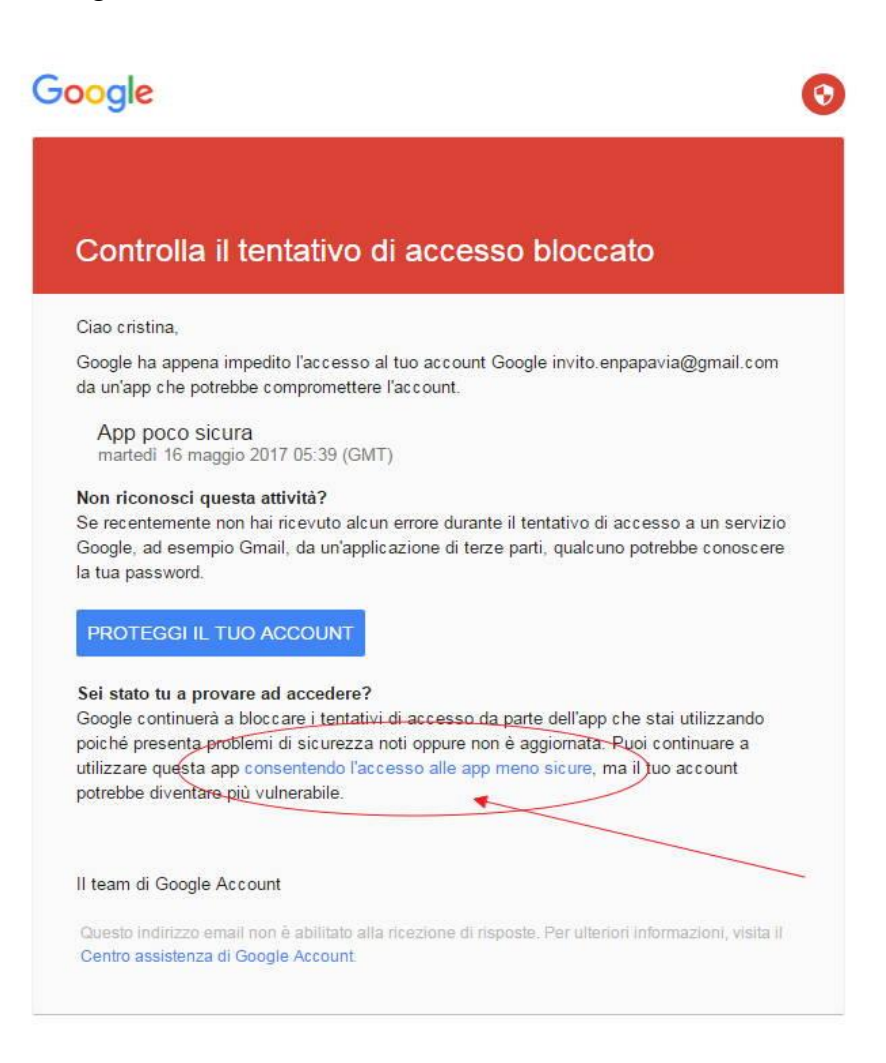

Abilitare infine l'opzione *consenti app meno sicure*, come riportato di seguito:

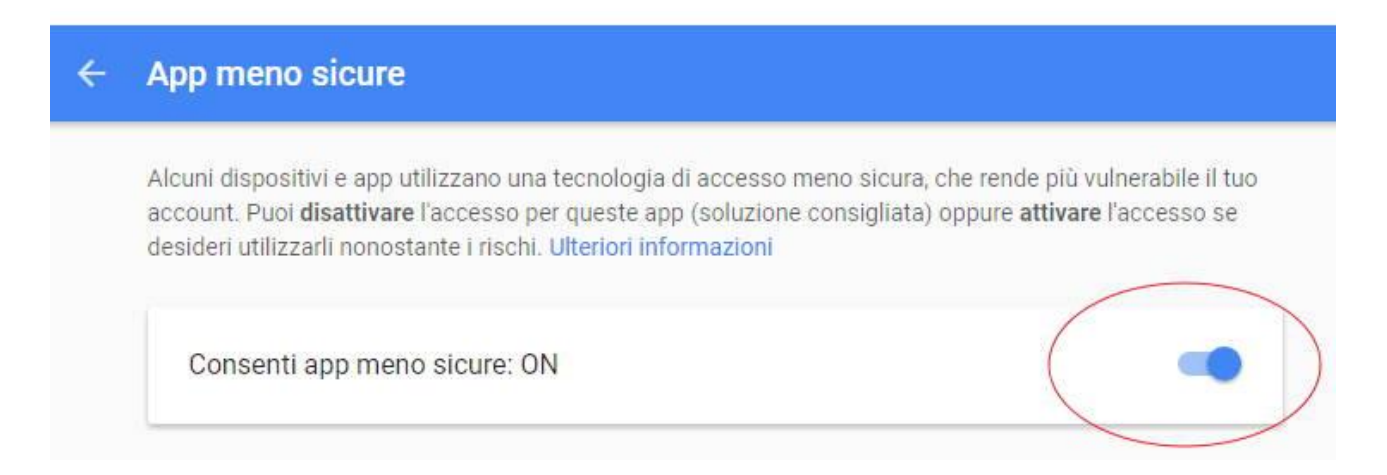

#### **9.b. Non riesco a inviare email con il software. Potete aiutarmi?**

La prima cosa da fare è aprire la scheda di configurazione dei parametri di posta elettronica:

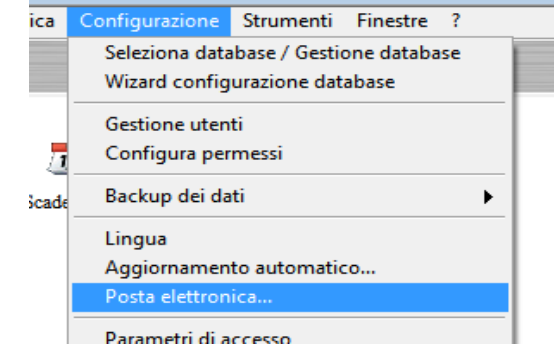

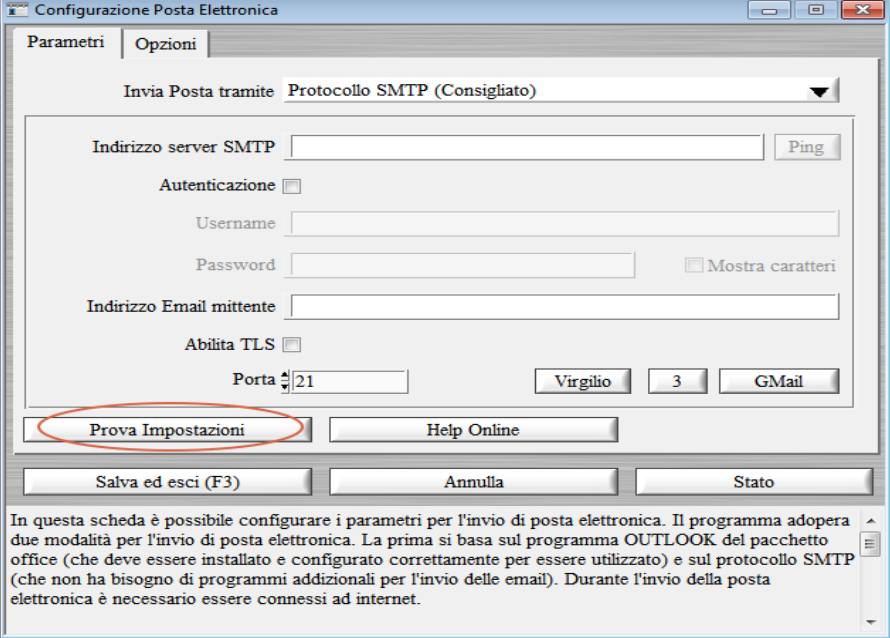

Nella scheda di configurazione eseguire i seguenti controlli:

- Controllare se i parametri di posta elettronica sono configurati correttamente (adoperare il pulsante *Help Online* per ricevere istruzioni sulla configurazione dei parametri);
- Adoperare il pulsante *Prova Impostazioni* e testare l'esito dell'invio email;
- Se l'errore persiste controllare la disponibilità di una connessione a internet e per sicurezza inibire antivirus e firewall;
- In caso di ulteriore errore, controllare se i parametri inseriti consentono l'invio della posta in altri software, come ad esempio *Microsoft Outlook* o *Mozilla Thunderbird*.

Il corretto inserimento dei parametri di posta elettronica è un'operazione sulla quale non possiamo fare assistenza ed eventuali problemi devono essere risolti direttamente dall'utente.

# **9.c. Non vedo più l'icona del programma sul desktop o la cartella di installazione del programma, come devo fare per ripristinare il programma?**

Probabilmente il software è stato disinstallato inavvertitamente oppure è stata cancellata l'icona del desktop o la cartella del programma. Normalmente il database risiede in un'altra cartella e potrebbe essere intatto. Per tentare un ripristino:

- Scaricare e installare l'ultima versione del software dal nostro sito: <https://www.powerwolf.it/prodotti.htm>
- Dopo aver installato il software l'icona e la cartella del software sono ripristinati automaticamente (senza incidere sull'eventuale database). Per abilitare l'icona del desktop, durante l'installazione spuntare la relativa casella;
- Eseguire il software e controllare se i precedenti dati sono visibili;
- In caso contrario, è possibile controllare nella barra del titolo della finestra principale, l'attuale database in uso: se si dispone di un backup è possibile sovrascrivere il database attuale (vuoto o obsoleto) con l'ultima versione del database. Fare riferimento agli altri punti di questa guida per individuare il percorso e per tentare il ripristino del database.